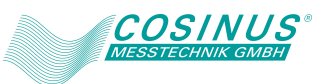

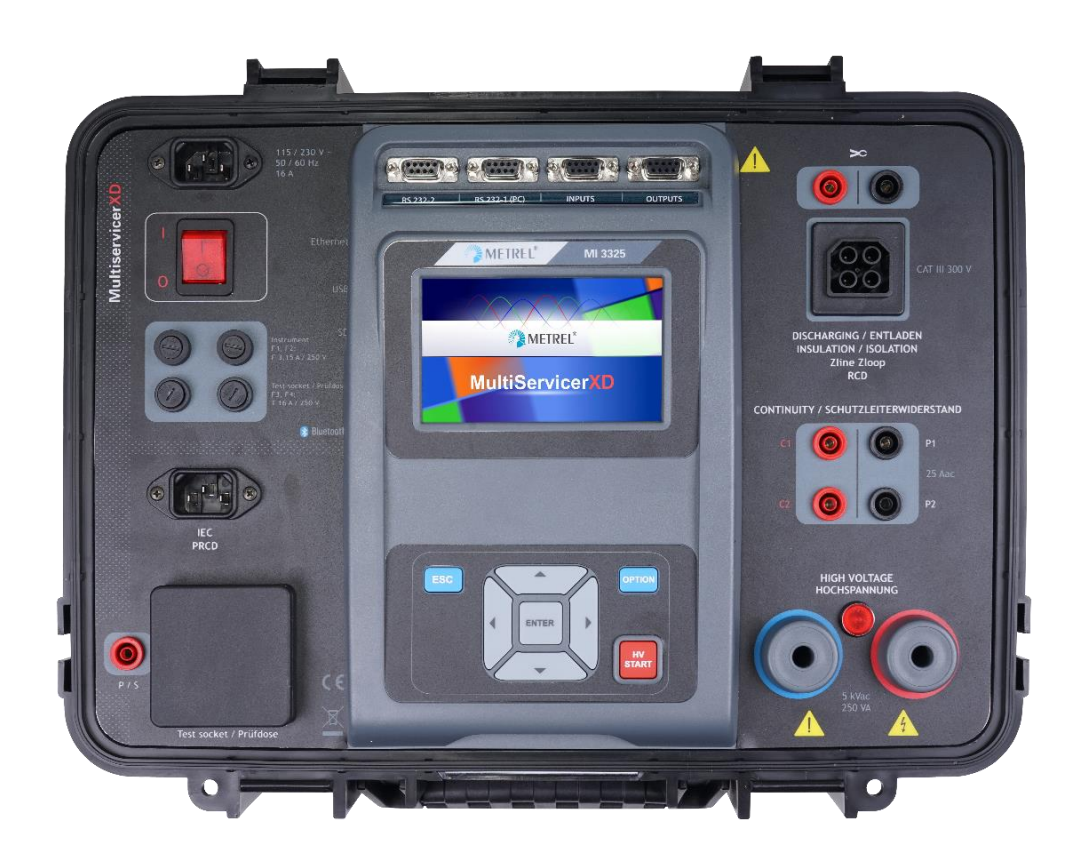

# **Anleitung für MI 3325 MultiServicerXD**

*Version 1.1.1, Code-Nr. 20 753 158*

METREL d.d. Ljubljanska cesta 77 1354 Horjul Slowenien Website: [http://www.metrel.si](http://www.metrel.si/) E-Mail: [metrel@metrel.si](mailto:metrel@metrel.si)

© 2020 Metrel

Diese Veröffentlichung darf ohne schriftliche Genehmigung durch METREL weder vollständig noch teilweise vervielfältigt oder in sonstiger Weise weiterverwendet werden.

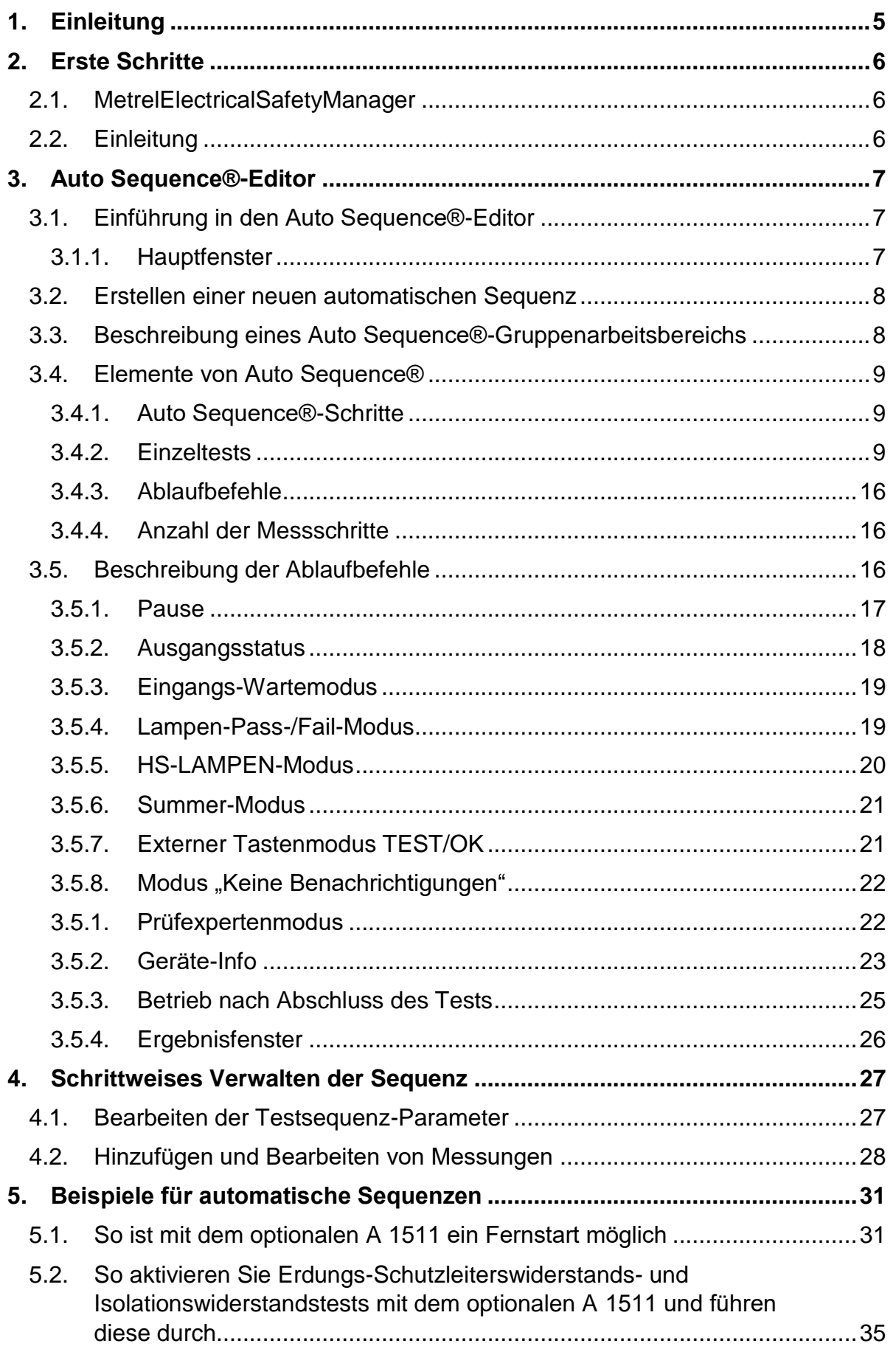

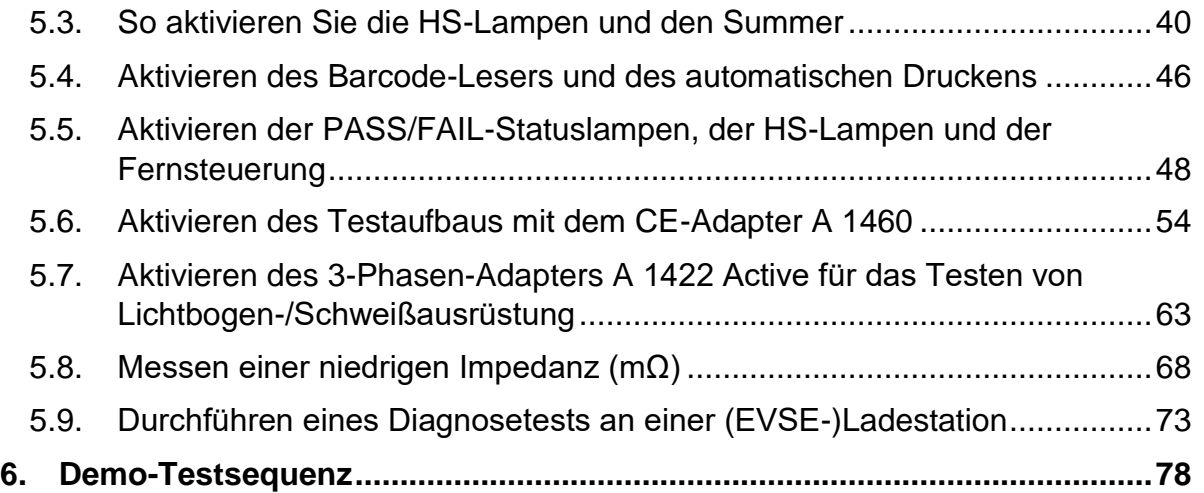

# <span id="page-4-0"></span>**1. Einleitung**

Zweck dieses Dokuments ist es, eine vollständige Anwendungslösung für das Gerät MI 3325 MultiServicerXD sowie das entsprechende optionale Zubehör bereitzustellen. Es soll aufgezeigt werden, wie das optionale Zubehör an das Gerät angeschlossen wird, und wie es für Messzwecke verwendet werden kann. Ein Teil dieses Dokuments ist für das Vorbereiten und Verwenden benutzerdefinierter AutoSequences® mit Arbeitsablaufbefehlen sowie für benutzerdefinierte Sichtprüfungen vorgesehen.

# <span id="page-5-0"></span>**2. Erste Schritte**

# <span id="page-5-1"></span>**2.1. MetrelElectricalSafetyManager**

Der **Metrel Electrical Safety Manager** ist eine gemeinsame PC-Softwareanwendung zum Verwalten der neuen Generation von Metrel-Geräten. Die breite Palette an elektrischen und industriellen Sicherheitsprüfgeräten sowie tragbaren Geräte- und Maschinenprüfgeräten von Metrel kann mit einer einzigen Anwendung verwaltet werden. Sie verfügt über eine einheitliche Benutzeroberfläche für die neue Generation der Metrel-Geräte – identische Ansicht, gleiche Bedeutung.

# <span id="page-5-2"></span>**2.2. Einleitung**

Nach dem Start wird der Begrüßungsbildschirm von Metrel ES Manager mit den Menü-Registerkarten ( $\bullet$ ) im oberen Bereich sowie der aktiven Registerkarte "Startseite" im Arbeitsbereich (<sup>2</sup>) angezeigt. Wenn eine Internetverbindung besteht, wird der in der rechten unteren Ecke  $\Theta$ ) angezeigte Aktualisierungsstatus automatisch überprüft.

Der Standardumfang des Arbeitsbereichs wird in der linken unteren Ecke des Fensters angezeigt (<sup>\*</sup>). Überprüfen Sie die Einstellung für den Arbeitsbereich, bevor Sie eine neue Datenstrukturdatei erstellen. Beim Öffnen einer vorhandenen Datenstrukturdatei wird der Arbeitsbereich automatisch eingestellt.

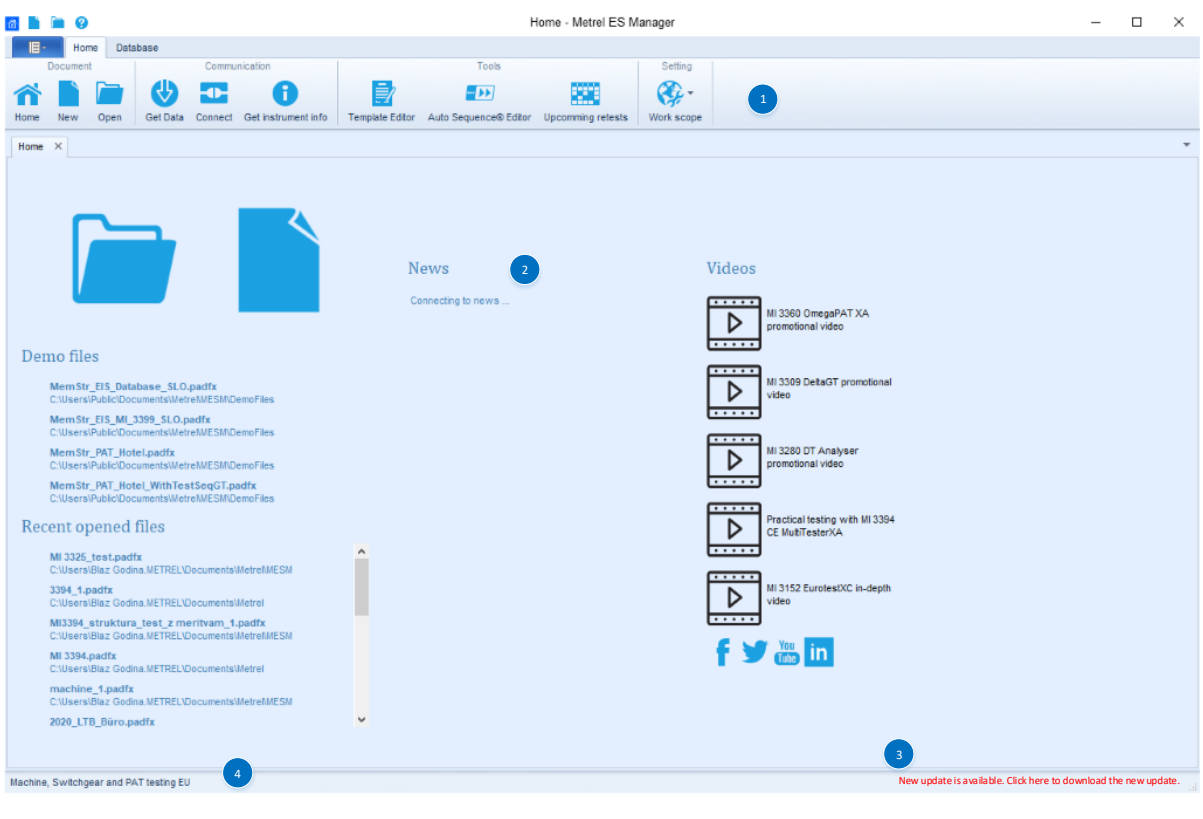

# <span id="page-6-0"></span>**3. Auto Sequence®-Editor**

Den Auto Sequence®-Editor finden Sie in der Gruppe "Extras" des MESM-Registerkartenmenüs "Startseite".

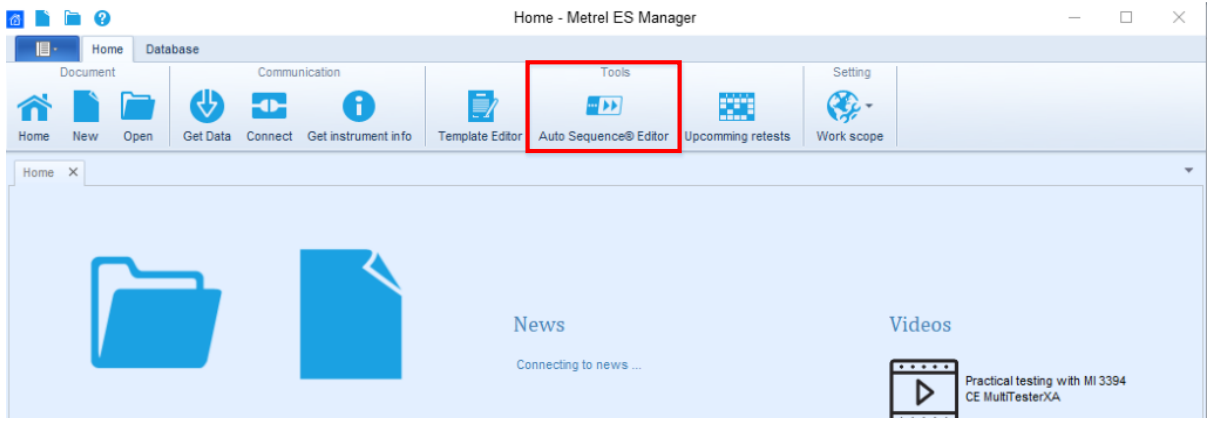

# <span id="page-6-1"></span>**3.1. Einführung in den Auto Sequence®-Editor**

#### <span id="page-6-2"></span>**3.1.1. Hauptfenster**

Nach dem Starten wird das Begrüßungsfenster des Auto Sequence®-Editors mit den folgenden Tools ( $\bullet$ ) angezeigt: Datei, ( $\bullet$ ) Kommunikation, ( $\bullet$ ) Extras, ( $\bullet$ ) Einstellungen, ( $\bullet$ ) Demo-Dateien, ( $\bullet$ ) Zuletzt geöffnete Dateien.

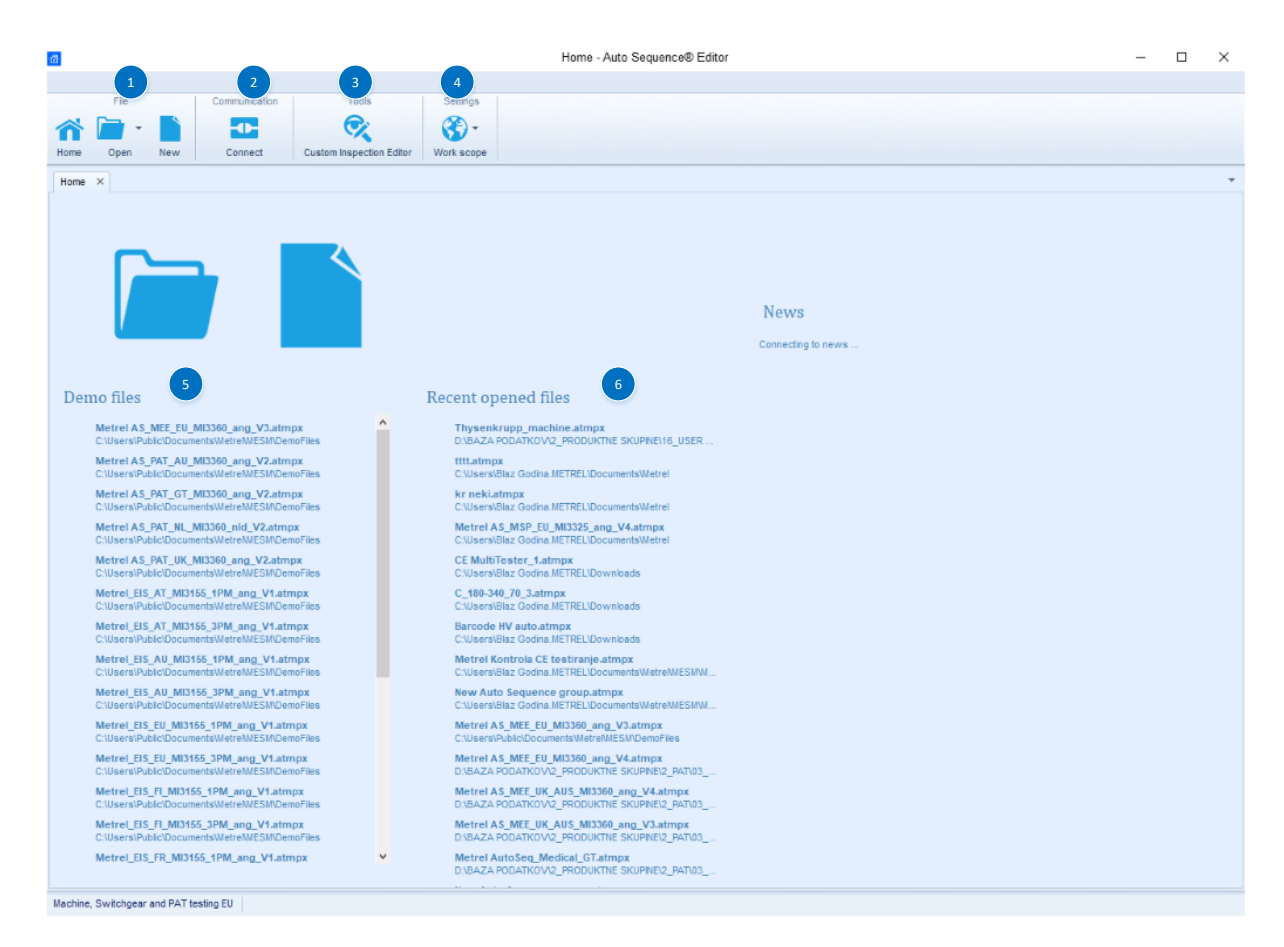

# <span id="page-7-0"></span>**3.2. Erstellen einer neuen automatischen Sequenz**

Vor dem Erstellen einer neuen Testsequenz muss der richtige Arbeitsbereich ausgewählt werden. Der ausgewählte Arbeitsbereich muss mit dem Arbeitsbereich übereinstimmen, in dem das zu verwendende Instrument eingesetzt wird. Für die Demo-Testsequenz wird der Arbeitsbereich *Sicherheit von elektrischen Anlagen I Maschinen-, Schalt- und TGT-Tests EU* verwendet.

Dies ist der Arbeitsbereich für MultiServicerXD- und TGT-Instrumente.

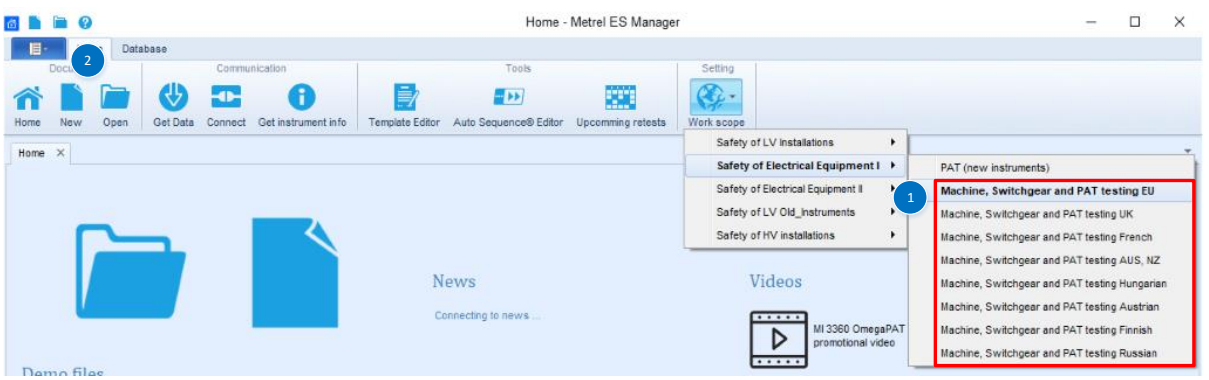

- 1. Auswählen des richtigen Arbeitsbereichs (der auch auf dem Zielgerät verwendet wird)
- 2. Auswählen einer neuen Datei

# <span id="page-7-1"></span>**3.3. Beschreibung eines Auto Sequence®-Gruppenarbeitsbereichs**

Das Hauptfenster des neuen Auto Sequence® besteht aus folgenden Modulen und Teilen:

- 1. **Liste der verfügbaren Testsequenzen**; im Sinne einer besseren Übersichtlichkeit und Struktur können die Testsequenzen in einer Baumstruktur mit Ordnern und Unterordnern organisiert werden,
- 2. **Bild für die ausgewählte Testsequenz**; jede Testsequenz kann mit einem Bild versehen werden, das nur in der PC-SW angezeigt wird,
- 3. **Beschreibung der ausgewählten Testsequenz**; der Testsequenz kann eine Beschreibung hinzugefügt werden, die in der PC-SW und in der Testsequenz-Kopfzeile auf dem Messgerät angezeigt wird,
- 4. **Testsequenz, benutzerdefinierter Code**; in der Testsequenz-Kopfzeile auf dem Messgerät wird ein Testsequenzcode angezeigt. Mit dem Kurzcode für die Testsequenz kann im Auto Sequences®-Menü des Messgeräts nach der Testsequenz gesucht werden,
- 5. **Test- und Ablaufbefehle für die ausgewählte Testsequenz**; in diesem Abschnitt finden Sie den gesamten Workflow der Testsequenz einschließlich aller zugehörigen Ablaufbefehle,
- 6. **Listen der verfügbaren Messungen, Prüfungen und benutzerdefinierten Prüfungen**; in diesem Abschnitt werden die für die jeweiligen Arbeitsbereiche verfügbaren Messungen, Prüfungen und benutzerdefinierten Prüfungen aufgeführt,

7. **Liste der verfügbaren Ablaufbefehle**; hier werden die für die jeweiligen Arbeitsbereiche verfügbaren Ablaufbefehle aufgeführt.

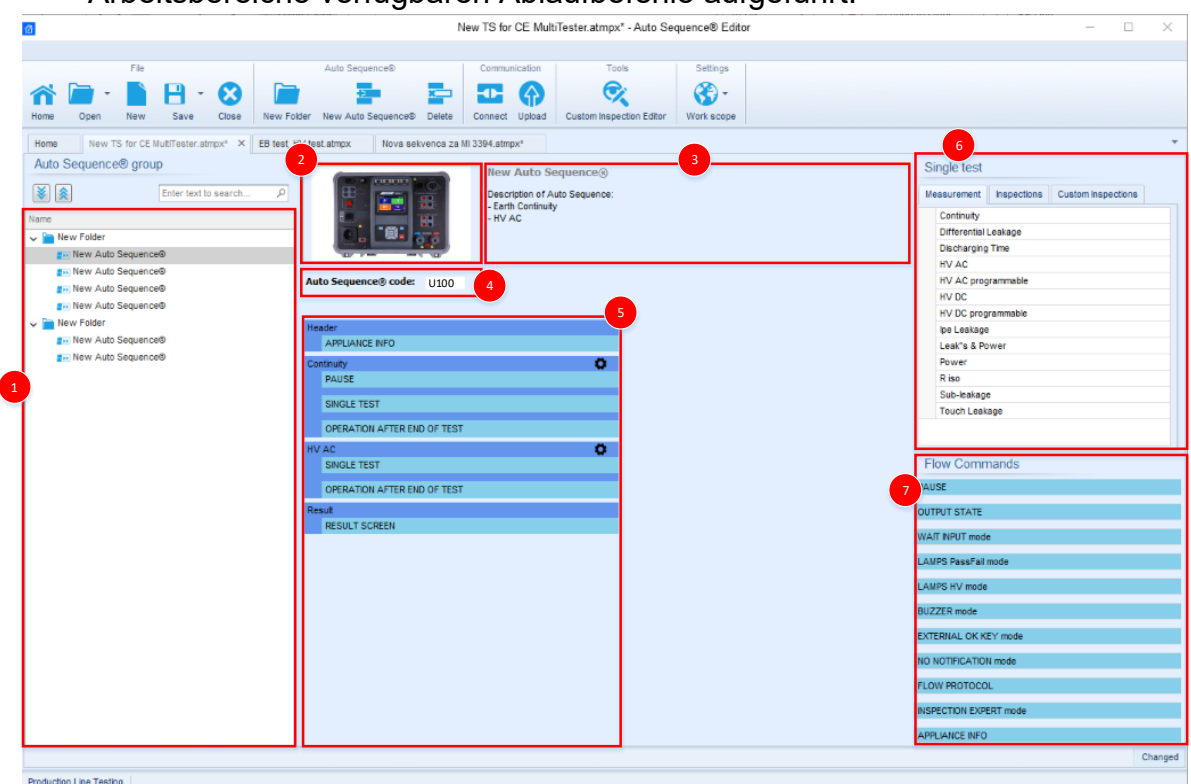

## <span id="page-8-0"></span>**3.4. Elemente von Auto Sequence®**

#### <span id="page-8-1"></span>**3.4.1. Auto Sequence®-Schritte**

Es gibt drei Arten von Auto Sequence®-Schritten.

#### **Kopfzeile**

Der Kopfzeilen-Schritt ist in der Standardeinstellung leer. Dem Kopfzeilen-Schritt können Ablaufbefehle hinzugefügt werden.

#### **Messungsschritt**

Der Messungsschritt umfasst in der Standardeinstellung die Befehle "Einzeltest" und "Betrieb nach Ende des Testablaufs". Dem Messungsschritt können weitere Ablaufbefehle hinzugefügt werden.

#### **Ergebnis**

Der Ergebnisschritt umfasst in der Standardeinstellung den Ablaufbefehl "Ergebnisfenster". Dem Ergebnisschritt können weitere Ablaufbefehle hinzugefügt werden.

#### <span id="page-8-2"></span>**3.4.2. Einzeltests**

Die Einzeltests entsprechen denen im Menü "Einzeltests" von MI 3325 MultiServicerXD.

Für die Messungen können Grenzwerte und Parameter eingestellt werden. Es können keine Ergebnisse und Teilergebnisse eingestellt werden.

Das Messungsmenü ist in fünf Untergruppen aufgeteilt, die jeweils einige spezifische und generische Messungen für bestimmte Anwendungen enthalten.

### **Hinweise!**

Beim Erstellen benutzerdefinierter AutoSequences® muss darauf geachtet werden, den geeigneten Einzeltest gemäß dem Testanschluss auszuwählen, über den der Test auf dem Gerät durchgeführt wird.

Das Testgerät unterstützt verschiedene aktive Adapter, und bestimmte Messungen werden nur in Verbindung mit einem bestimmten aktiven Adapter und/oder Messadapter-Testanschluss unterstützt. Die in der folgenden Tabelle in blau angegebenen Informationen beschreiben Messungen, die von aktiven Adaptern unterstützt werden.

Unterstütze aktive Adapter:

- A 1143 Euro Z 290 A,
- MI 3143 Euro Z 440 V
- MI 3144 Euro Z 800 V
- A 1632 eMobility Analyser
- Aktiver 3-Phasen-Adapter A 1322
- Aktiver 3-Phasen-Adapter A 1422 Plus
- A 1460 CE-Adapter

#### Testanschlüsse:

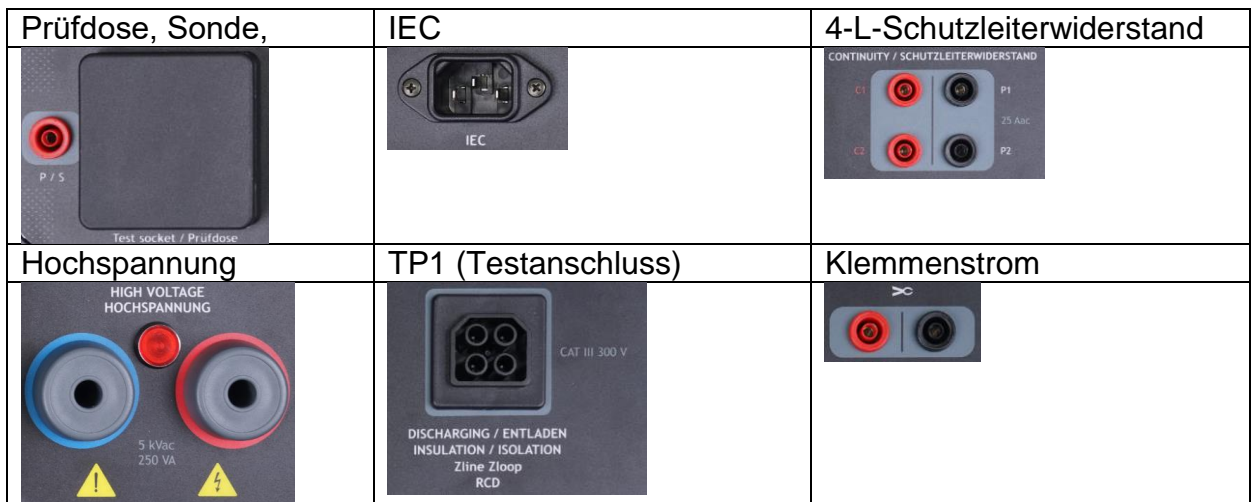

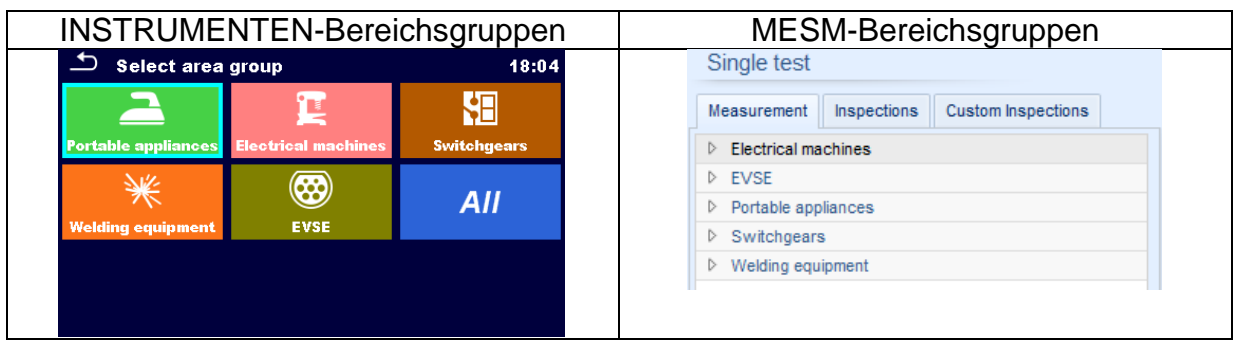

#### **Elektrische Maschinen**

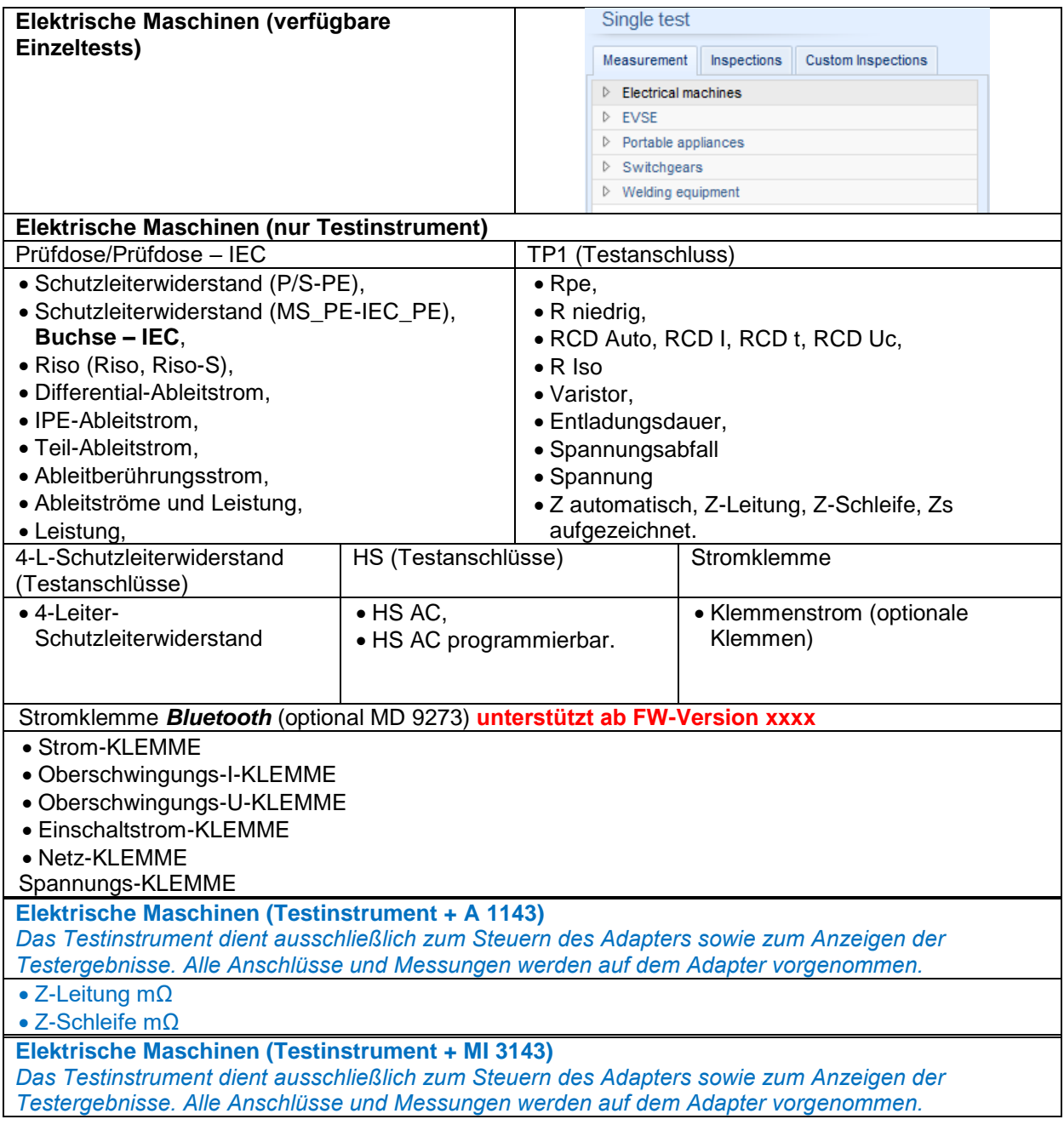

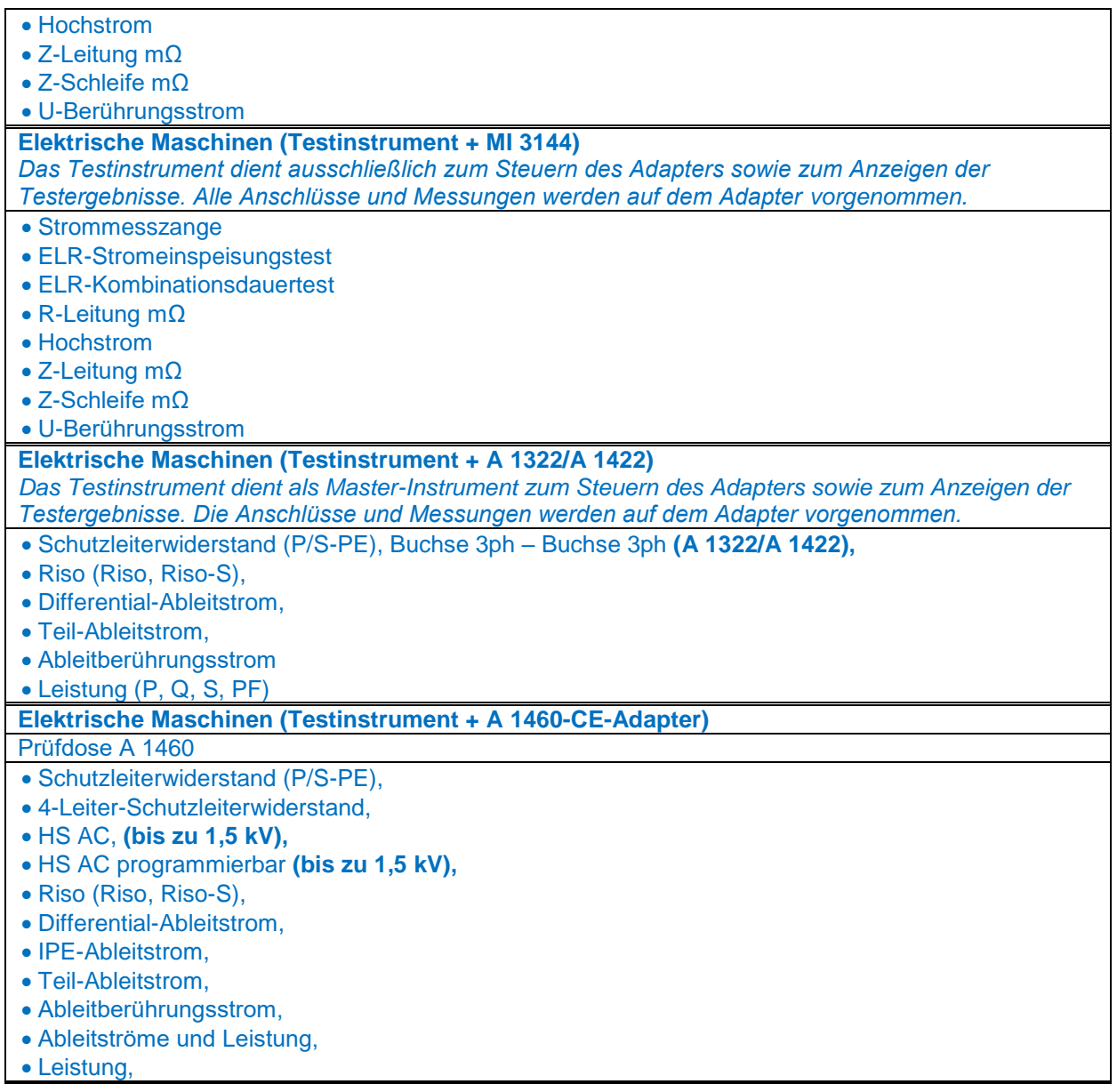

#### **EVSE**

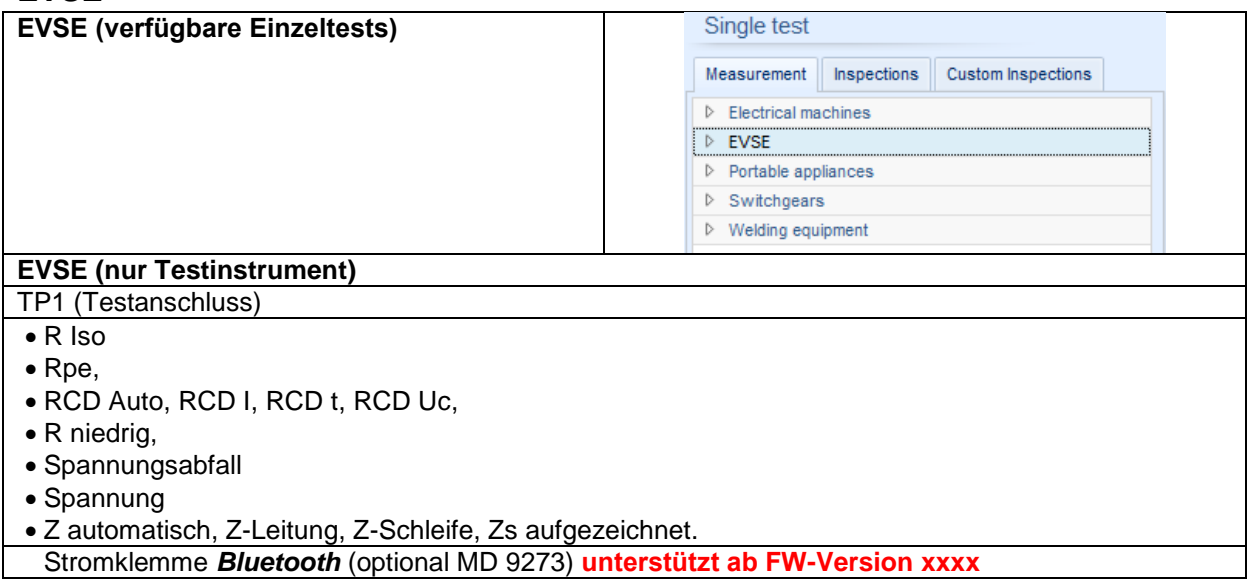

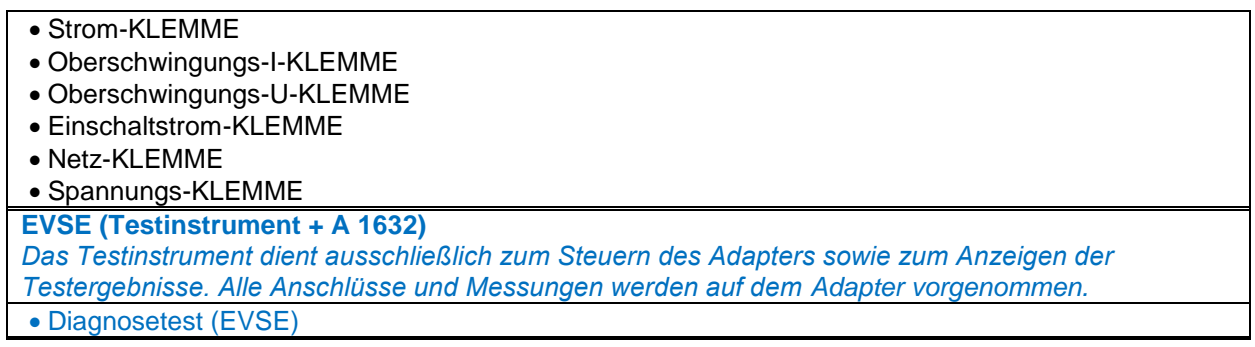

#### **Tragbare Geräte**

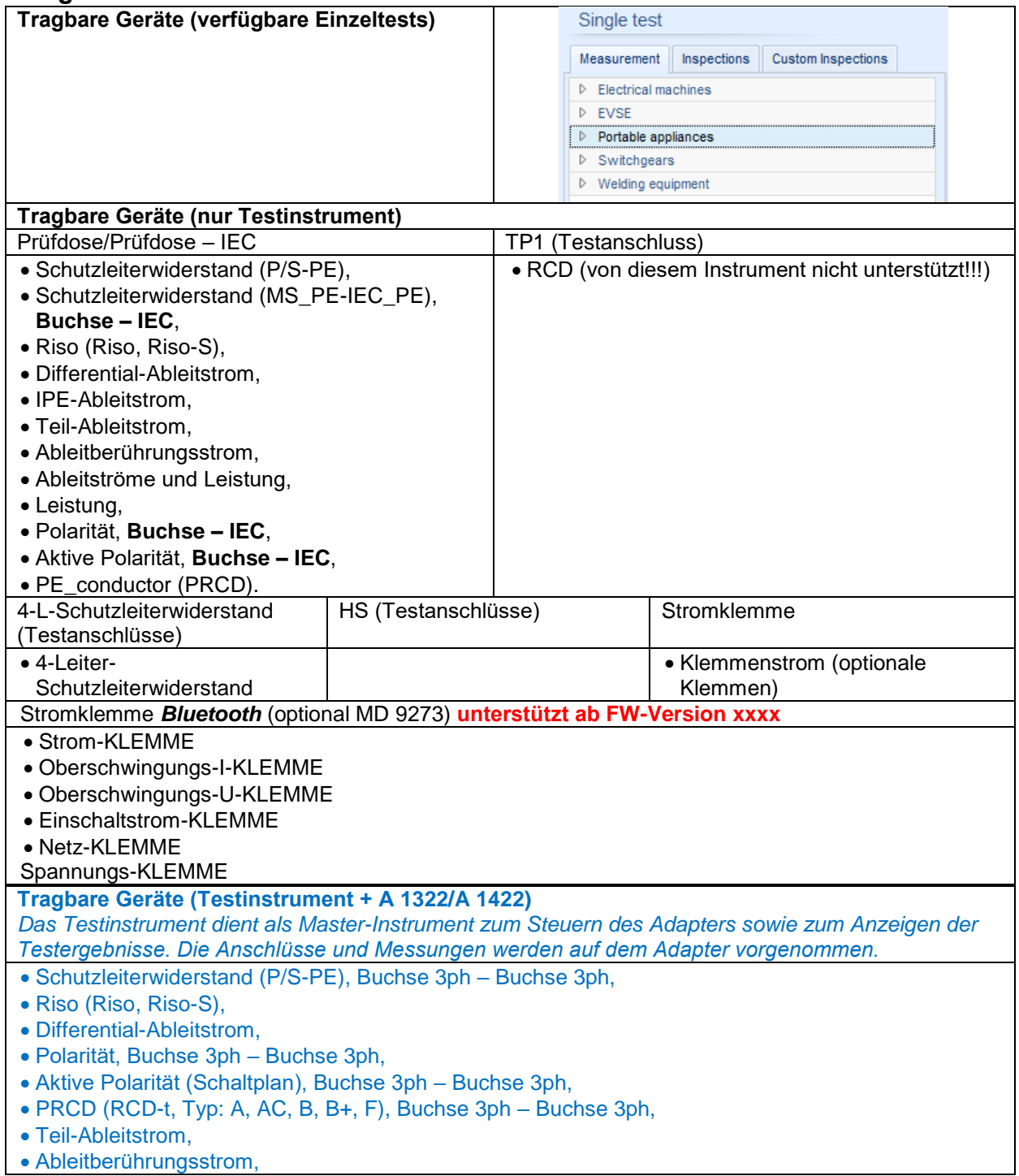

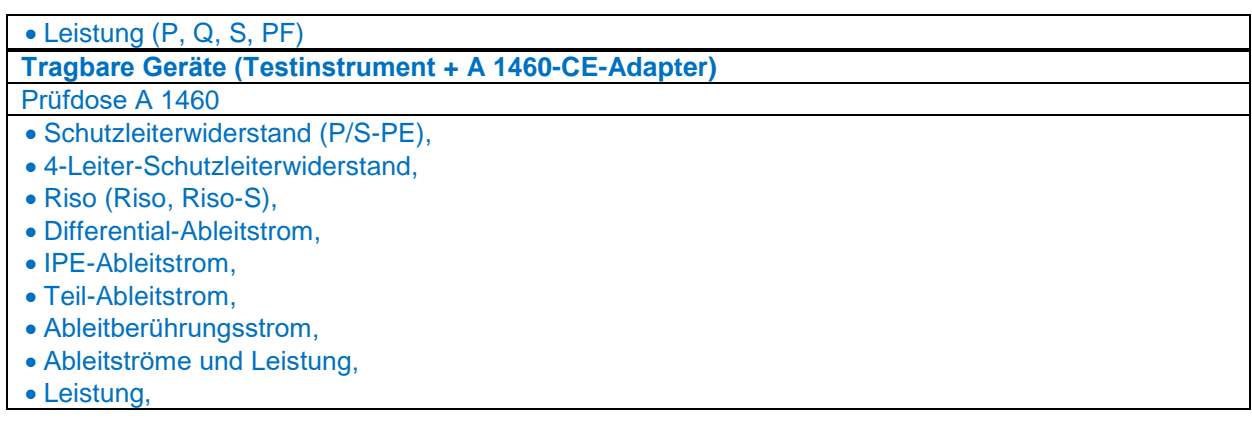

# **Schaltanlage**

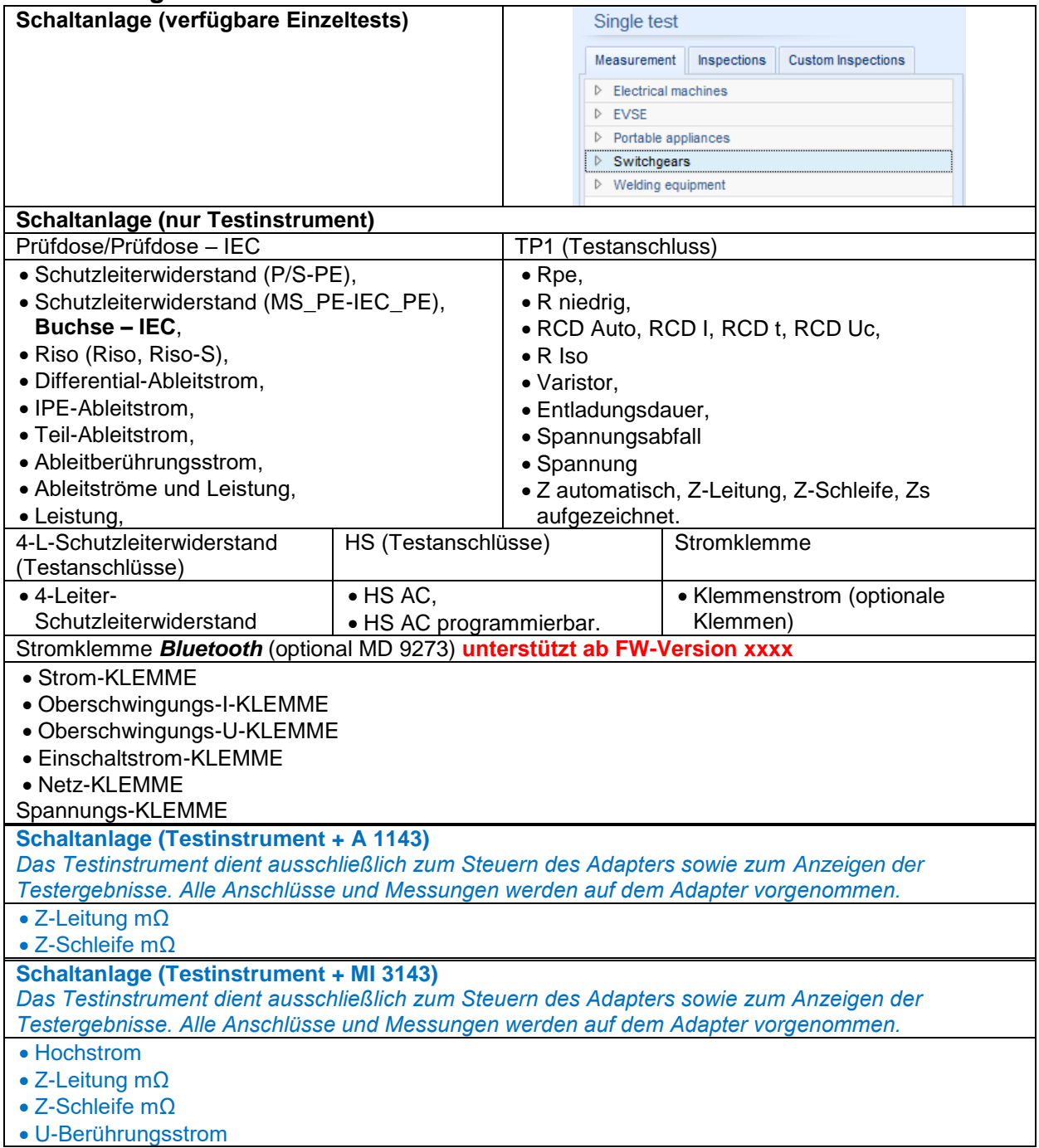

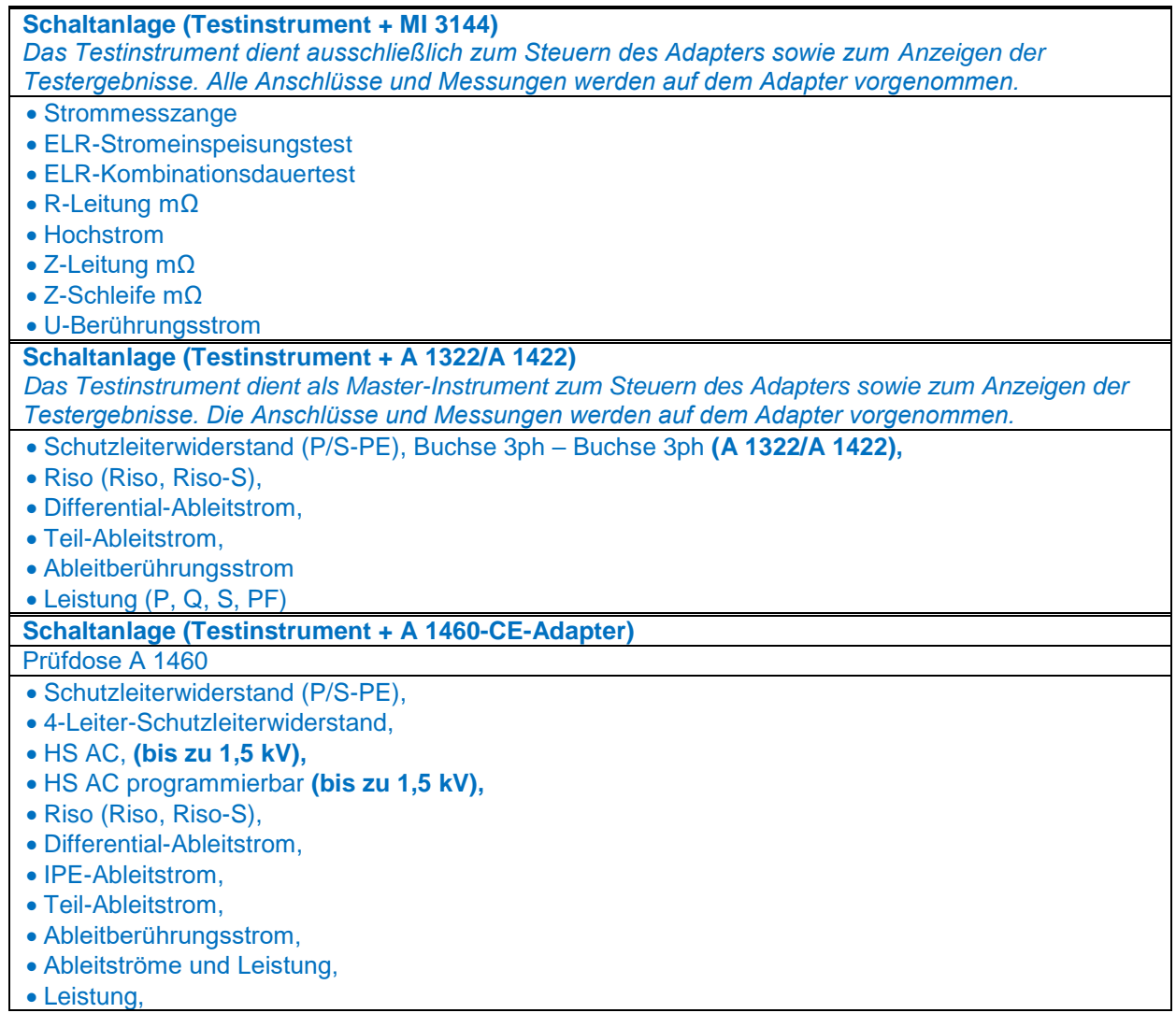

# **Schweißausrüstung**

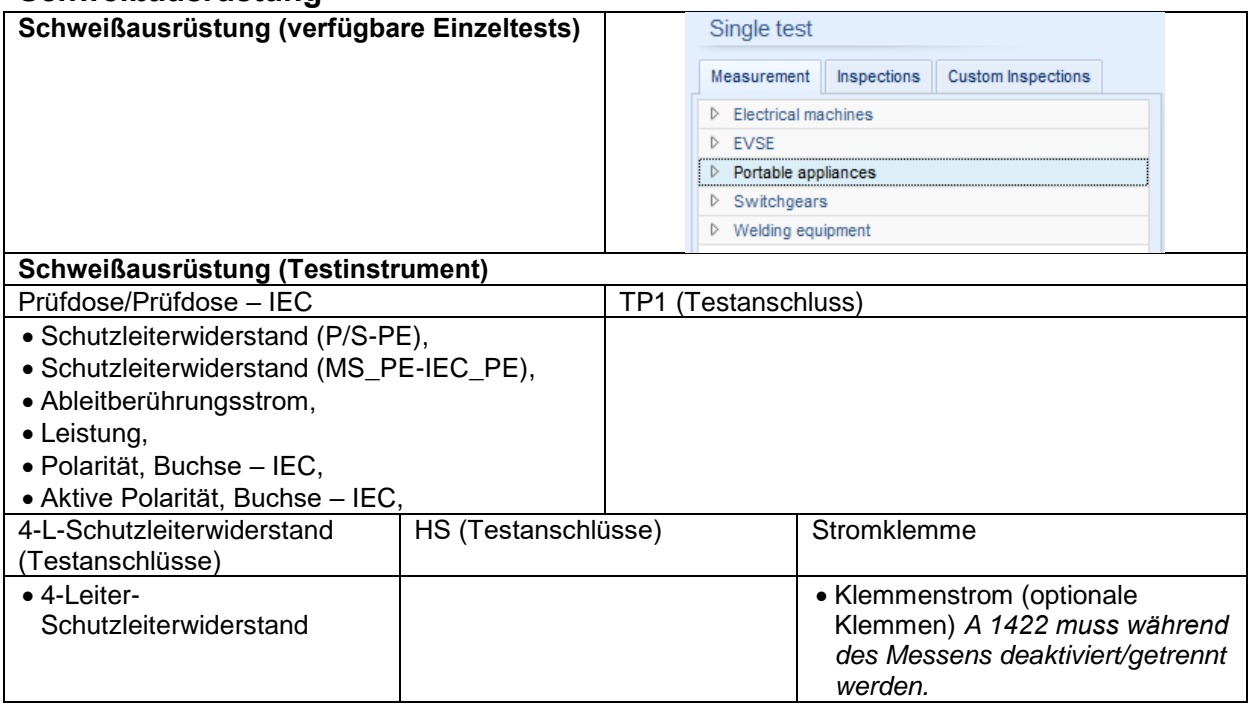

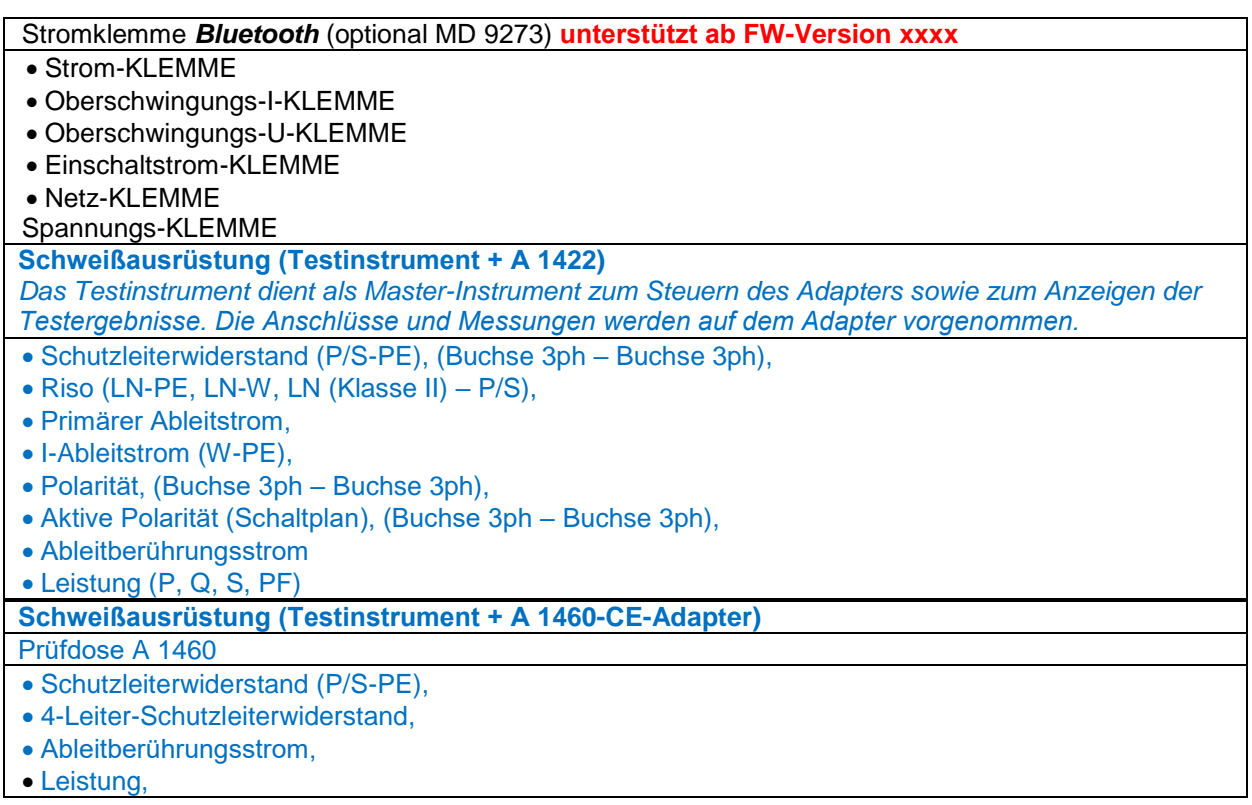

### <span id="page-15-0"></span>**3.4.3. Ablaufbefehle**

Ablaufbefehle werden zum Steuern des Messablaufs verwendet. Weitere Informationen finden Sie im Kapitel [3.5](#page-15-2) "Beschreibung der Ablaufbefehle".

### <span id="page-15-1"></span>**3.4.4. Anzahl der Messschritte**

Häufig muss derselbe Messschritt an mehreren Punkten des zu prüfenden Geräts durchgeführt werden. Sie können einstellen, wie oft ein Messschritt wiederholt werden soll. Alle Ergebnisse der ausgeführten Einzeltests werden im Auto Sequence®- Ergebnis so gespeichert, als seien sie als separate Messschritte programmiert worden.

## <span id="page-15-2"></span>**3.5. Beschreibung der Ablaufbefehle**

Abhängig vom jeweiligen Arbeitsbereich werden unterschiedliche Ablaufbefehlslisten bereitgestellt.

Die Ablaufbefehle können vom Benutzer ausgewählt und der Testsequenz per Drag&Drop hinzugefügt werden.

Doppelklicken Sie auf den hinzugefügten Ablaufbefehl, um ein Menüfenster zu öffnen, in dem Texte oder Bilder eingegeben werden können. Zudem können Sie hier externe Signale und Befehle aktivieren sowie Parameter einstellen.

- Die meisten Ablaufbefehle müssen für den Betrieb von inaktiv auf aktiv gesetzt werden.
- Der Ablaufbefehl bleibt aktiv, bis Auto Sequence ein neuer (identischer) Ablaufbefehl hinzugefügt wird, wobei dieser für den Betrieb auf inaktiv gesetzt wird.

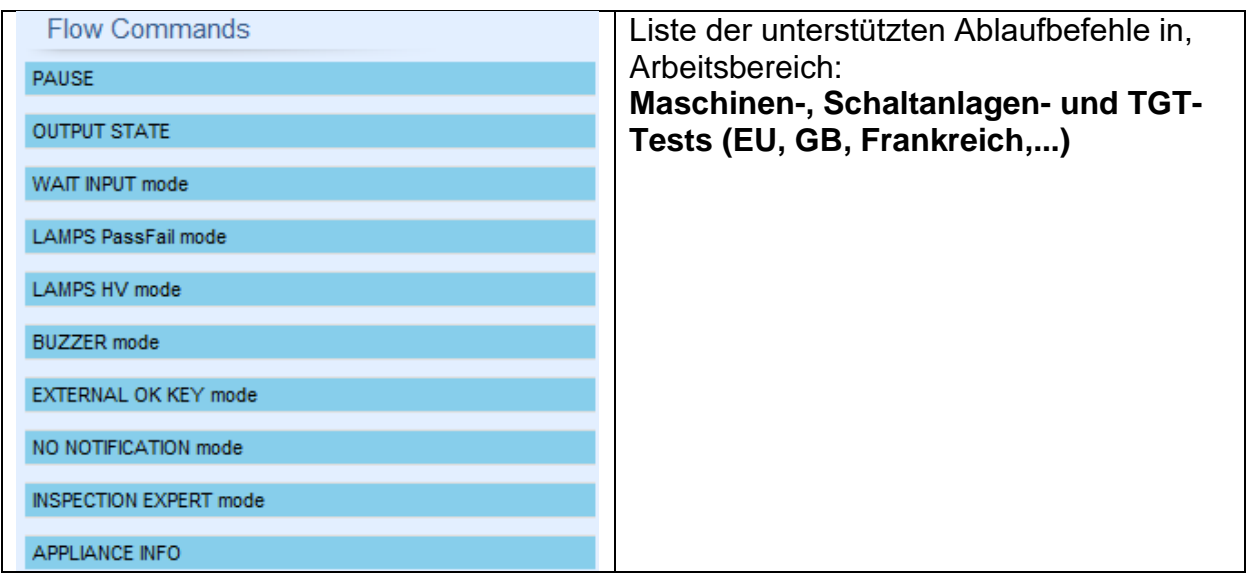

#### <span id="page-16-0"></span>**3.5.1. Pause**

Pausenbefehle mit Textnachrichten oder Bildern können an beliebiger Stelle in die Messschritte eingefügt werden. Ein Warnsymbol kann eigenständig festgelegt oder einer Textnachricht hinzugefügt werden. In das Feld "Text" im Menüfenster kann eine beliebige Textnachricht eingegeben werden.

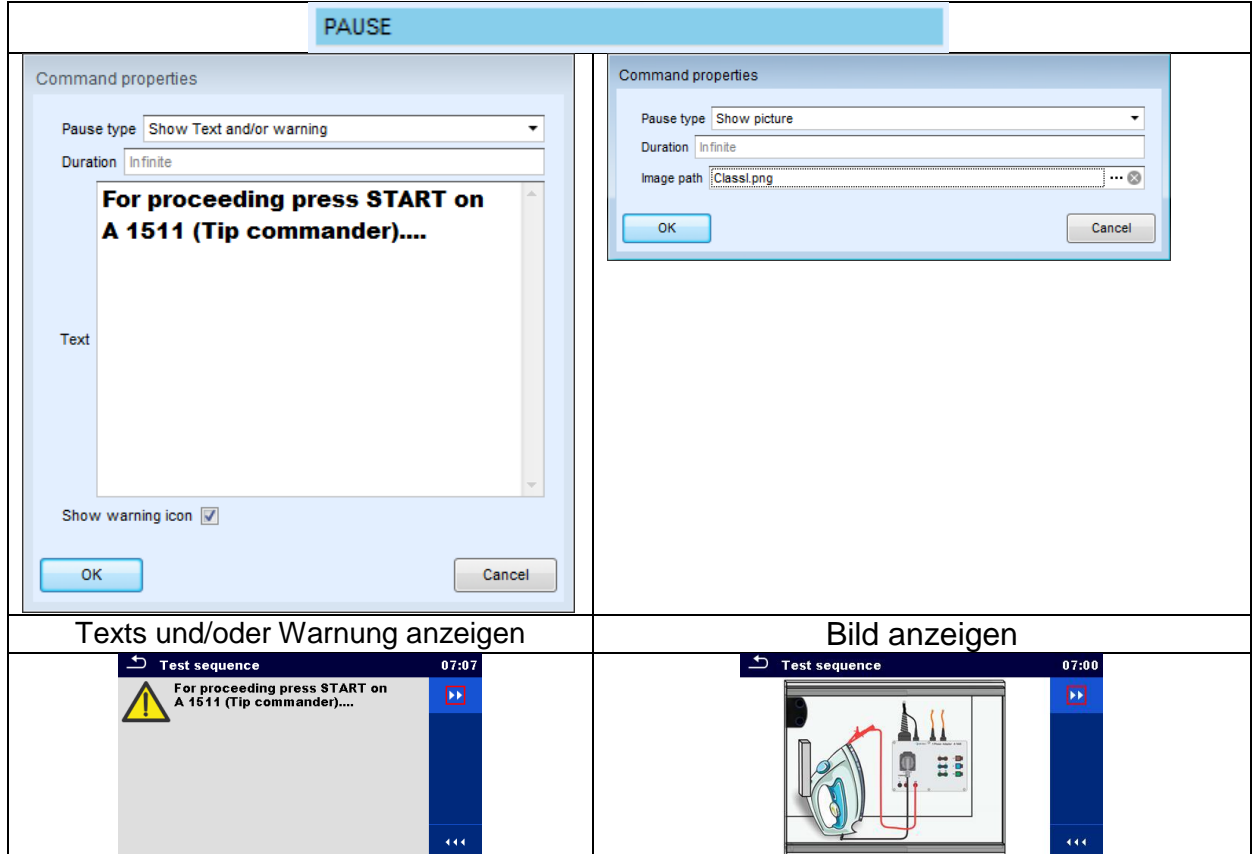

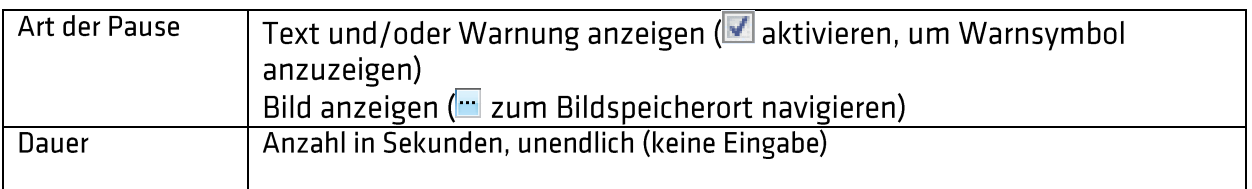

#### <span id="page-17-0"></span>**3.5.2. Ausgangsstatus**

Legen Sie die Ausgänge OUT\_1, OUT\_2, OUT\_3 und OUT\_4 als OUTPUT-Ausgang fest.

Die folgenden Einstellungen dieses Befehls werden ignoriert:

- OUT\_1 und OUT\_2, wenn der Lampen-HS-Modus aktiviert ist.
- OUT\_3 und OUT\_4, wenn der Lampen-Pass-/Fail-Modus aktiviert ist.

Bei allen nicht im Menüfenster "Ausgangspole" aktivierten Ausgängen handelt es sich um Einzel-Arbeitsrelaiskontakte.

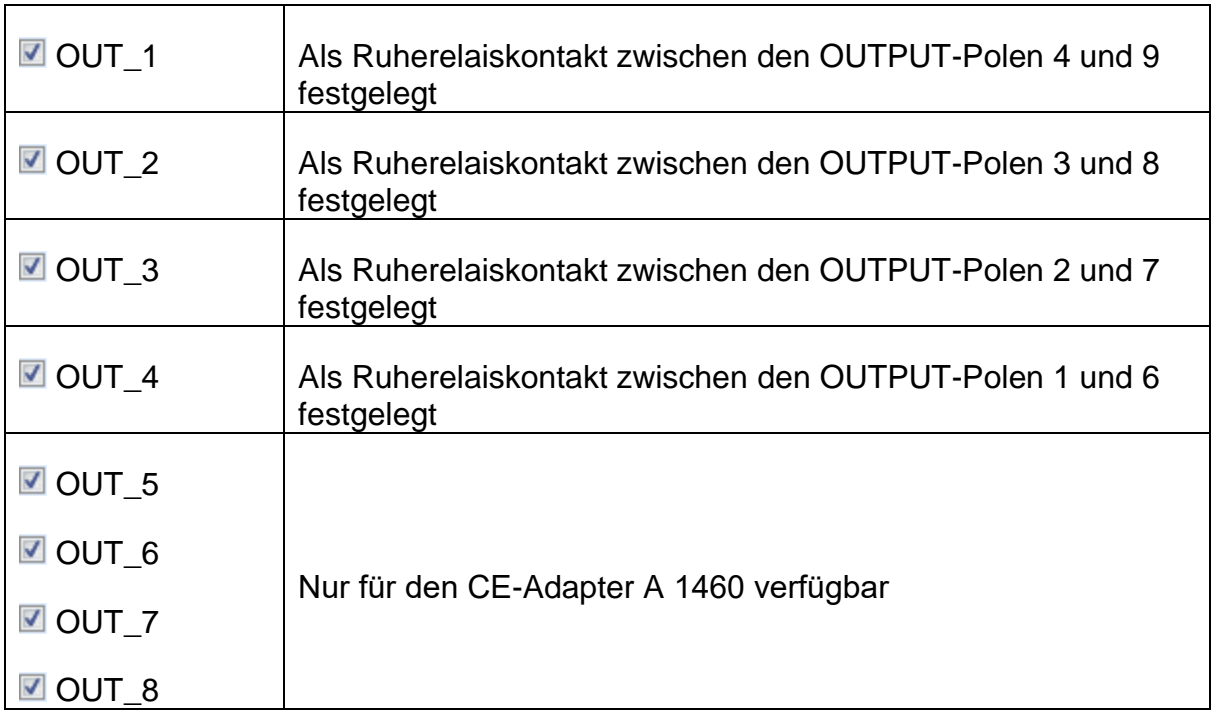

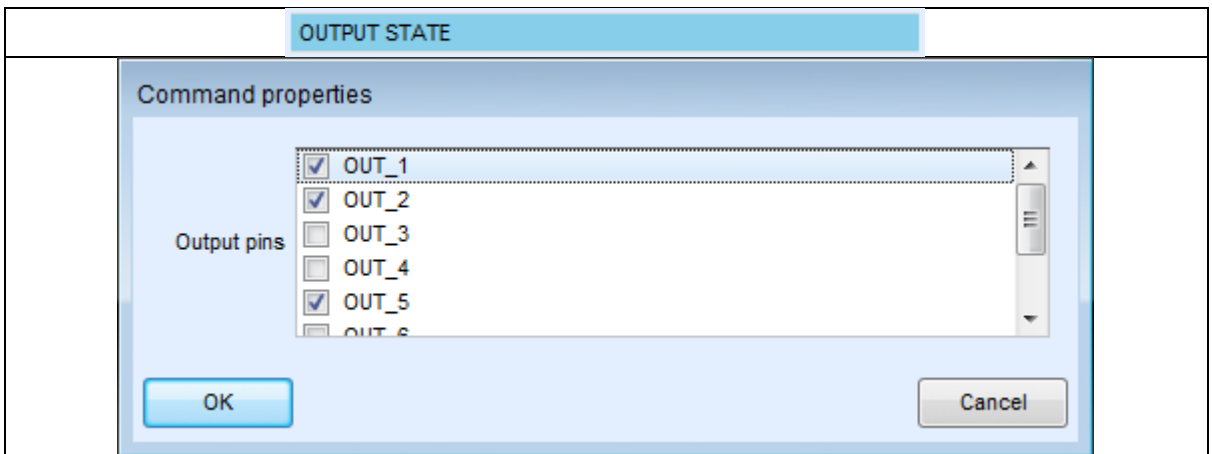

#### <span id="page-18-0"></span>**3.5.3. Eingangs-Wartemodus**

Liest den Eingangszustand der Pole IN\_2, IN\_3, IN\_4 und IN\_5 am INPUTS-Anschluss. Um mit dem automatischen Test fortfahren zu können, muss eine hohe Eingangsspannung vorhanden sein.

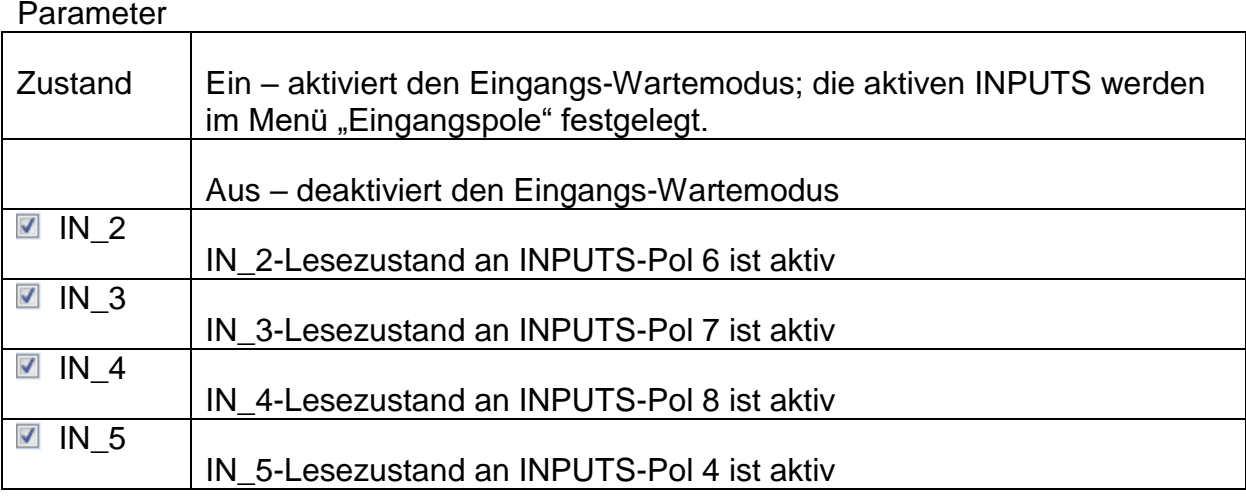

#### <span id="page-18-1"></span>**3.5.4. Lampen-Pass-/Fail-Modus**

Betreibt die externen Lampen über die Ausgänge OUT\_3 und OUT\_4. Beim Messen entsprechen die Leuchten dem Statussymbol der Einzeltests. Nach der Messung

- Die blaue Lampe (OUT\_3) leuchtet, wenn der Test bestanden wurde. Die Lampe leuchtet, bis der nächste Schritt gestartet wird.
- Die gelbe Lampe (OUT\_4) leuchtet, wenn der Test fehlgeschlagen ist. Die Lampe leuchtet, bis der nächste Schritt gestartet wird.
- Die Lampe erlischt zu Beginn des nächsten Schritts.

Solange der Pass-/Fail-Modusbefehl für die Lampen aktiviert ist, werden die Einstellungen des Befehls für die Ansteuerungsausgabe für OUT\_3 und OUT\_4 ignoriert.

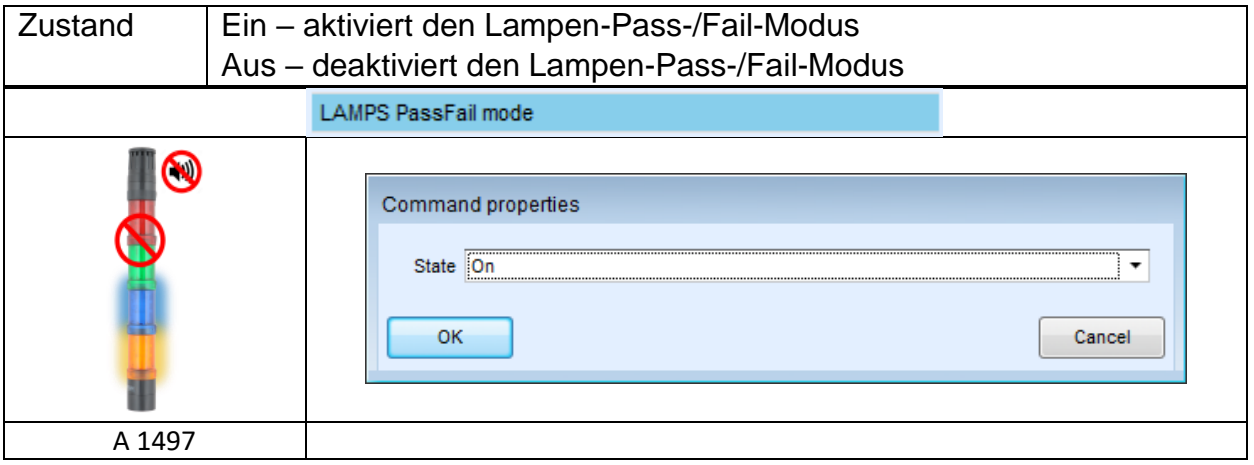

#### <span id="page-19-0"></span>**3.5.5. HS-LAMPEN-Modus**

Steuert die externen Lampen über die Ausgänge OUT\_1 und OUT\_2 an. Ist nur für die Funktionen HS und HS programmierbar verfügbar.

- Wenn die rote Lampe (OUT\_1) leuchtet, ist das Gerät für den HS-Test bereit. Die rote Lampe beginnt vor dem ersten Ablaufbefehl eines Schritts auf, der einen HS-Test umfasst. Die rote Lampe erlischt nach Abschluss des HS-Tests.
- Wenn die grüne Lampe (OUT\_2) blinkt, wurde Hochspannung an die Testanschlüsse WITHSTANDING (HV(~+) und HV(~-)) angelegt, nachdem alle Eingangsbedingungen erfüllt waren.
- Wenn die grüne Lampe (OUT\_2) leuchtet, ist an den Testanschlüssen WITHSTANDING (HV(~+) und HV(~-)) gefährliche Spannung vorhanden. Die grüne Lampe beginnt vor der Messung zu leuchten und erlischt nach Abschluss der Messung.

Solange der HS-Modusbefehl für die Lampen aktiviert ist, werden die Einstellungen des Befehls für die Ansteuerungsausgabe für OUT\_1 und OUT\_2 ignoriert.

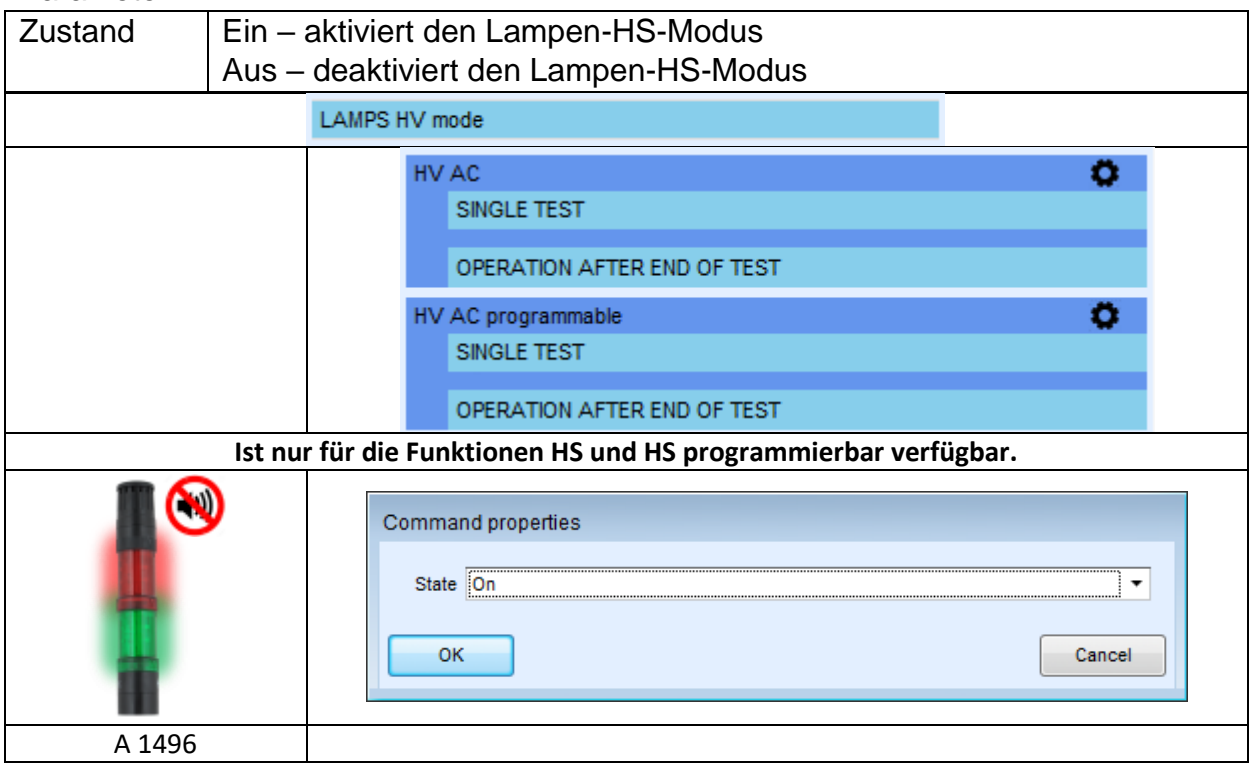

#### <span id="page-20-0"></span>**3.5.6. Summer-Modus**

Auf bestandene oder fehlgeschlagene Messungen wird mit Pieptönen hingewiesen.

- Bestanden zweifacher Piepton nach dem Test
- Fehlgeschlagen langer Piepton nach dem Test

Der Piepton ertönt direkt nach der Einzeltestmessung.

#### Parameter

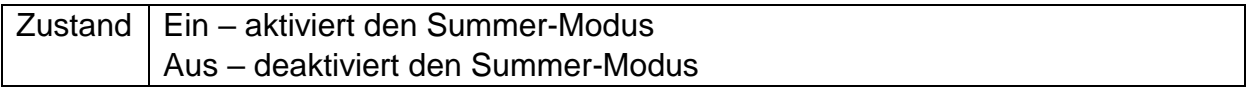

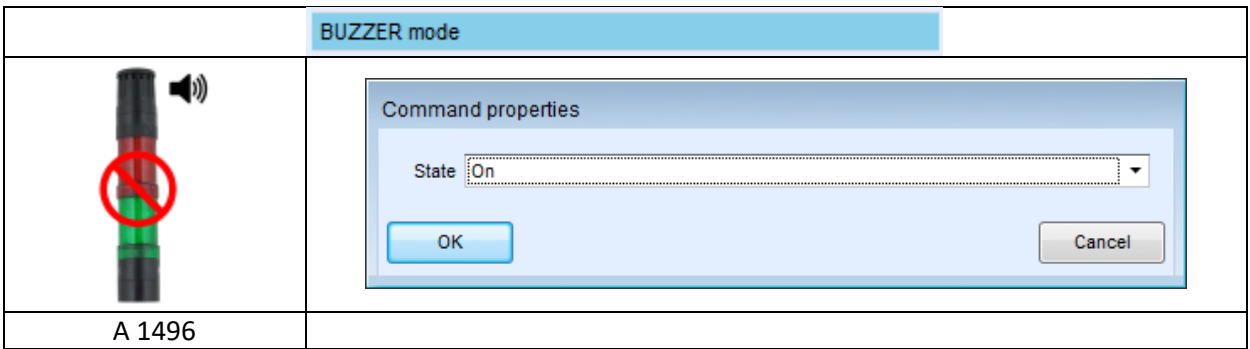

#### <span id="page-20-1"></span>**3.5.7. Externer Tastenmodus TEST/OK**

Das Gerät aktiviert die externe Taste TEST/OK (OK/ENTER/TEST/HV TEST),indem der Lesezustand von INPUT-Pol 5 aktiviert wird. Die Funktionen des EXTERNEN OK-TASTEN-Modus sind identisch mit denen der Taste OK/ENTER/TEST/HV TEST

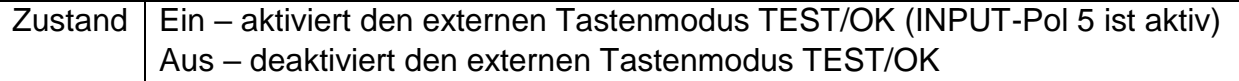

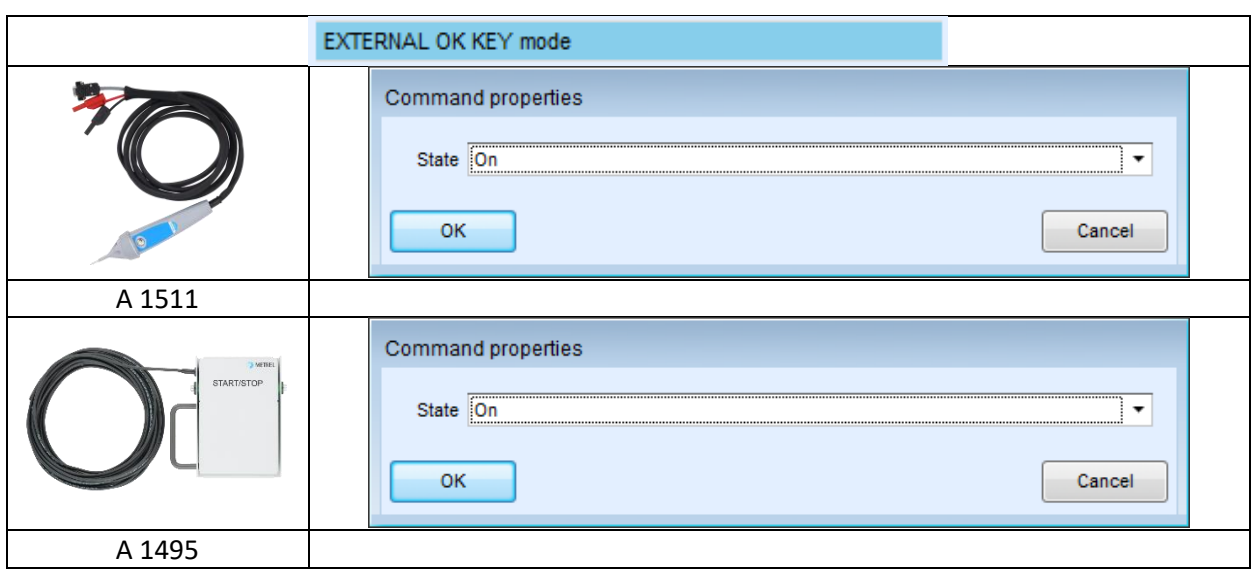

### <span id="page-21-0"></span>**3.5.8. Modus "Keine Benachrichtigungen"**

Das Gerät überspringt die Warnungen vor dem Test (weitere Informationen finden Sie im Benutzerhandbuch des jeweiligen Geräts, Kapitel "Symbole und Benachrichtigungen").

#### Parameter

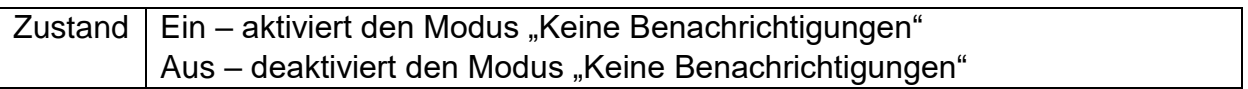

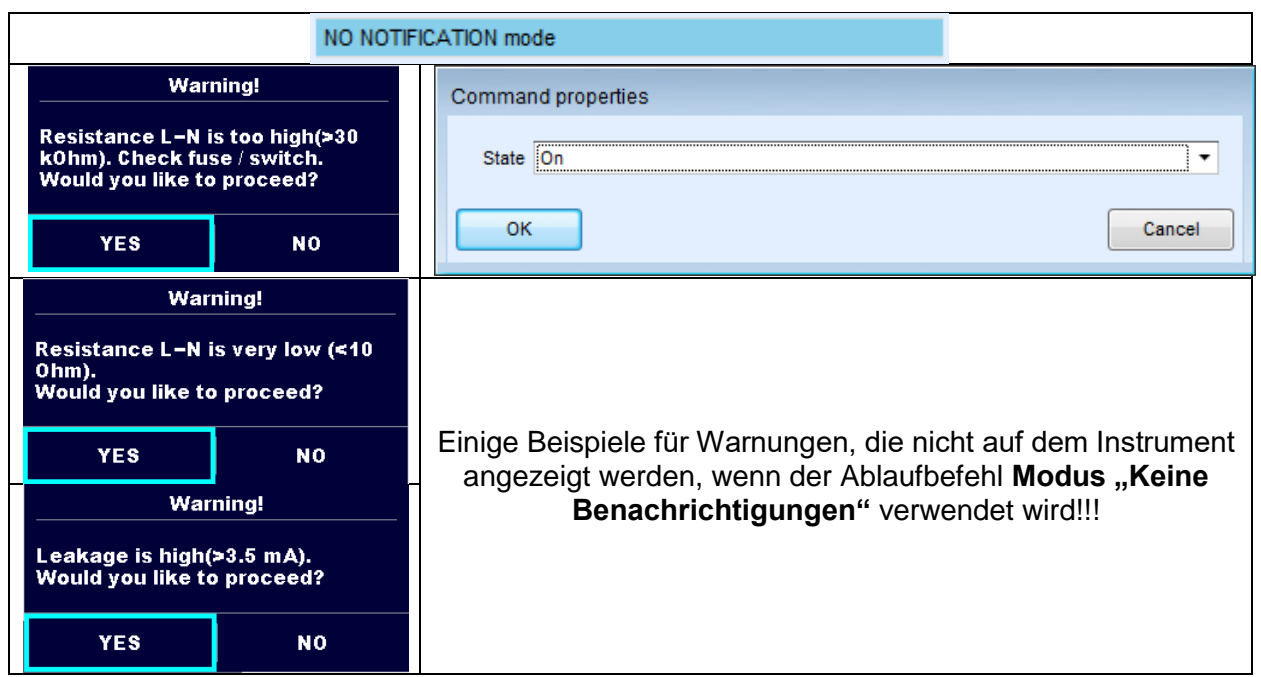

### <span id="page-21-1"></span>**3.5.1. Prüfexpertenmodus**

Wenn der Ablaufbefehl für den Prüfexpertenmodus aktiviert wurde, werden die Fenster für die Sichtprüfung und die Funktionsprüfung in Auto Sequence® für eine Sekunde angezeigt, und am Ende des Tests wird automatisch ein Gesamt-BESTANDEN durchgeführt. Dazwischen können das automatische Verfahren angehalten und die Zustände manuell übernommen werden.

Der Prüfexpertenmodus ist in der Standardeinstellung deaktiviert.

#### Parameter

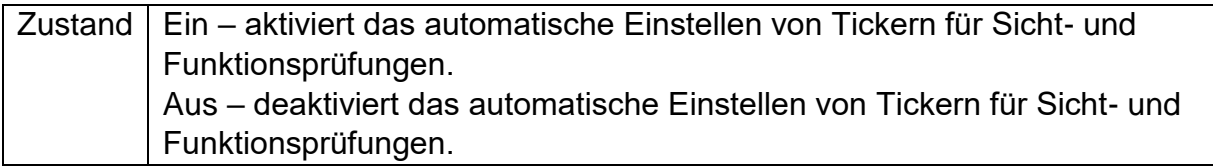

**INSPECTION EXPERT mode** 

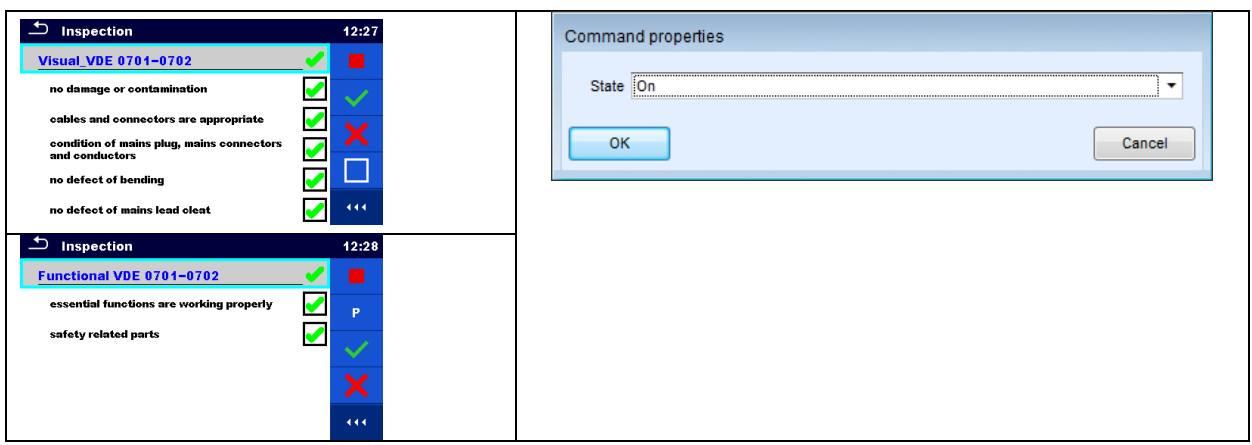

### <span id="page-22-0"></span>**3.5.2. Geräte-Info**

Das Instrument ermöglicht das automatische Hinzufügen des Gerätenamens zu Auto Sequence®.

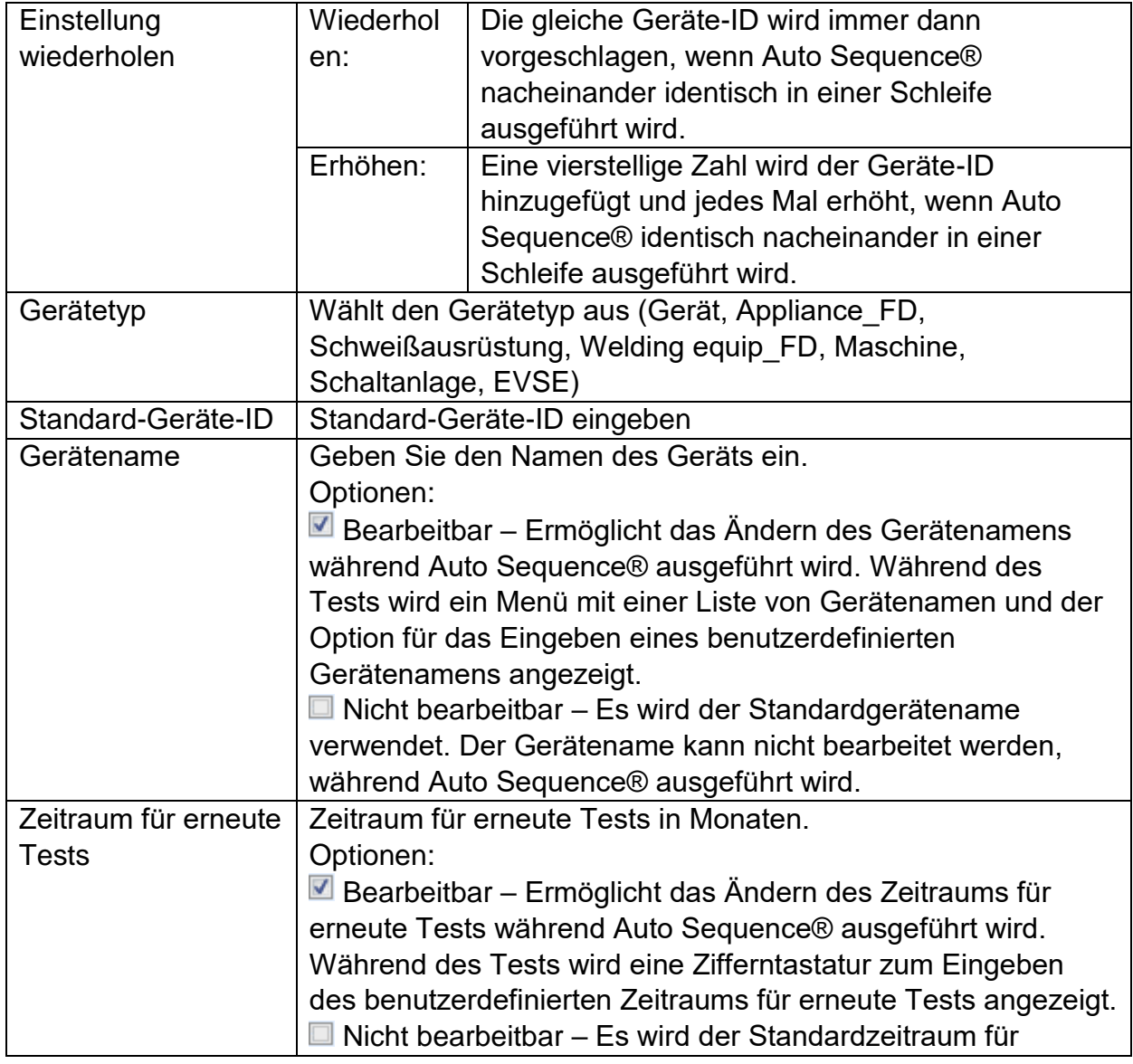

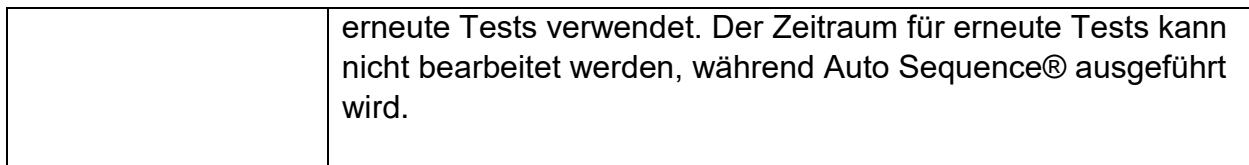

#### **Anmerkung**

 Dieser Ablaufbefehl ist nur dann aktiv, wenn Auto Sequence® vom Auto Sequences®-Hauptmenü aus gestartet wird.

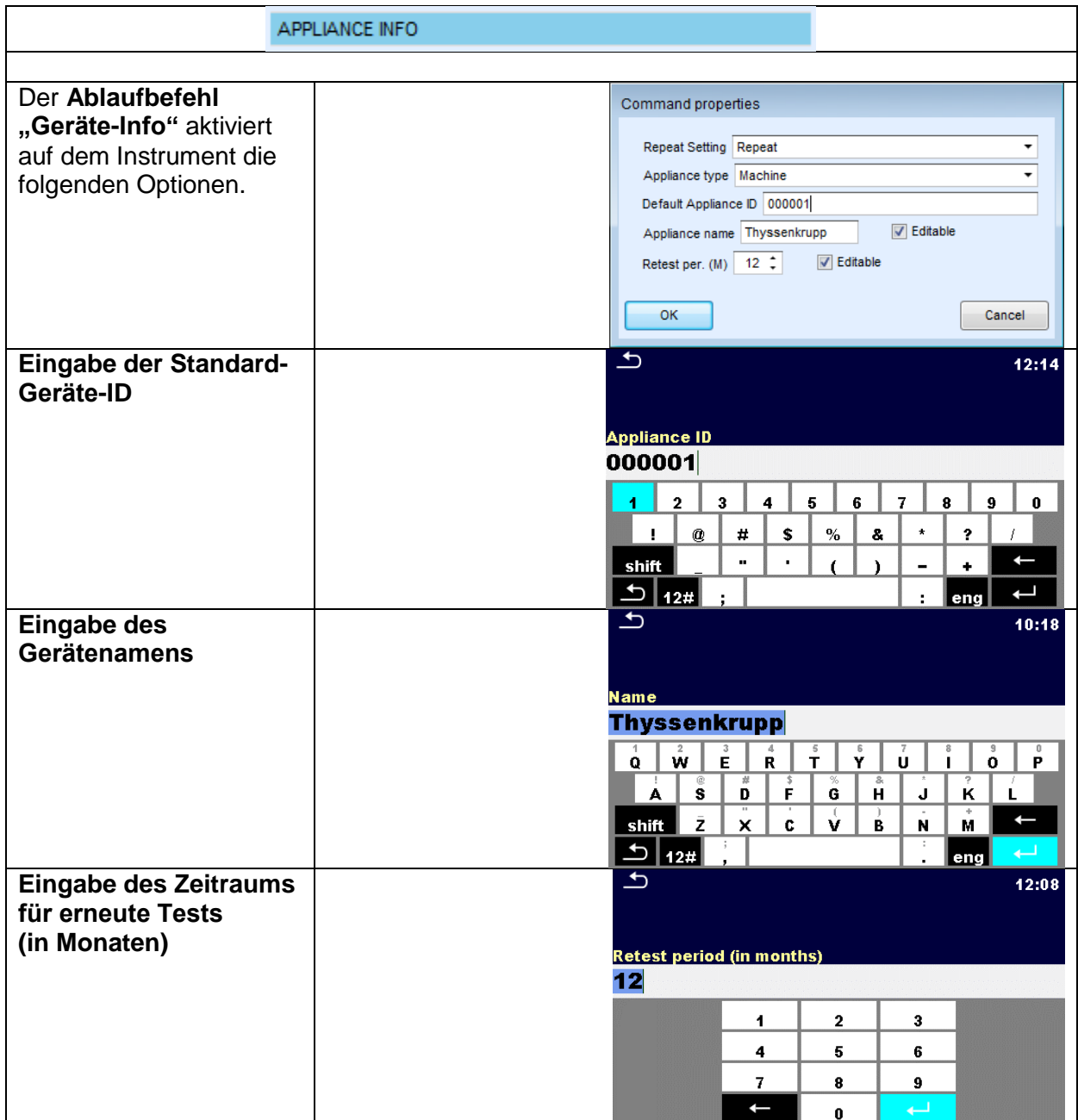

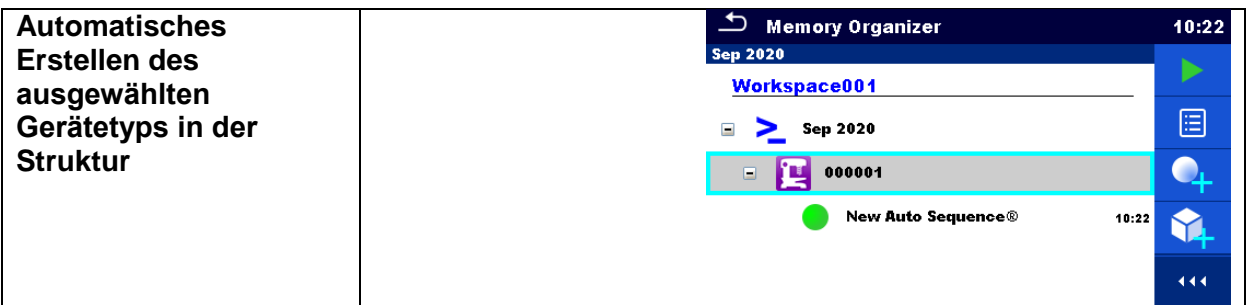

## <span id="page-24-0"></span>**3.5.3. Betrieb nach Abschluss des Tests**

Dieser Ablaufbefehl steuert den Ablauf von Auto Sequence® in Bezug auf die Messergebnisse.

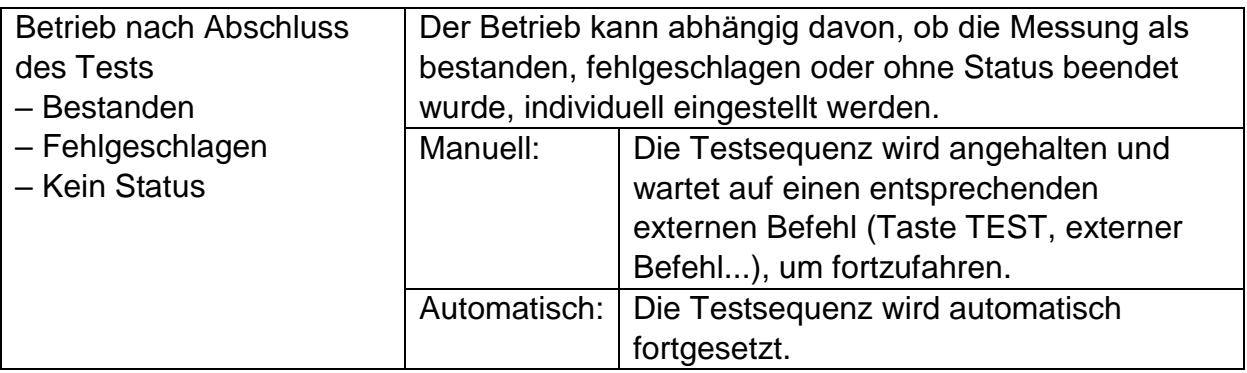

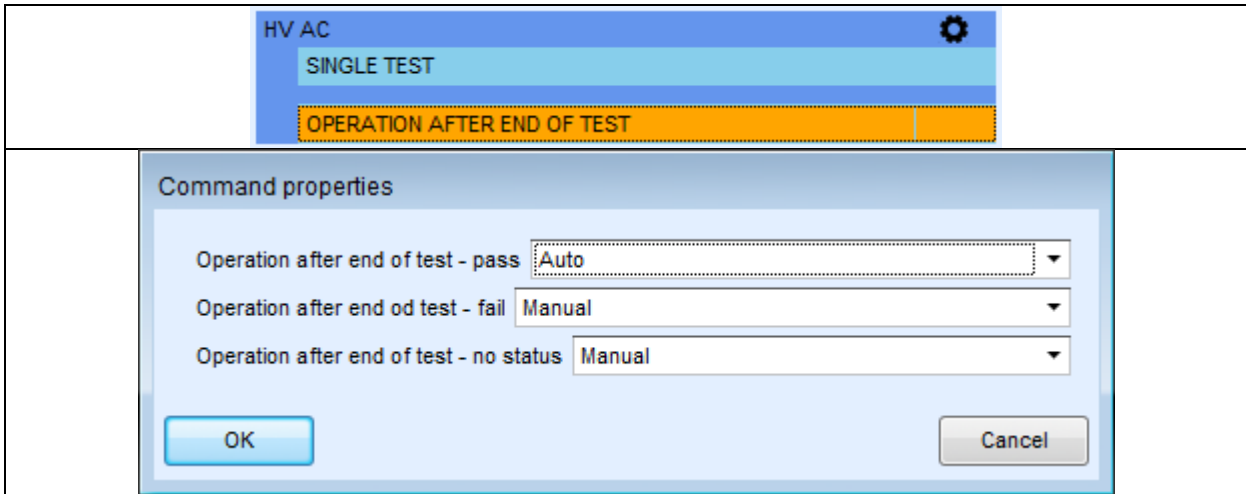

#### <span id="page-25-0"></span>**3.5.4. Ergebnisfenster**

Dieser Ablaufbefehl steuert den Ablauf nach Beendigung von Auto Sequence®.

#### Parameter

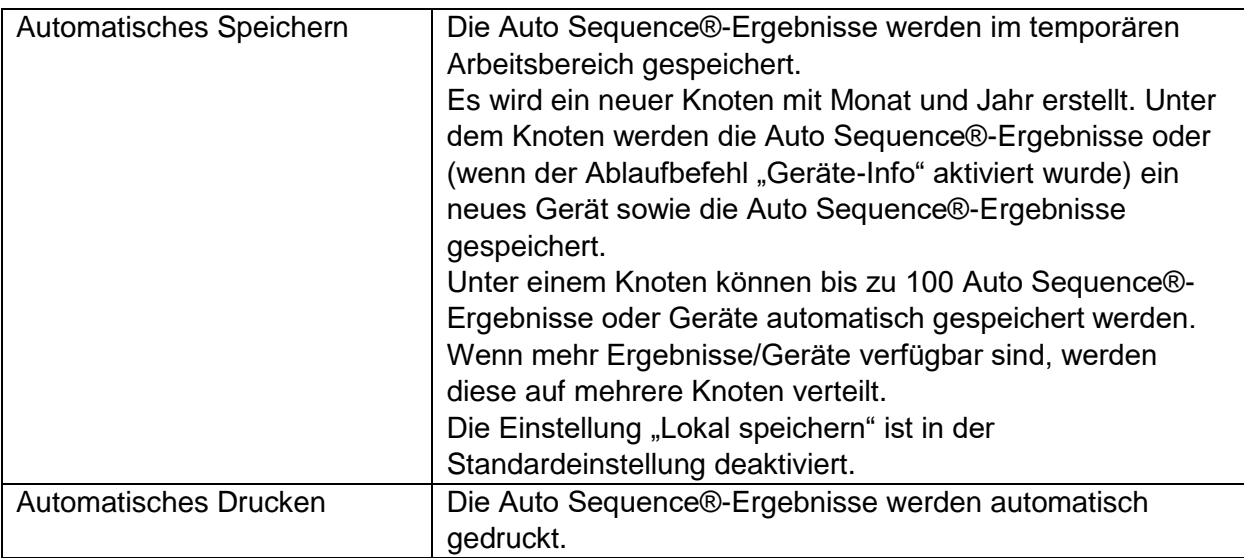

#### **Hinweise**

 Dieser Ablaufbefehl ist nur dann aktiv, wenn Auto Sequence® vom Auto Sequences®-Hauptmenü (und nicht von der Speicherverwaltung) aus gestartet wird.

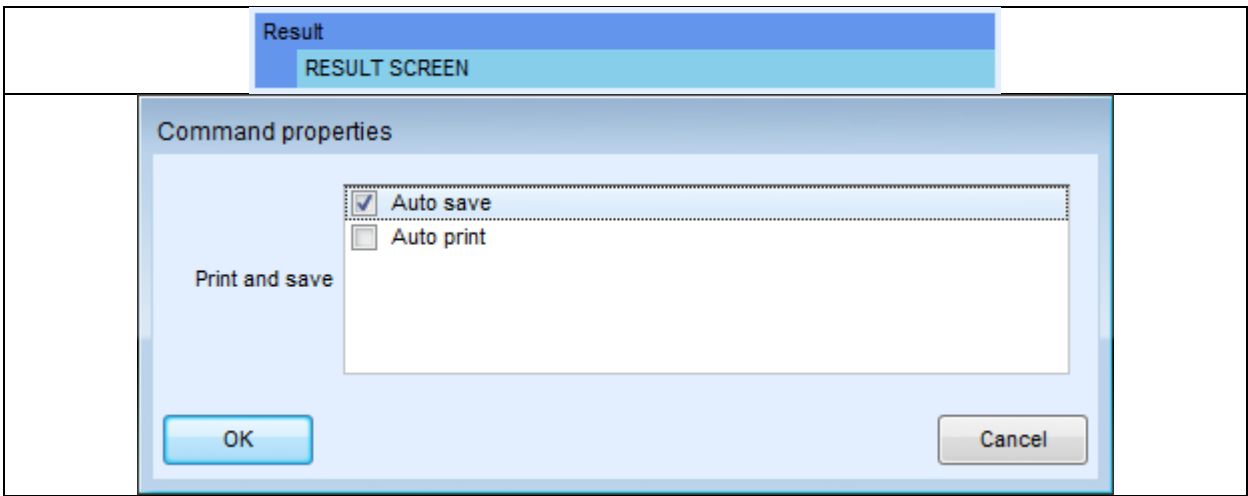

# <span id="page-26-0"></span>**4. Schrittweises Verwalten der Sequenz**

# <span id="page-26-1"></span>**4.1. Bearbeiten der Testsequenz-Parameter**

Alle Testsequenzen können mit benutzerdefinierten Namen, Beschreibungen und Bildern versehen werden.

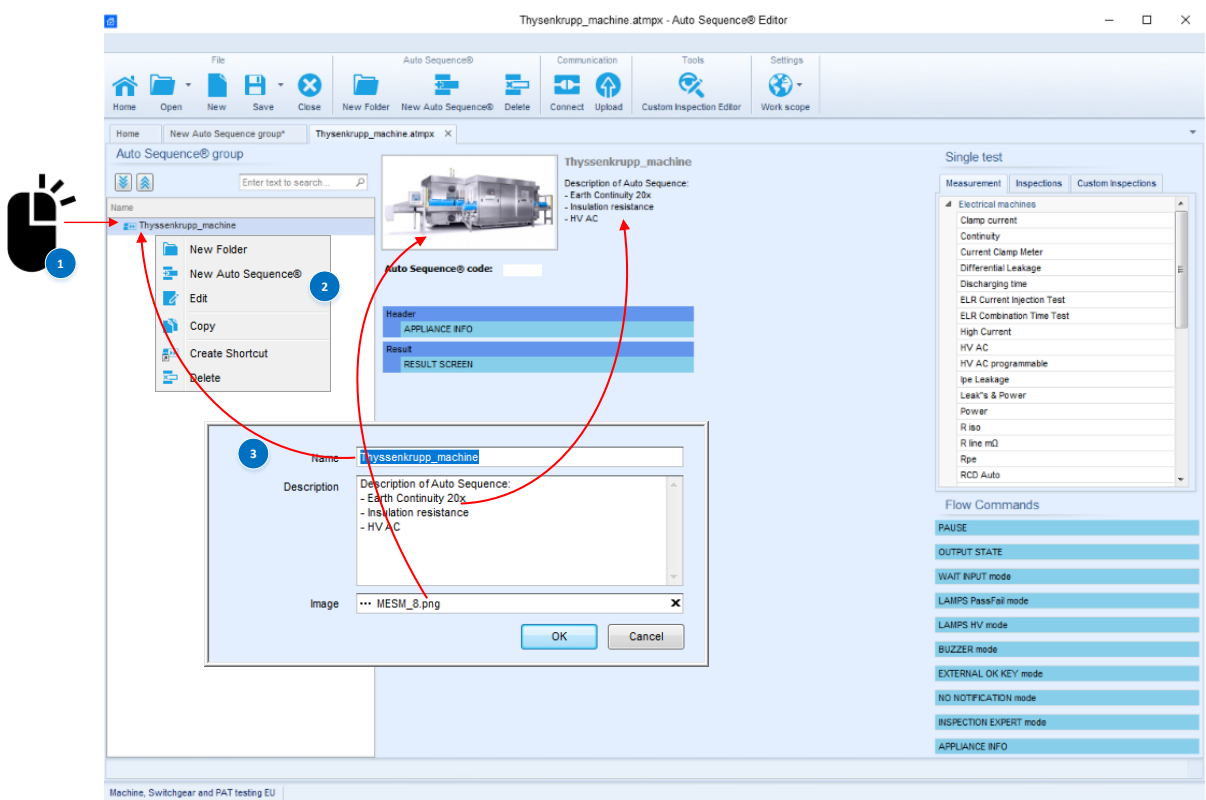

## <span id="page-27-0"></span>**4.2. Hinzufügen und Bearbeiten von Messungen**

Aus der Liste der verfügbaren Einzeltests können der Sequenzstruktur

- Messungen,
- Prüfungen oder
- benutzerdefinierte Prüfungen hinzugefügt werden.

Da weder die Anzahl der Einzeltests begrenzt noch die Reihenfolge der Messungen festgelegt ist, können beliebige Testsequenzen erstellt werden. Die Anzahl der Schritte kann für jeden einzelnen Schritt definiert werden, wobei maximal **999 Schritte** möglich sind.

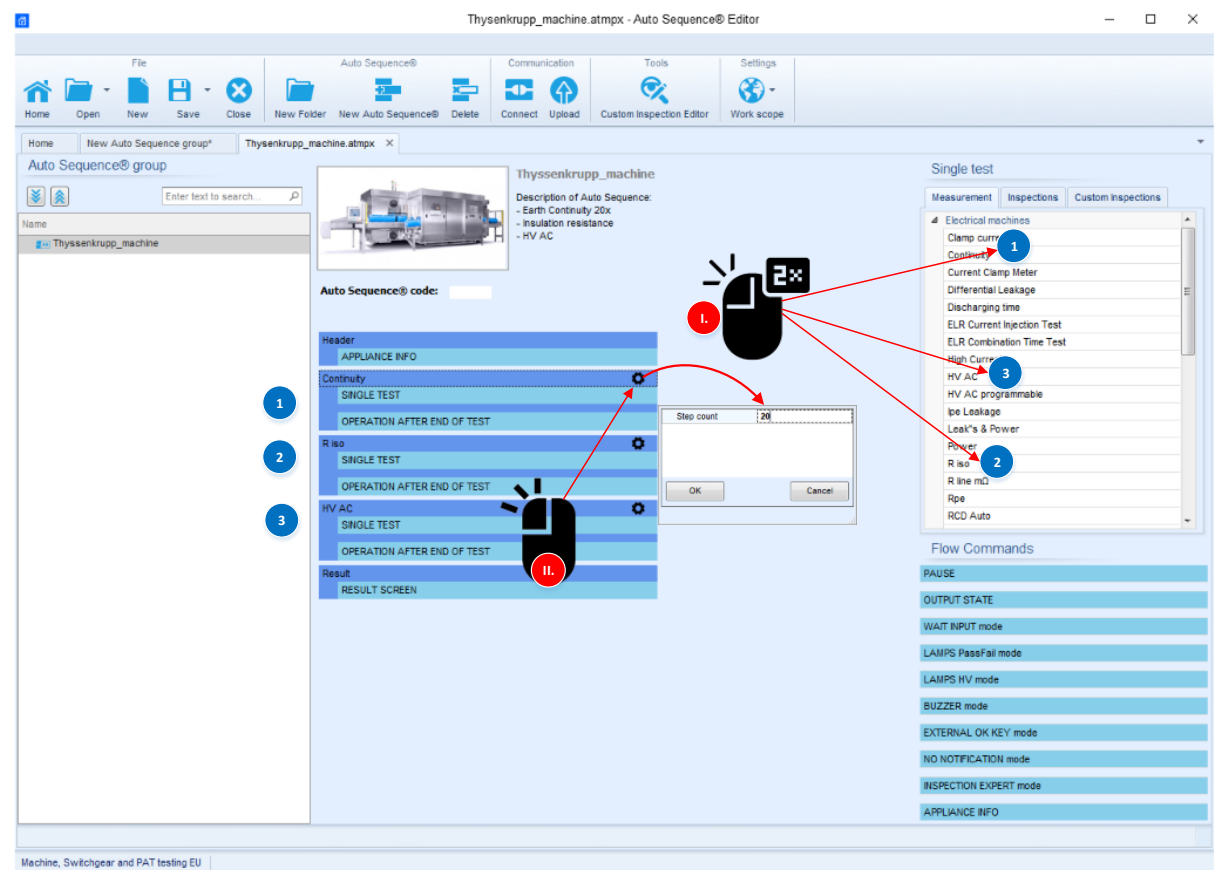

Die einzelnen Einzeltests verfügen abhängig von den jeweiligen Besonderheiten über mehrere bearbeitbare Parameter:

- Ausgänge,
- Messungsarten,
- Dauer,
- Grenzwerte (hoch und niedrig),
- Es können Kommentare usw. hinzugefügt werden.

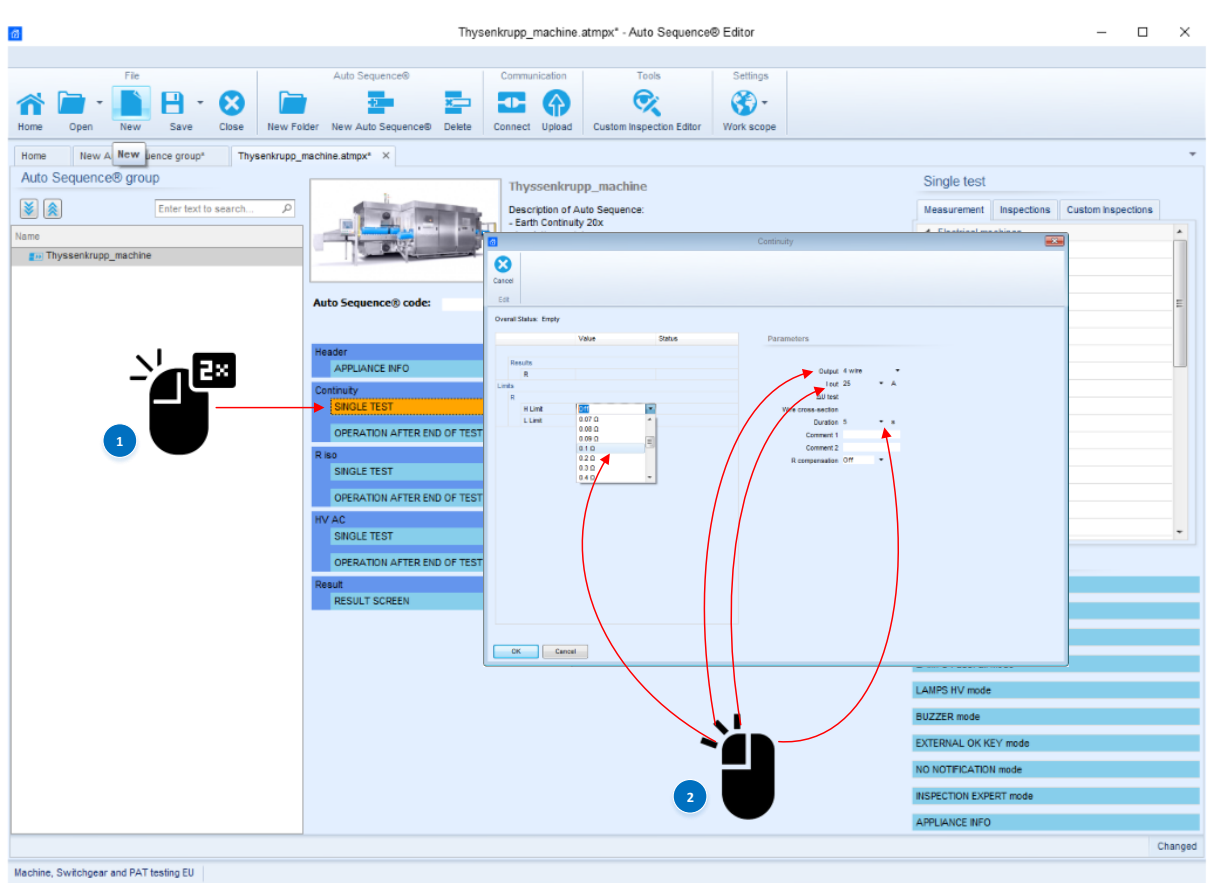

Zusätzlich zu den bearbeitbaren Testparametern verfügen die einzelnen Tests über integrierte Ablaufbefehle, mit denen der Messungsablauf nach Abschluss des Tests gesteuert werden kann.

Der Betrieb nach Abschluss des Tests kann für verschiedene Teststatus eingestellt werden: Bestanden, fehlgeschlagen oder kein Status.

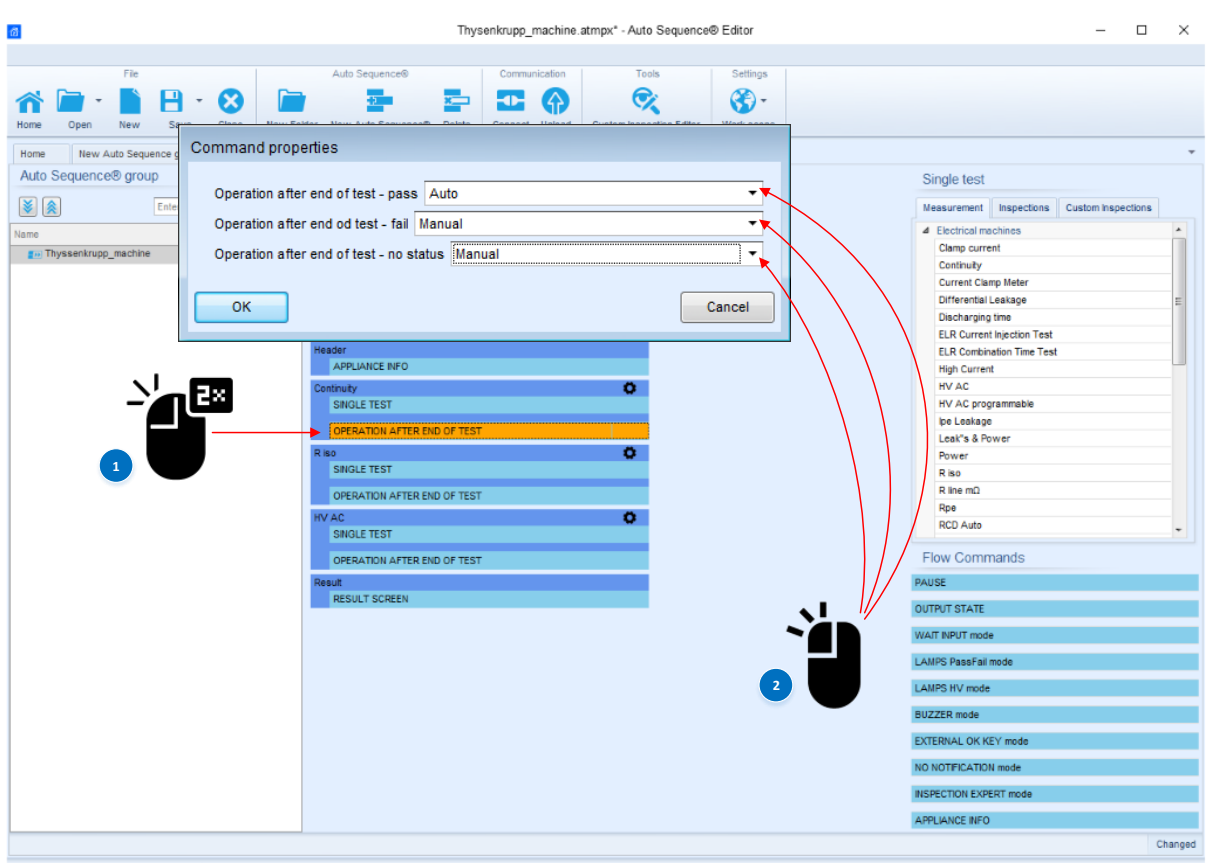

Machine, Switchgear and PAT testing EU

Wenn Sie auf die Kopfzeile des jeweiligen Tests klicken, erhalten Sie einen raschen Überblick über die eingestellten Parameter.

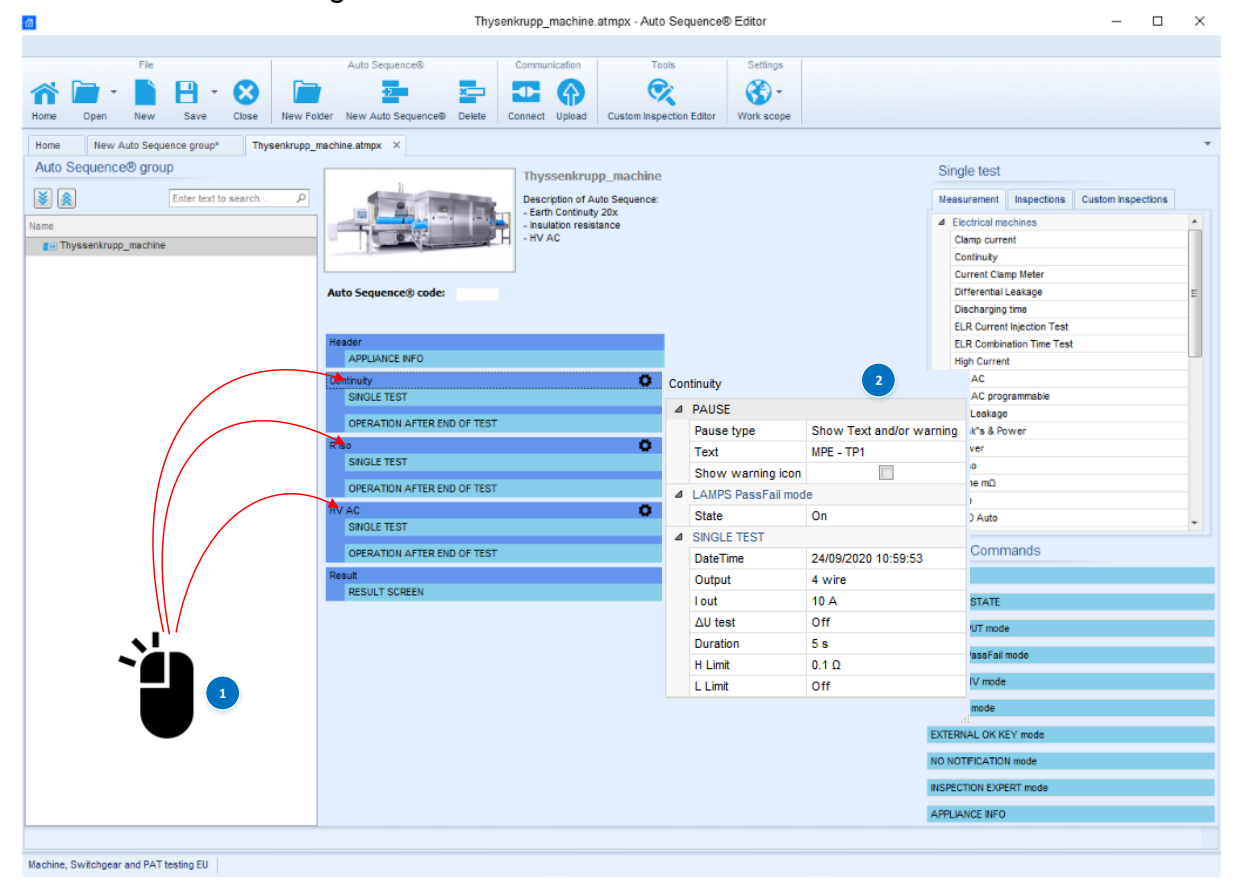

# <span id="page-30-0"></span>**5. Beispiele für automatische Sequenzen**

Auto Sequence® besteht aus einer Sequenz von Einzeltests. Der Ablauf der einzelnen Tests kann mithilfe von Ablaufbefehlen gesteuert werden. Das Instrument MultiServicerXD ermöglicht das Durchführen von Einzeltests über verschiedene Testanschlüsse.

Das Durchführen von Testsequenzen über verschiedene Testanschlüsse ist mit Bezug auf die Anwendungen häufig nicht die optimale Lösung. Um integrierte Testsequenzen über einen gemeinsamen Testanschluss durchzuführen, sind verschiedene aktive Adapter verfügbar. Ein solcher Adapter ist der CE A 1460.

In den folgenden Abschnitten werden die Möglichkeiten für das Durchführen von Testsequenzen mit und ohne aktive Adapter aufgezeigt. Zudem wird erläutert, wie das mithilfe von Ablaufbefehlen gesteuerte optionale Zubehör angeschlossen und verwendet werden kann.

# <span id="page-30-1"></span>**5.1. So ist mit dem optionalen A 1511 ein Fernstart möglich**

Das Instrument unterstützt verschiedene optionale Zubehörteile, von denen der A 1511 Tip-Commander sicher eines der nützlicheren ist. Im folgenden Beispiel wird der Tip-Commander für das ferngesteuerte Durchführen eines 4-Leiter-Schutzleiterswiderstandstests sowie das Anzeigen des PASS-/FAIL-Status der Messung über die Commander-LEDs verwendet.

Anhand der folgenden Schritte erfahren Sie mehr über die folgenden Themen:

- Aktivieren der Fernsteuerung mit dem A 1511 und Ablaufbefehlen:
	- o >EXTERNAL OK KEY-Modus<
		- o >LAMPS PassFail-Modus<
- Verwendung des Ablaufbefehls >PAUSE<
- Verwendung des Ablaufbefehls >APPLIANCE INFO<
- Ausführen des 4-Leiter-Erdungs-Schutzleiterswiderstands (EB)
- Aktivieren des automatischen Speicherns

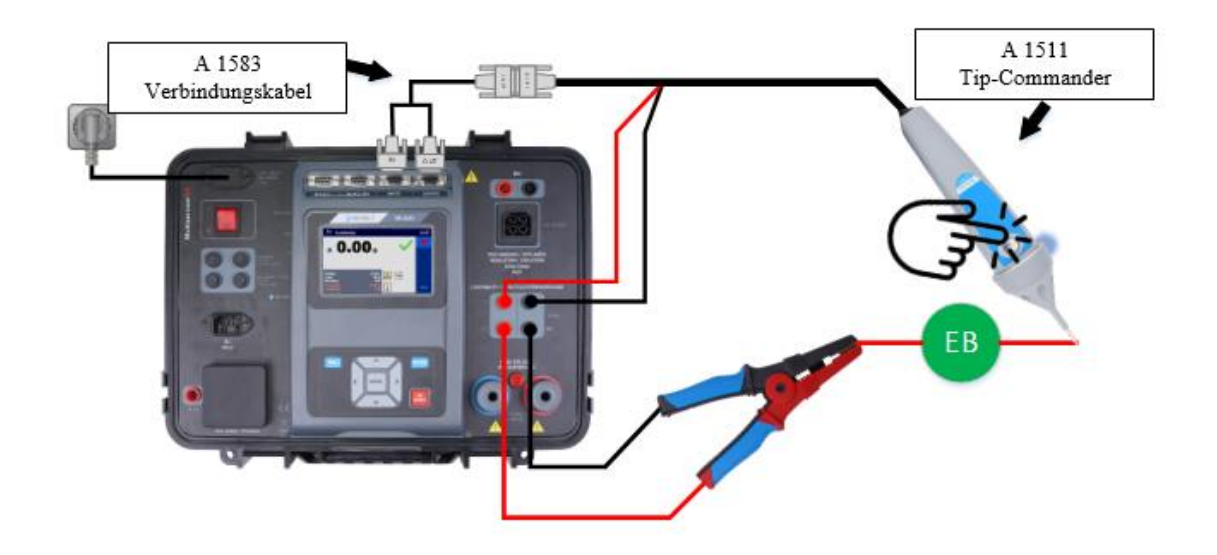

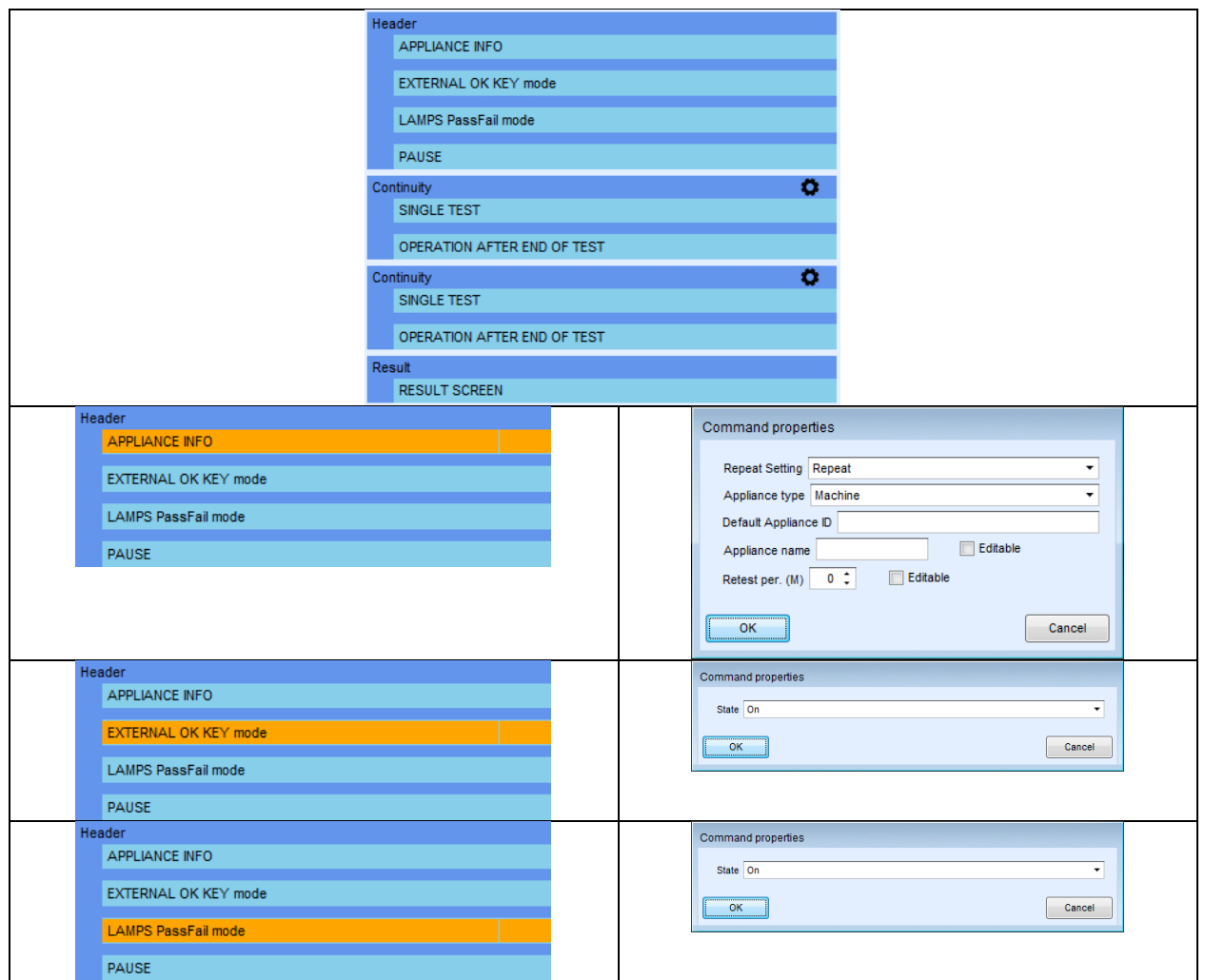

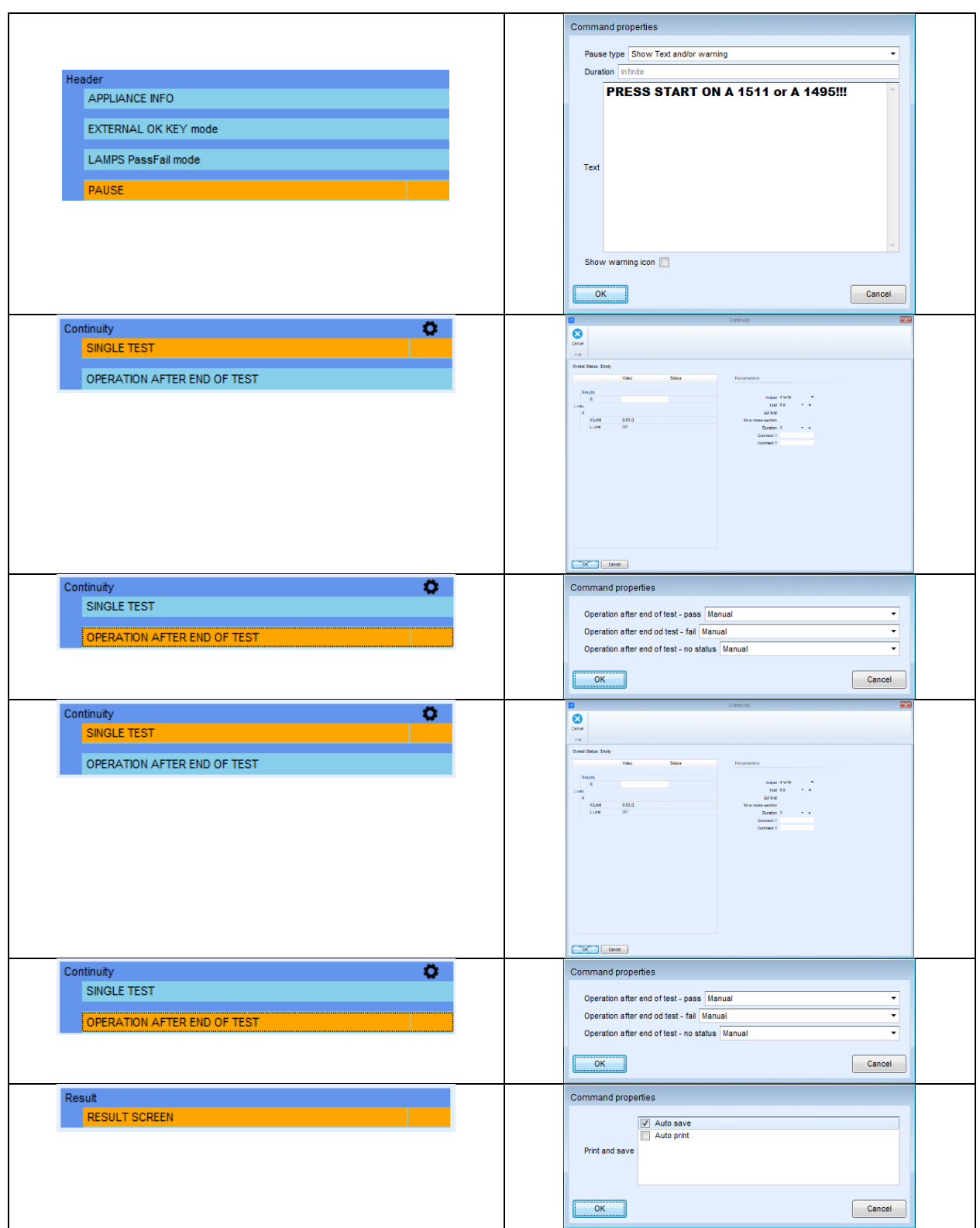

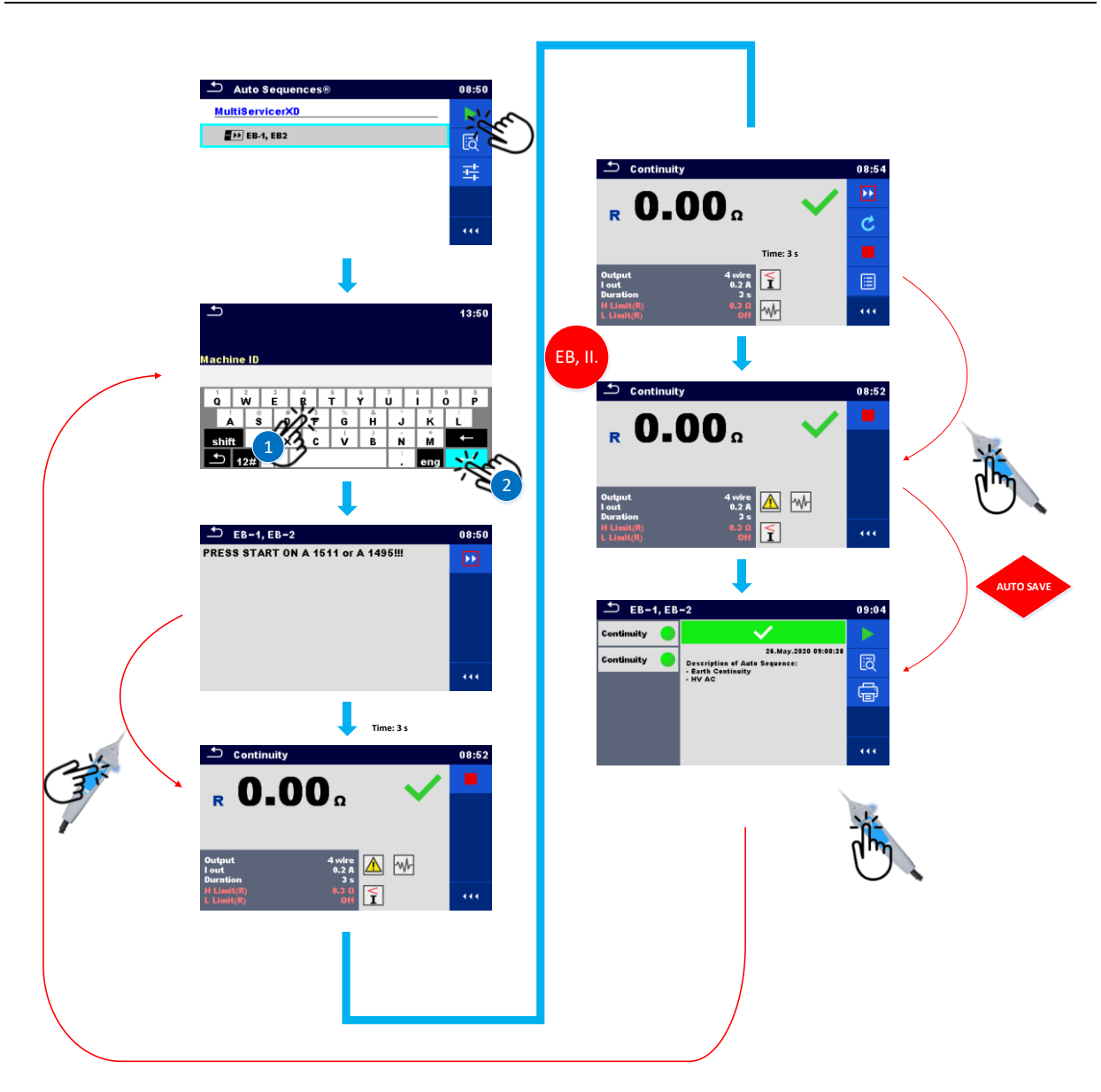

### Struktur in der Speicherverwaltung

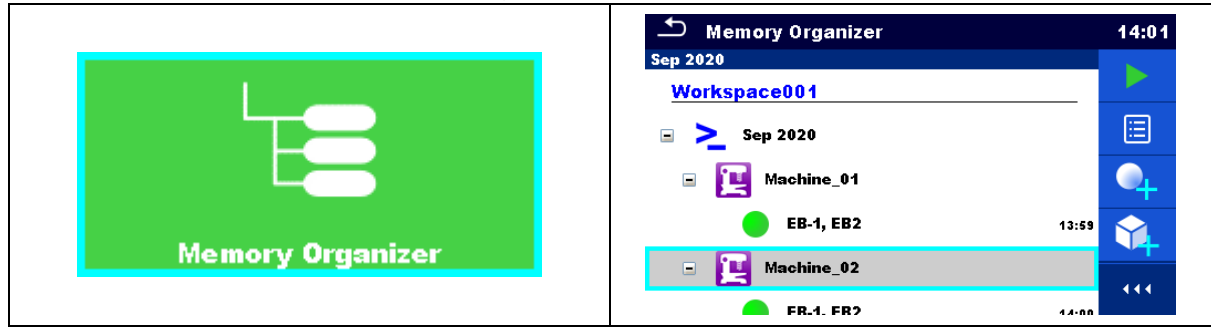

# <span id="page-34-0"></span>**5.2. So aktivieren Sie Erdungs-Schutzleiterswiderstands- und Isolationswiderstandstests mit dem optionalen A 1511 und führen diese durch**

Das folgende Beispiel zeigt auf, wie eine Testsequenz vorbereitet wird, in der ein bestimmter Testschritt innerhalb einer Schleife wiederholt wird. Wenn nicht für alle aufeinander folgenden Testschritte eigene Grenzwerte festgelegt werden müssen, spart diese Einstellung Zeit beim Konfigurieren der Testsequenz. Über das Einrichten der Testsequenz hinaus wird aufgezeigt, wie Testzubehör für das Durchführen der Erdungs-Schutzleiterswiderstands- und Isolationswiderstandstests mit dem A 1511 (externer Tip-Commander) angeschlossen wird.

Anhand der folgenden Schritte erfahren Sie mehr über die folgenden Themen:

- Anschließen der Testleitungen und des A 1511 für das Fernsteuern von (EB und Riso-Funktionen)
- Ausführen des 4-L-Erdungs-Schutzleiterswiderstandstests (EB), >Sequenz mit 50 Testschritten<
- Ausführen des Isolationswiderstandstests (Riso), >Sequenz mit 50 Testschritten<
- Aktivieren des A 1511 mit Ablaufbefehlen:
	- o >EXTERNAL OK KEY-Modus<
	- o >LAMPS PassFail-Modus<
- Verwendung des Ablaufbefehls >PAUSE<
- Verwendung des Ablaufbefehls >APPLIANCE INFO<
- Einrichten der Testschleife für Einzeltests
- Aktivieren des automatischen Speicherns

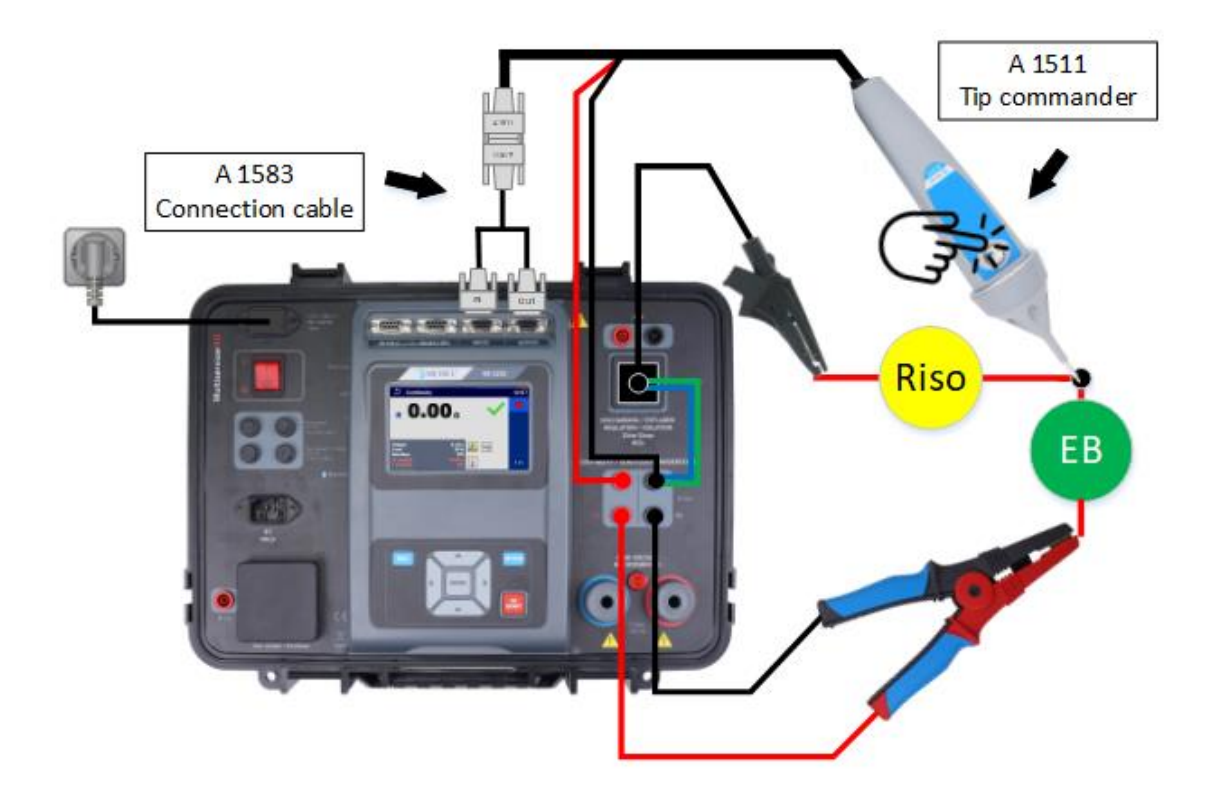

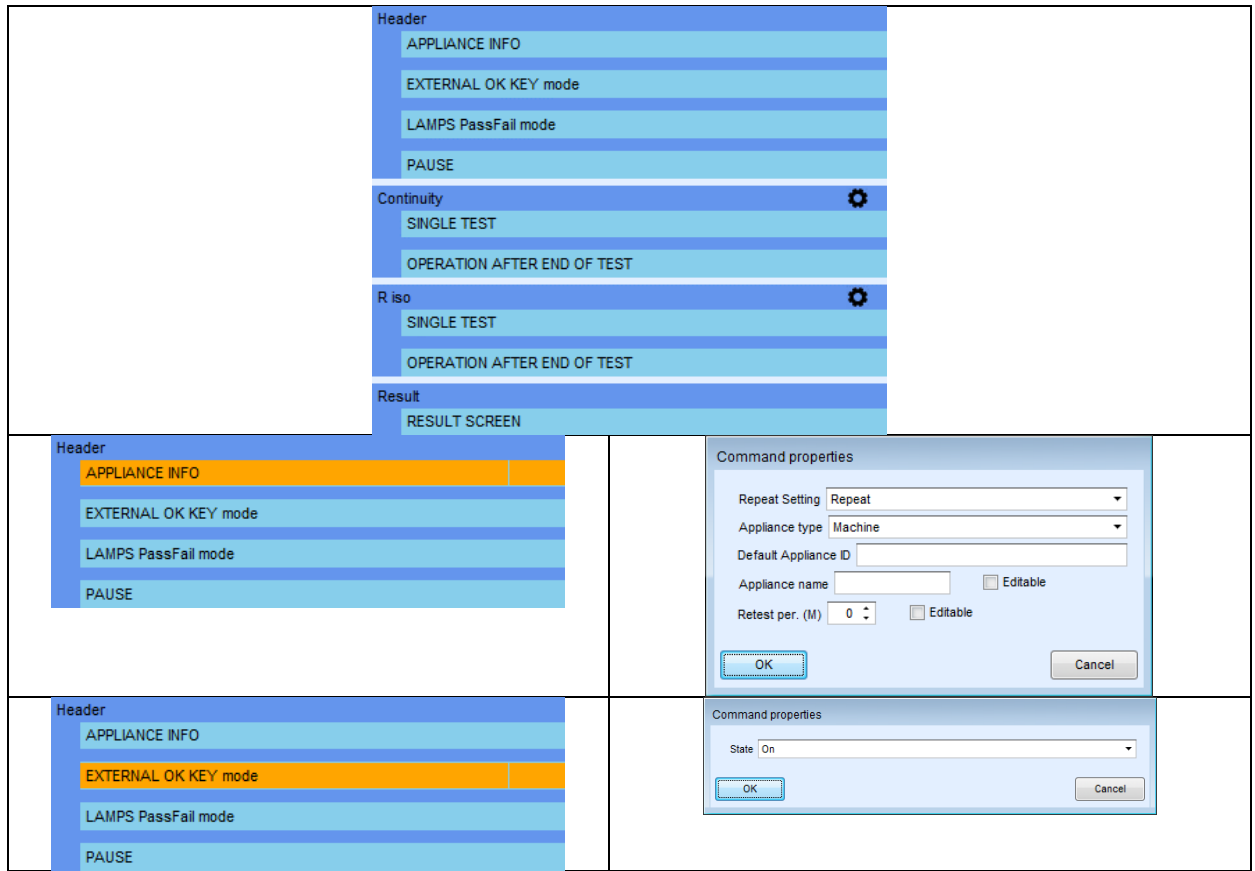
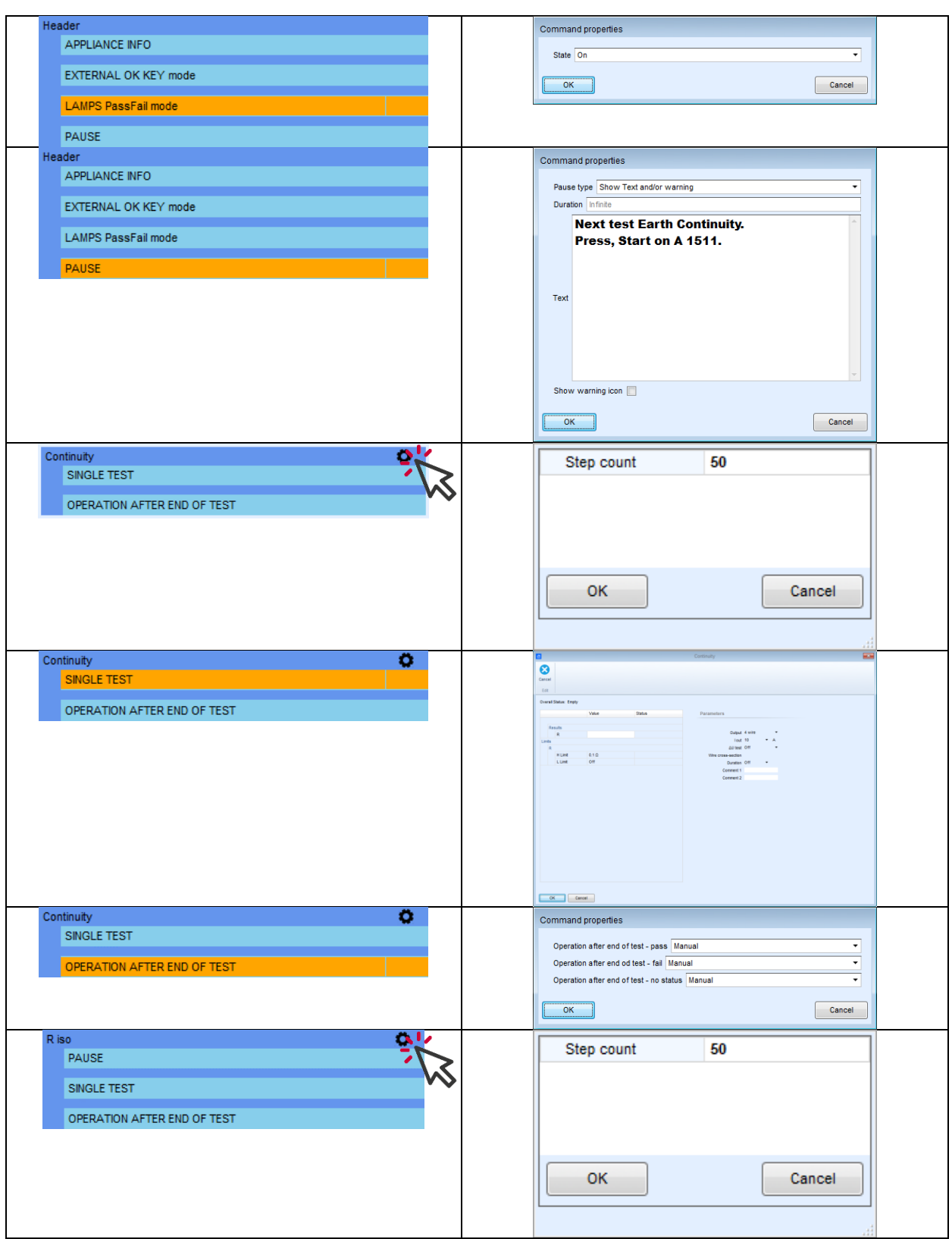

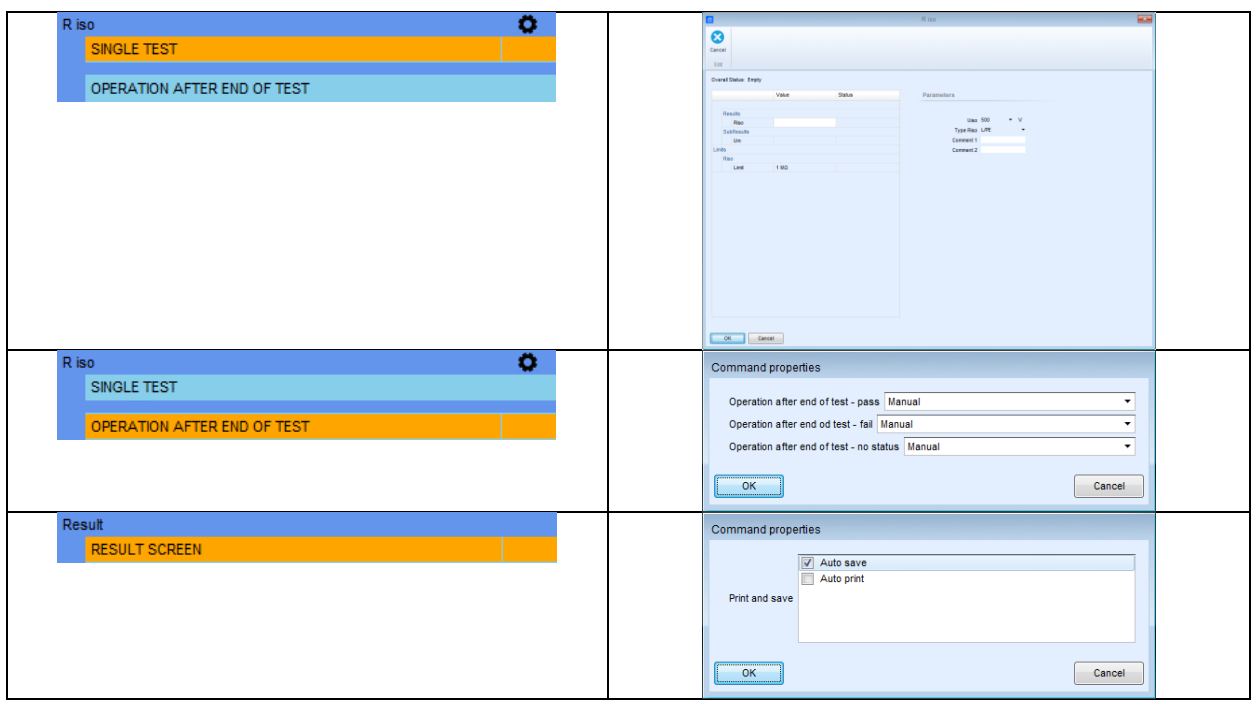

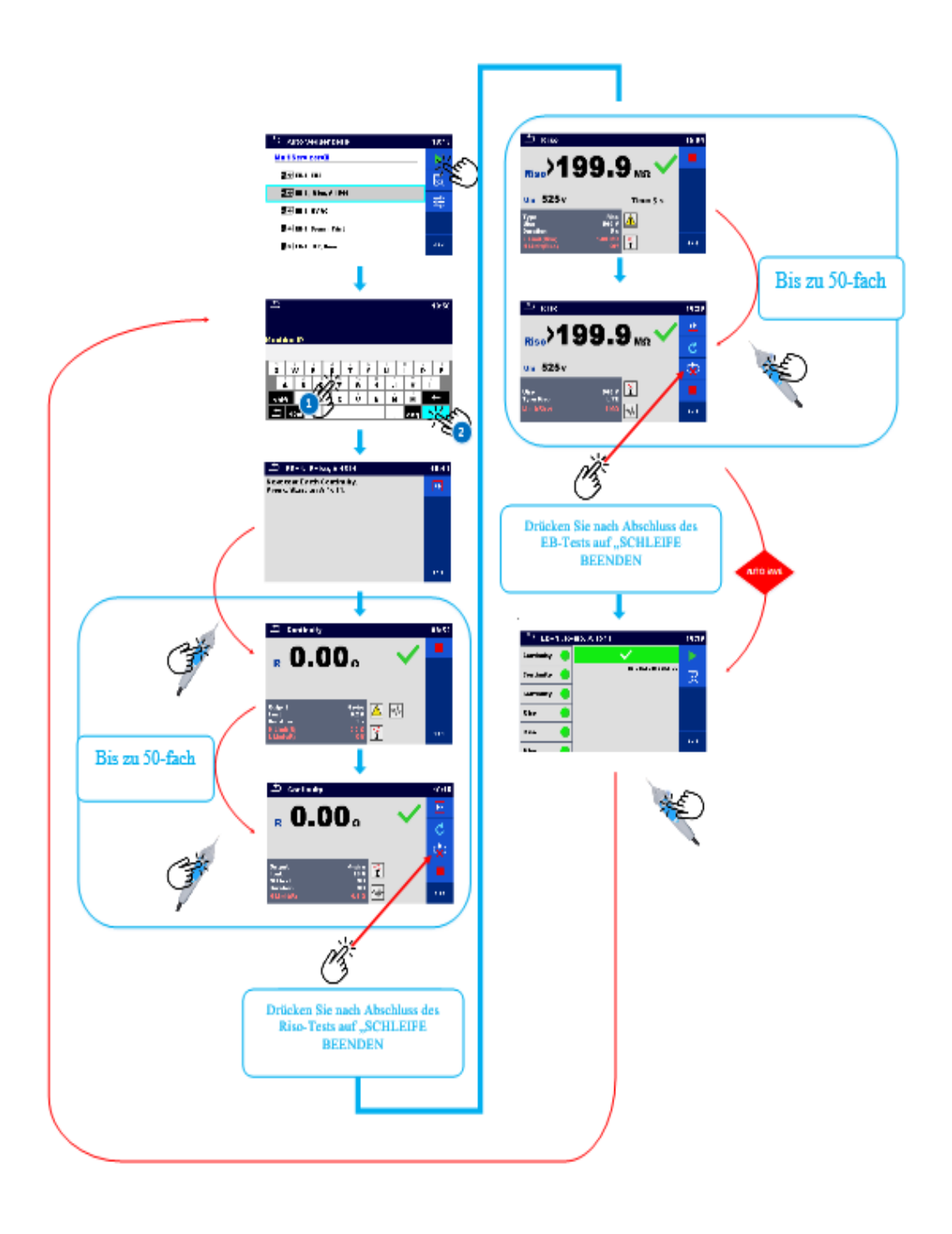

# **5.3. So aktivieren Sie die HS-Lampen und den Summer**

Das Instrument MI 3325 wird unter anderem zum Durchführen von Hochspannungstests verwendet. Mit der richtigen Konfiguration der Testsequenz und ordnungsgemäß eingestelltem/angeschlossenem optionalem Zubehör können die für das Durchführen des Hochspannungstests erforderlichen externen Signalleuchten aktiviert werden. Das folgende Beispiel zeigt auf, wie eine Testsequenz vorbereitet wird, die das Aktivieren der HS-Lampen sowie einen Fernstart der Testsequenz über das Fernpedal ermöglicht.

- Anschließen und Aktivieren der HS-Lampen mithilfe des Ablaufbefehls o HS-LAMPEN-Modus
- Anschließen und Aktivieren/Deaktivieren des Summers mithilfe des Ablaufbefehls
	- o AUSGANGSSTATUS
- Anschließen und Aktivieren der Fernsteuerung mit Pedal mithilfe des Ablaufbefehls
	- o >EXTERNAL OK KEY-Modus<
- Verwendung des Ablaufbefehls >PAUSE<
- Ausführen des 4-L-Erdungs-Schutzleiterswiderstandstests (EB)
- Ausführen des Hochspannungstests (HS)
- Manuelles Speichern der Ergebnisse in der Speicherverwaltung

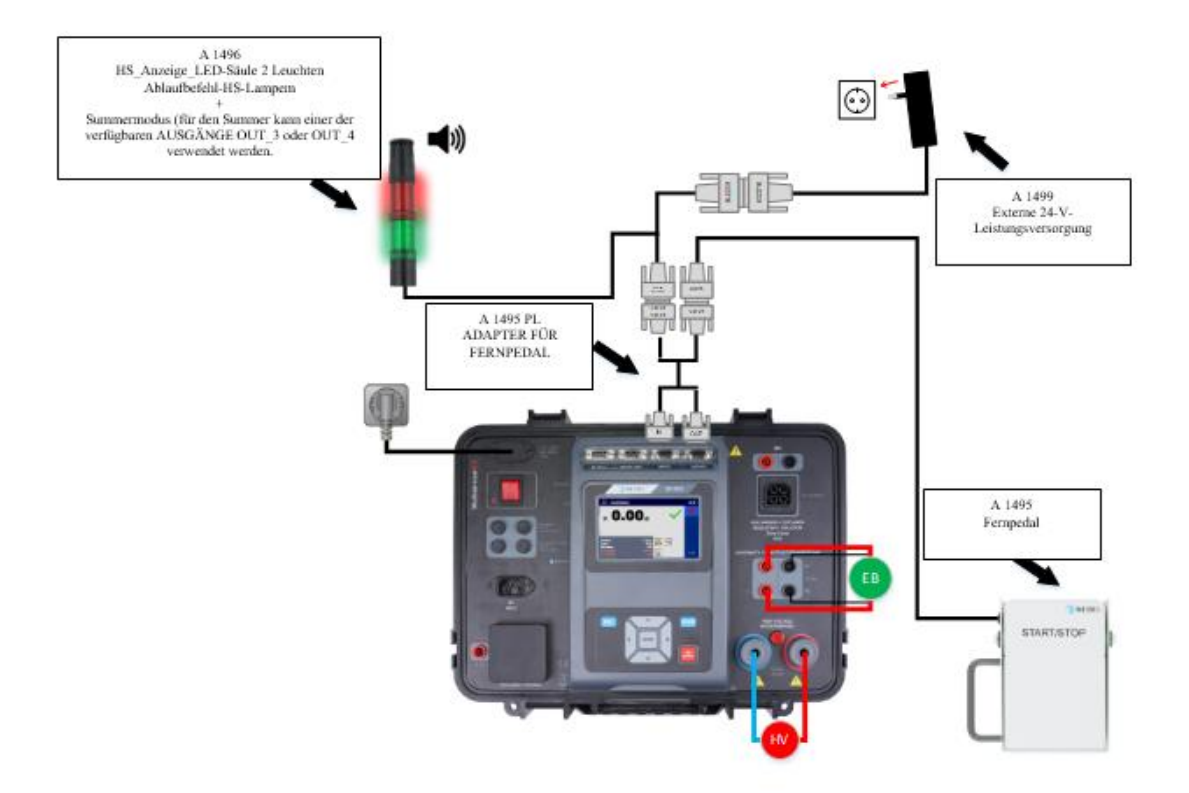

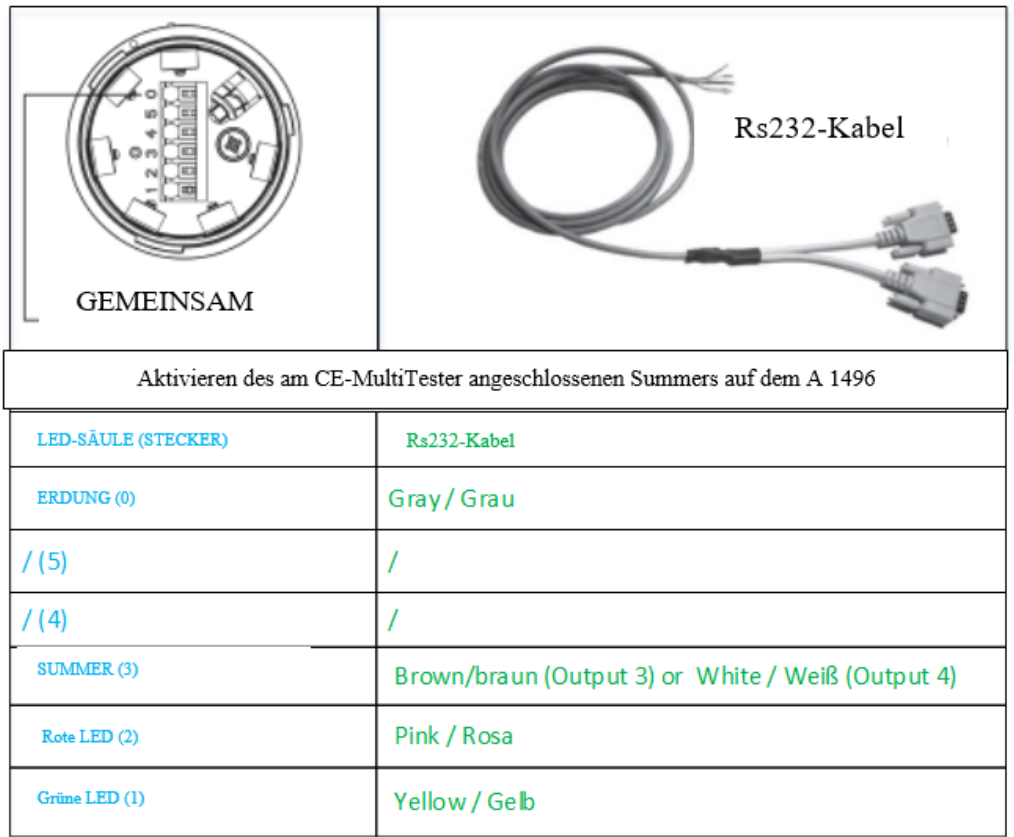

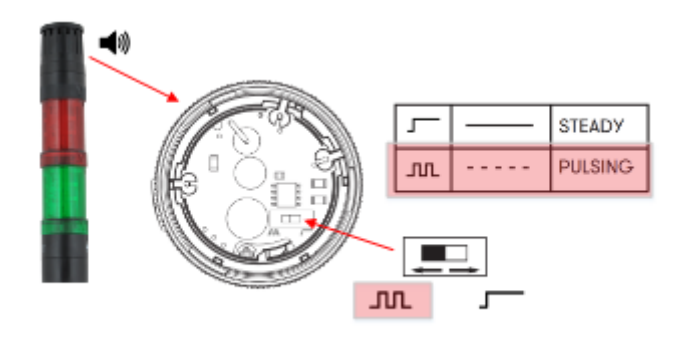

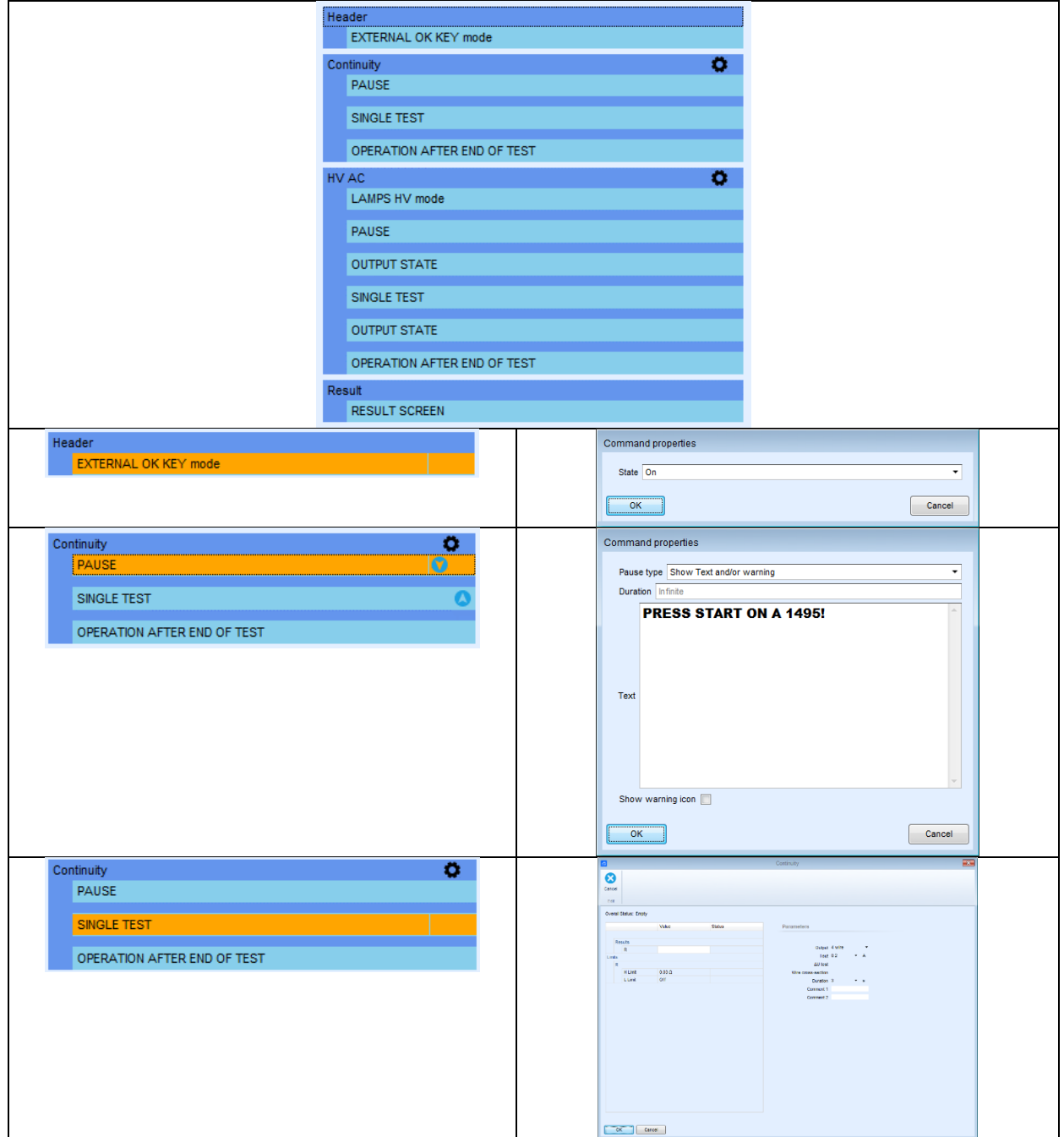

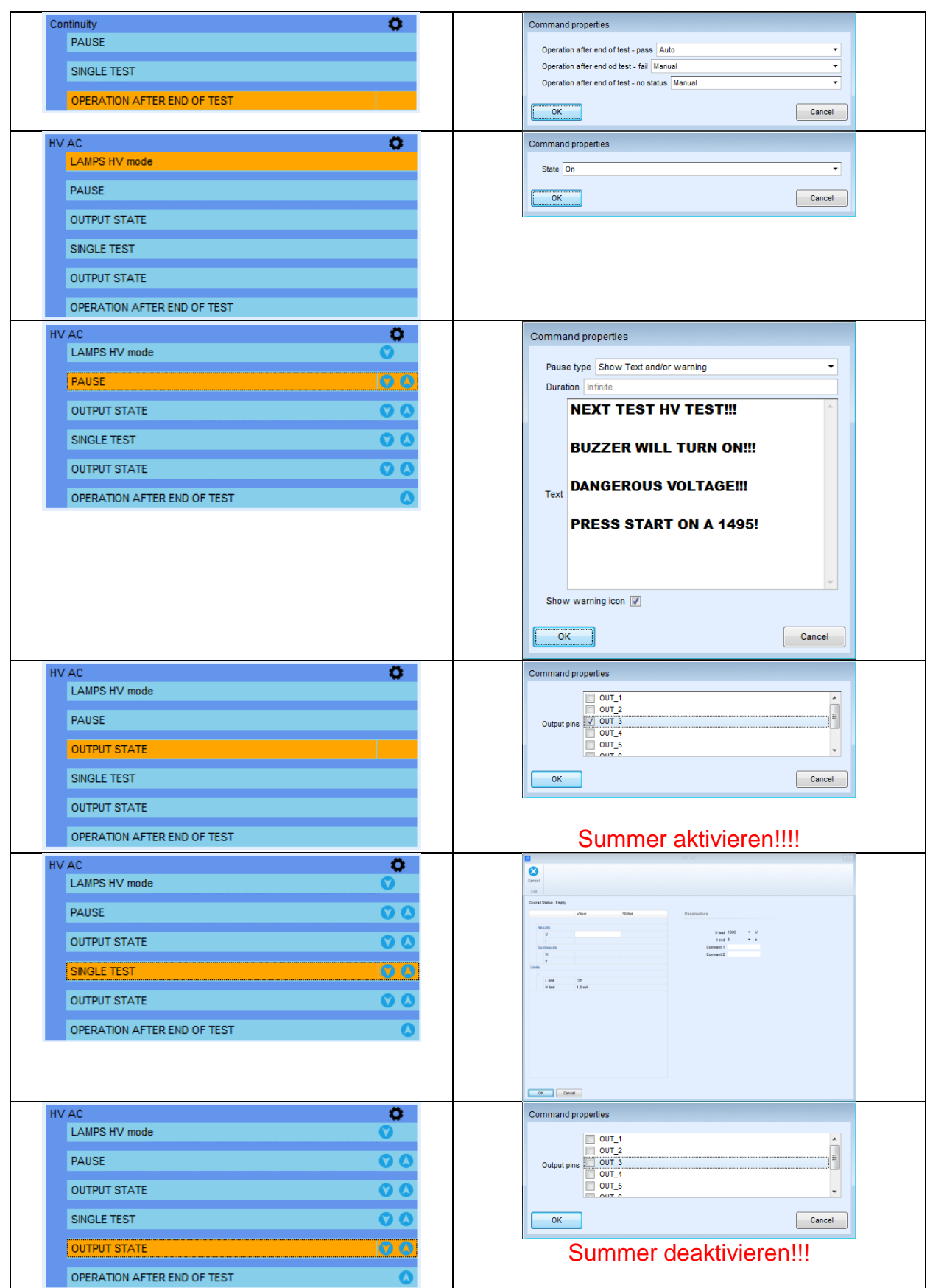

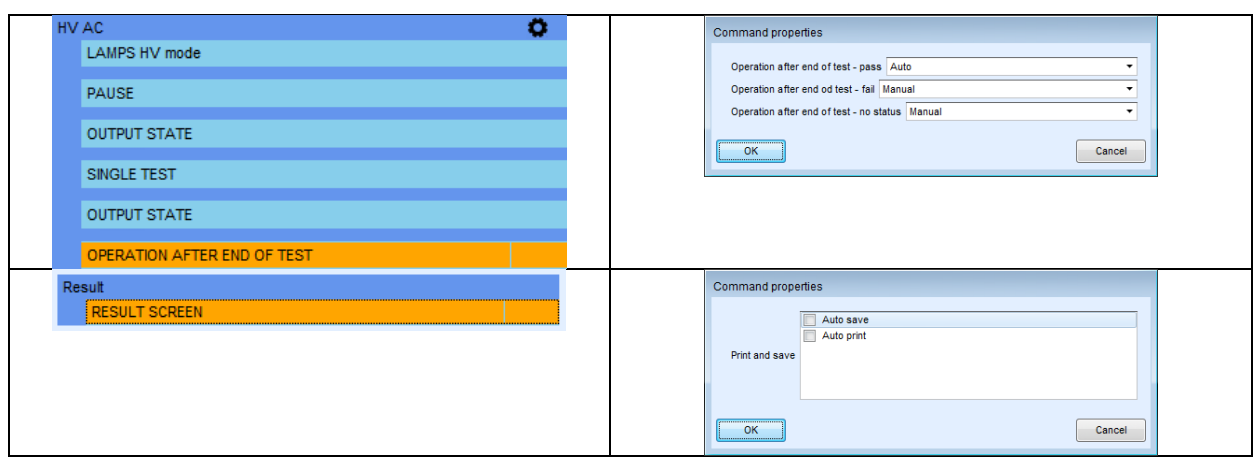

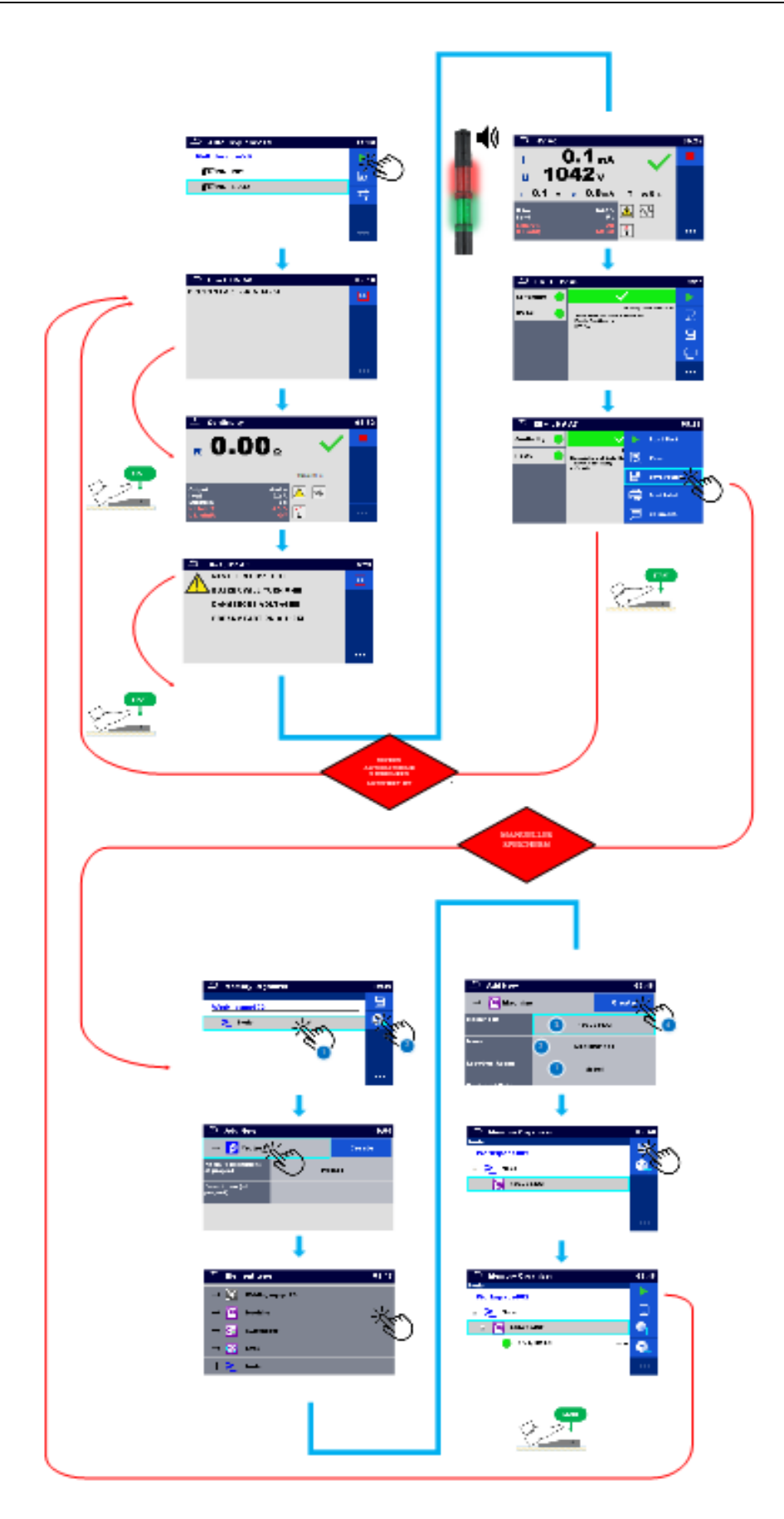

## **5.4. Aktivieren des Barcode-Lesers und des automatischen Druckens**

Einer der Vorteile des Instruments ist die Unterstützung für optionale Peripheriegeräte wie z. B. Lese- und Schreibgeräte. Das folgende Beispiel zeigt auf, wie eine Testsequenz vorbereitet wird, die das Aktivieren der HS-Lampen sowie einen Fernstart der Testsequenz über das Fernpedal ermöglicht.

- Einrichten von Barcode-Druckern und -Scannern
- Anschließen und Aktivieren des Barcode-Scanners mithilfe des Ablaufbefehls o GERÄTE-INFO
- Ausführen des 4-L-Erdungs-Schutzleiterswiderstandstests (EB)
	- Aktivieren des automatischen Speicherns mit einem Befehl o Automatisches Speichern
- Anschließen und Aktivieren des Barcode-Druckers mithilfe eines Befehls
	- o Automatisches Drucken

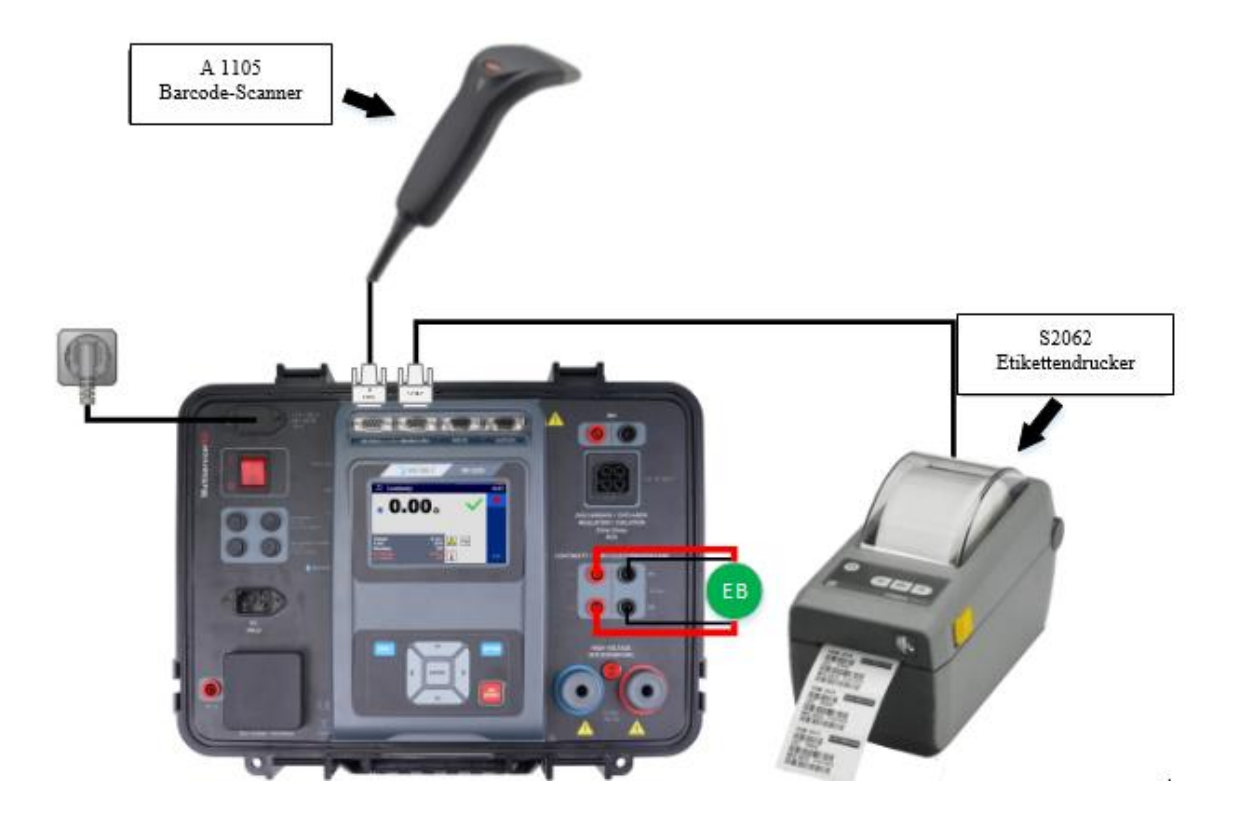

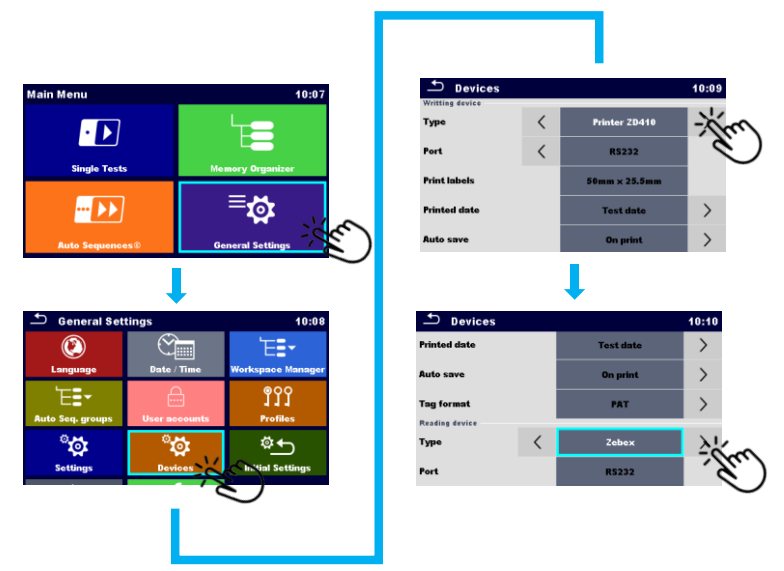

Einrichten von Lese- und Schreibgeräten

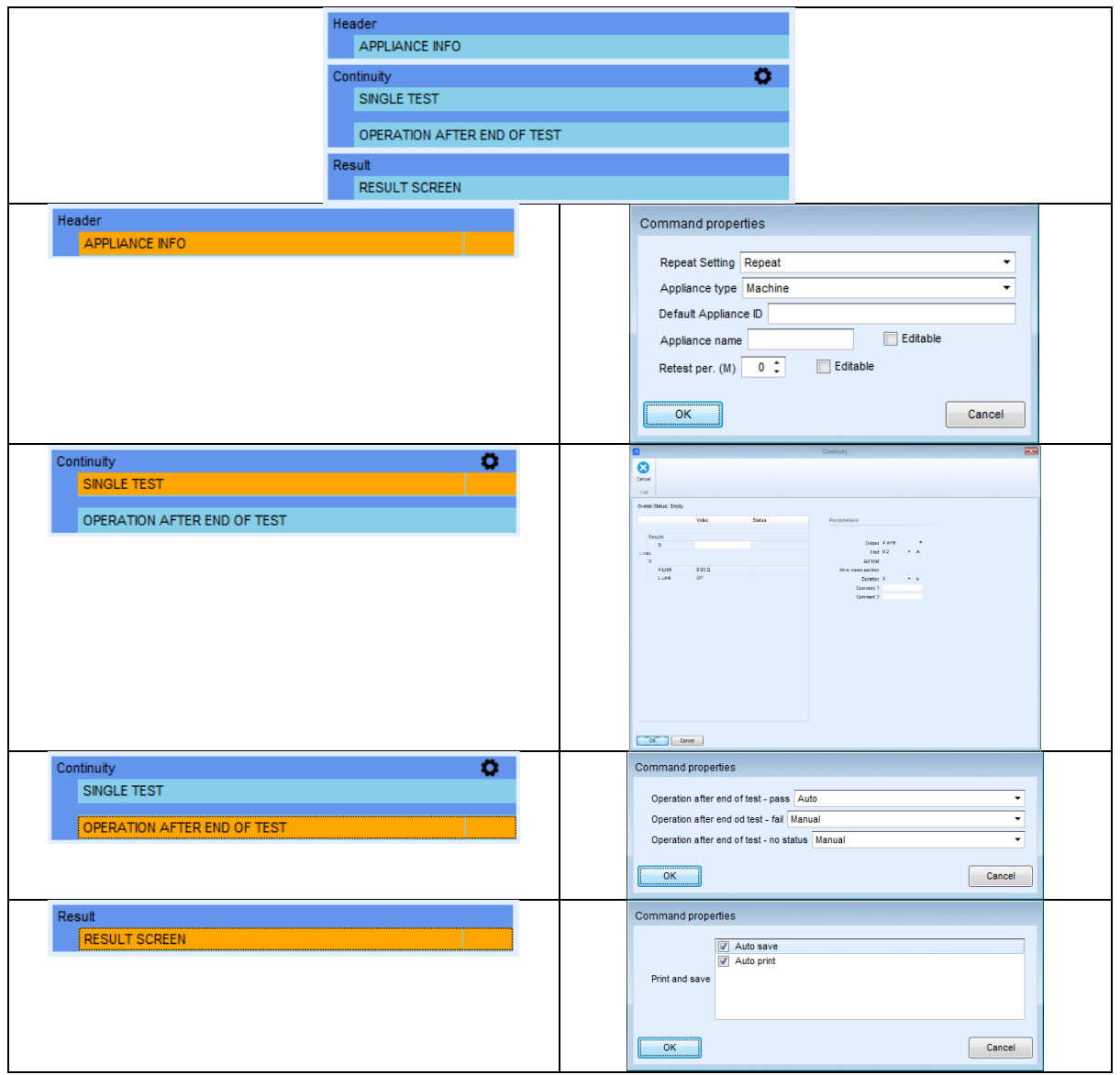

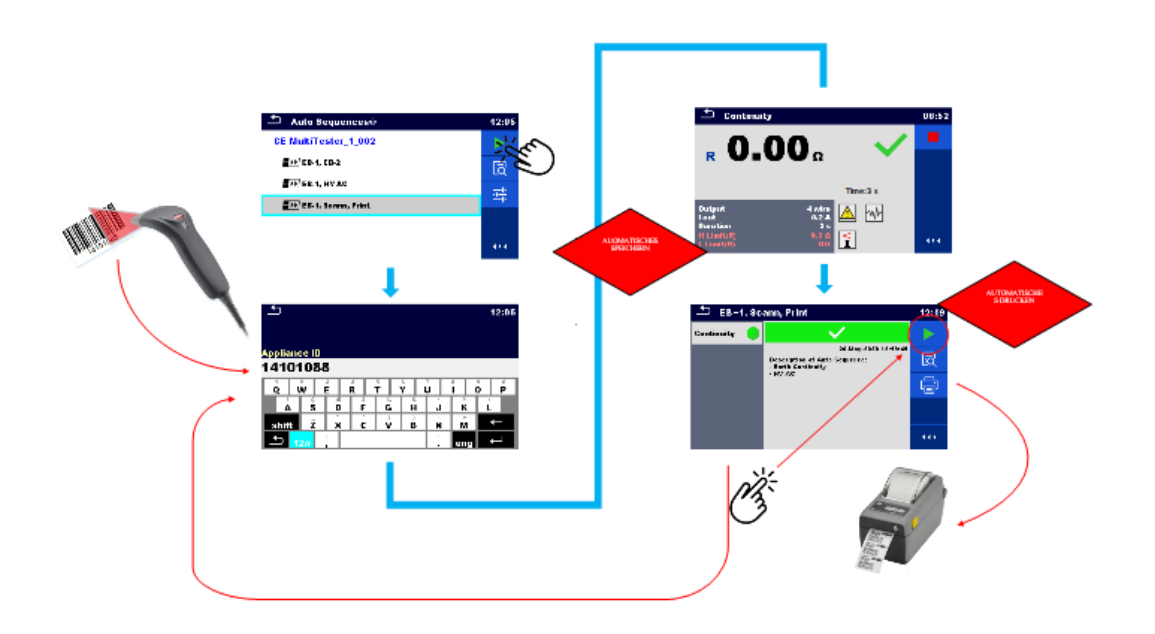

### Struktur in der Speicherverwaltung

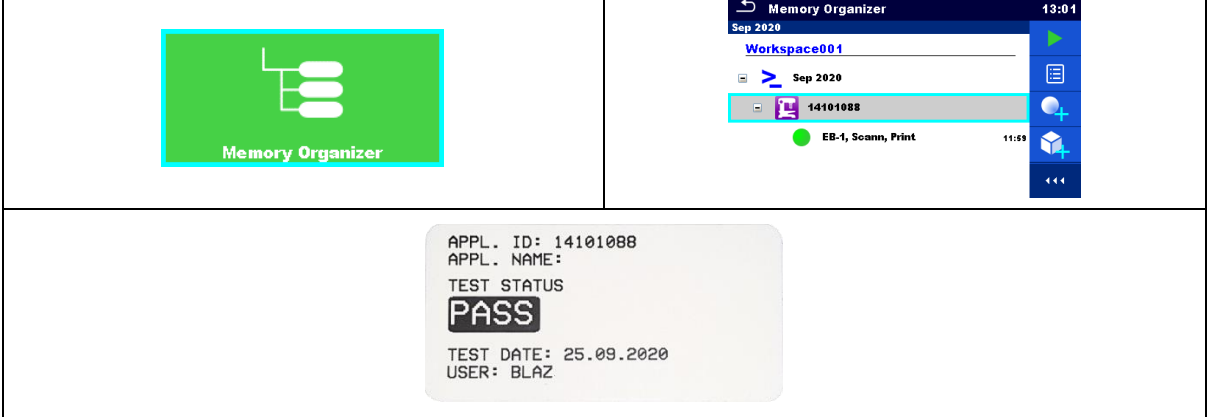

# **5.5. Aktivieren der PASS/FAIL-Statuslampen, der HS-Lampen und der Fernsteuerung**

In bestimmten Fällen ist nicht nur eine Anzeige für Hochspannungstests sondern auch für den Ergebnisstatus (PASS/FAIL) wünschenswert.

Dies ist besonders bei Anwendungen hilfreich, bei denen die Tests mit einer Fernbedienung (Testpedal oder Tip Commander) durchgeführt werden, sodass der Benutzer nicht immer die Möglichkeit hat, zur Beurteilung der Testergebnisse auf den Bildschirm des Instruments zu schauen.

Das folgende Beispiel zeigt auf, wie eine Testsequenz vorbereitet wird, die das Aktivieren der PASS/FAIL- und der HS-Lampen sowie einen Fernstart der Testsequenz über das Fernpedal ermöglicht.

- Anschließen und Aktivieren der Fernsteuerung mit A 1495 mithilfe des Ablaufbefehls
	- o >EXTERNAL OK KEY-Modus<
- Anschließen und Aktivieren der HS- und PASS/FAIL-Lampen (A 1497) mithilfe von Ablaufbefehlen
	- o HS-LAMPEN-Modus
	- o LAMPS PassFail-Modus
- Verwendung des Ablaufbefehls >PAUSE<
- Ausführen des Isolationswiderstandstests (Riso)
- Ausführen des 4-L-Erdungs-Schutzleiterswiderstandstests (EB)
- Ausführen des Hochspannungstests (HS)
- Aktivieren des automatischen Speicherns mit einem Befehl
	- o Automatisches Speichern

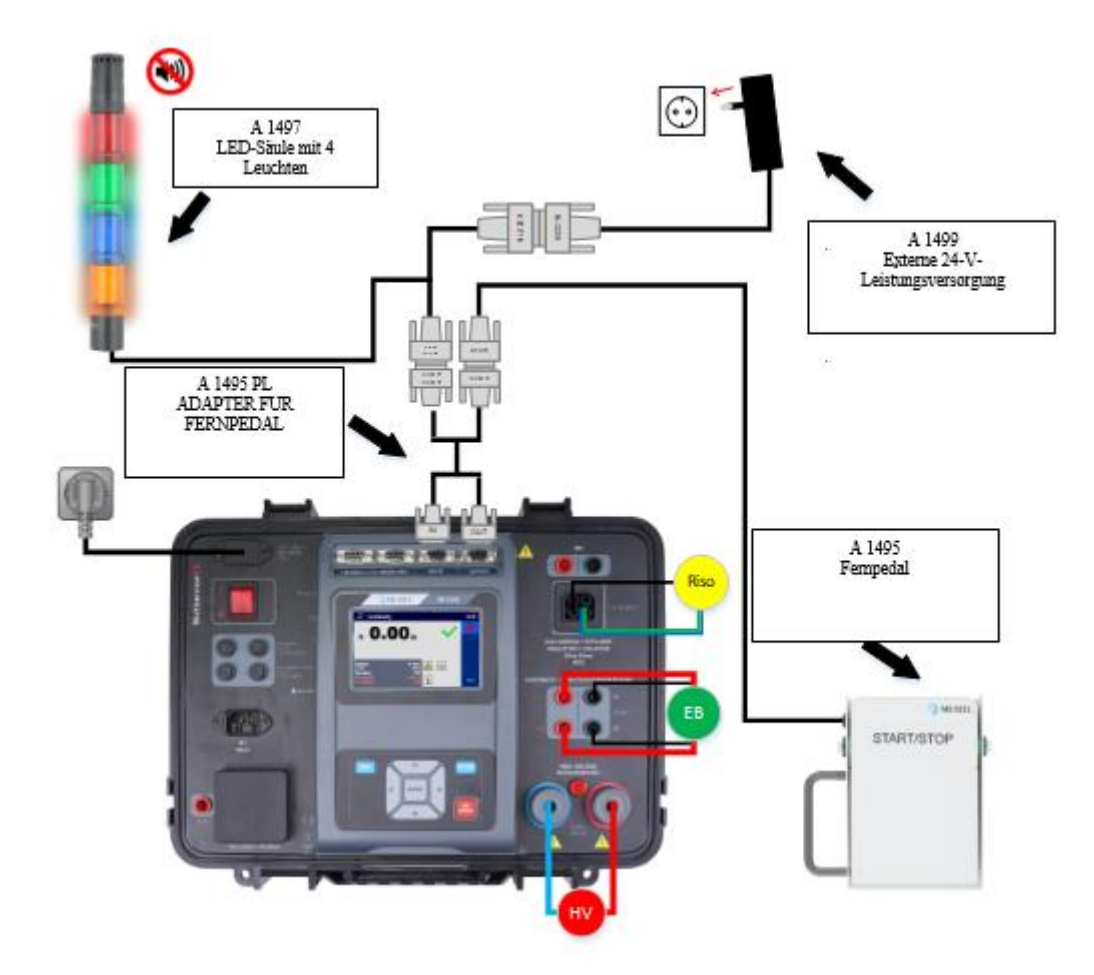

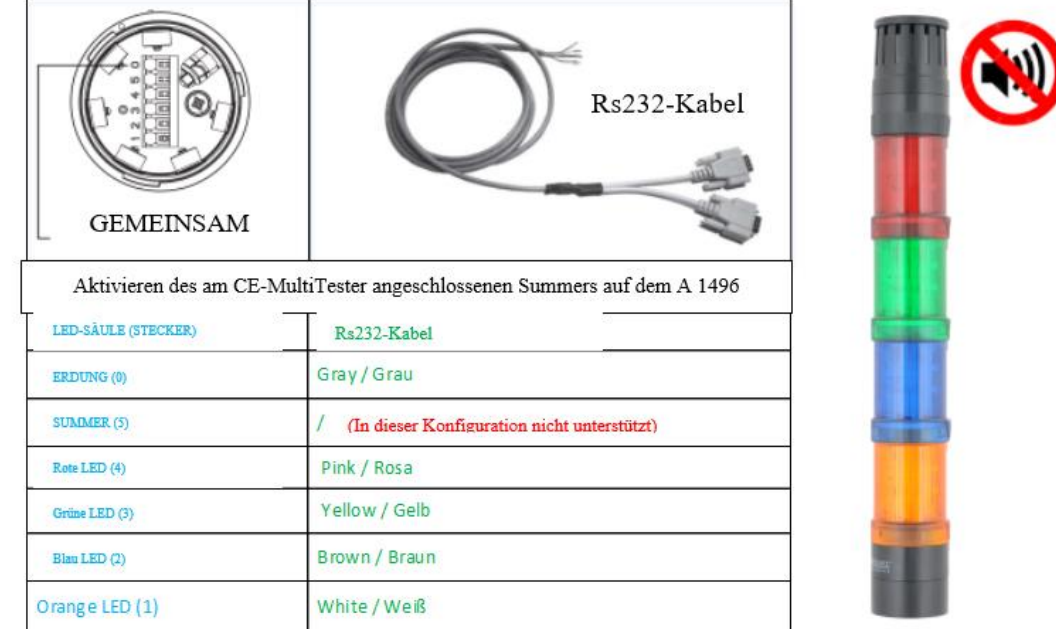

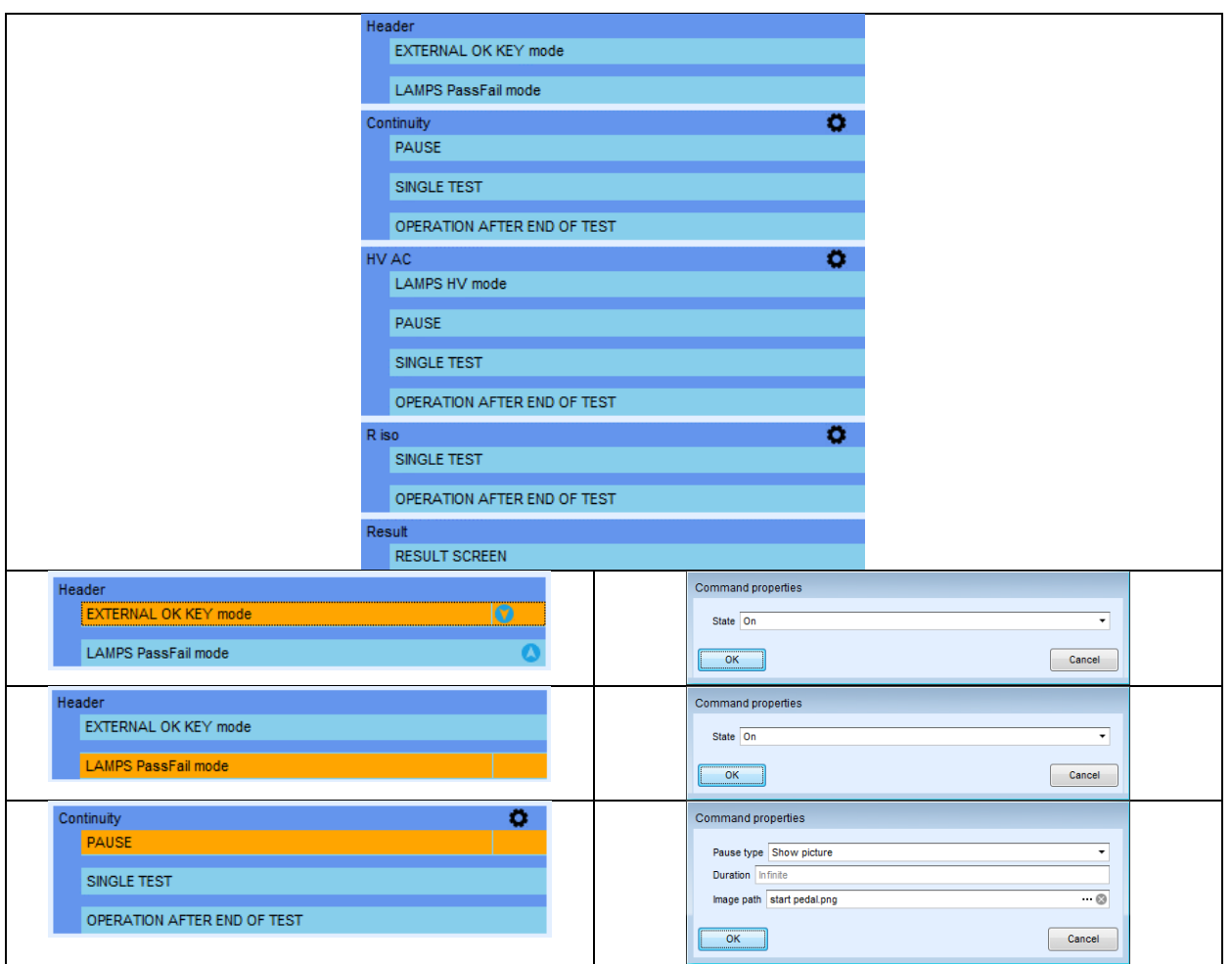

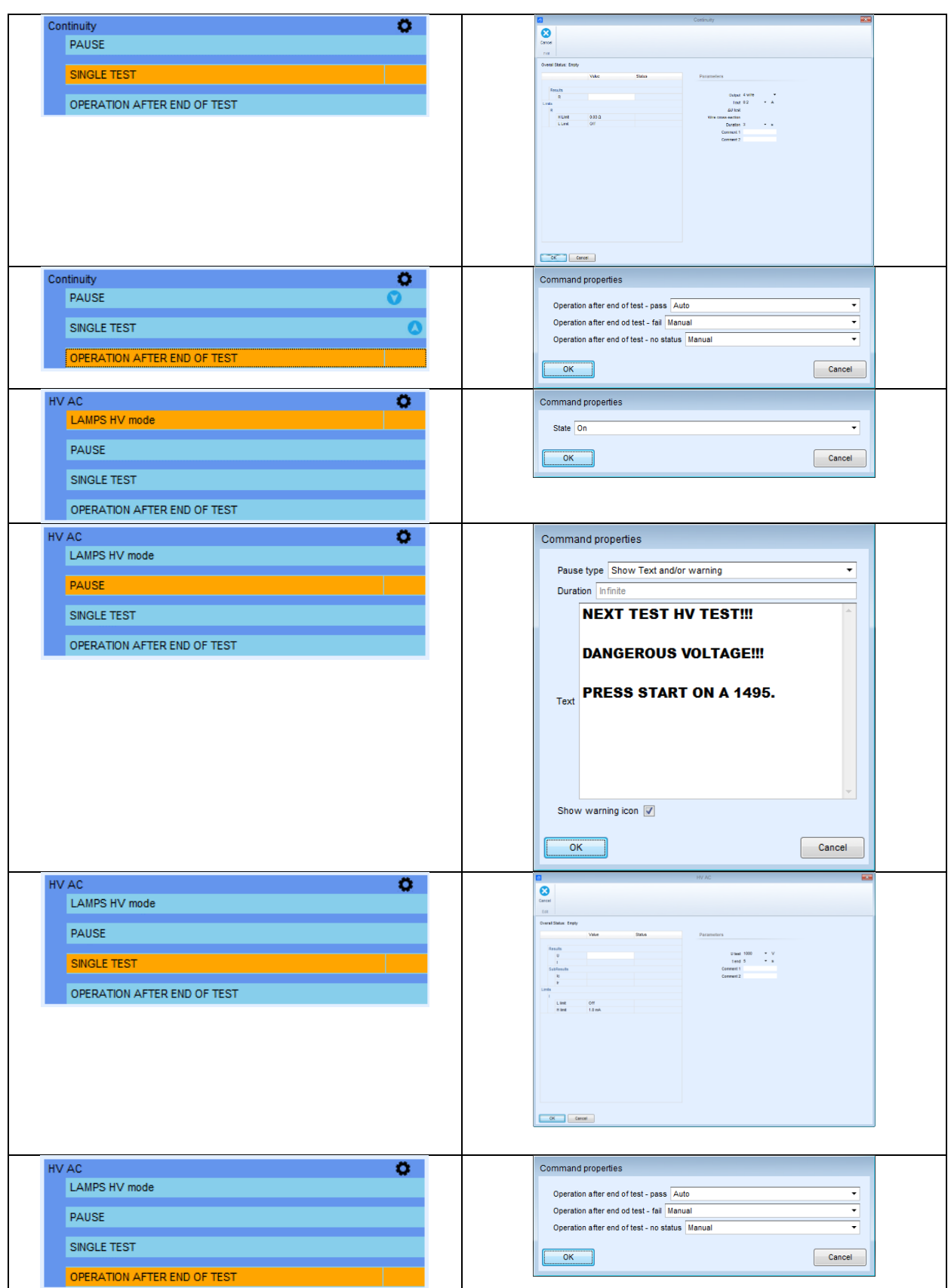

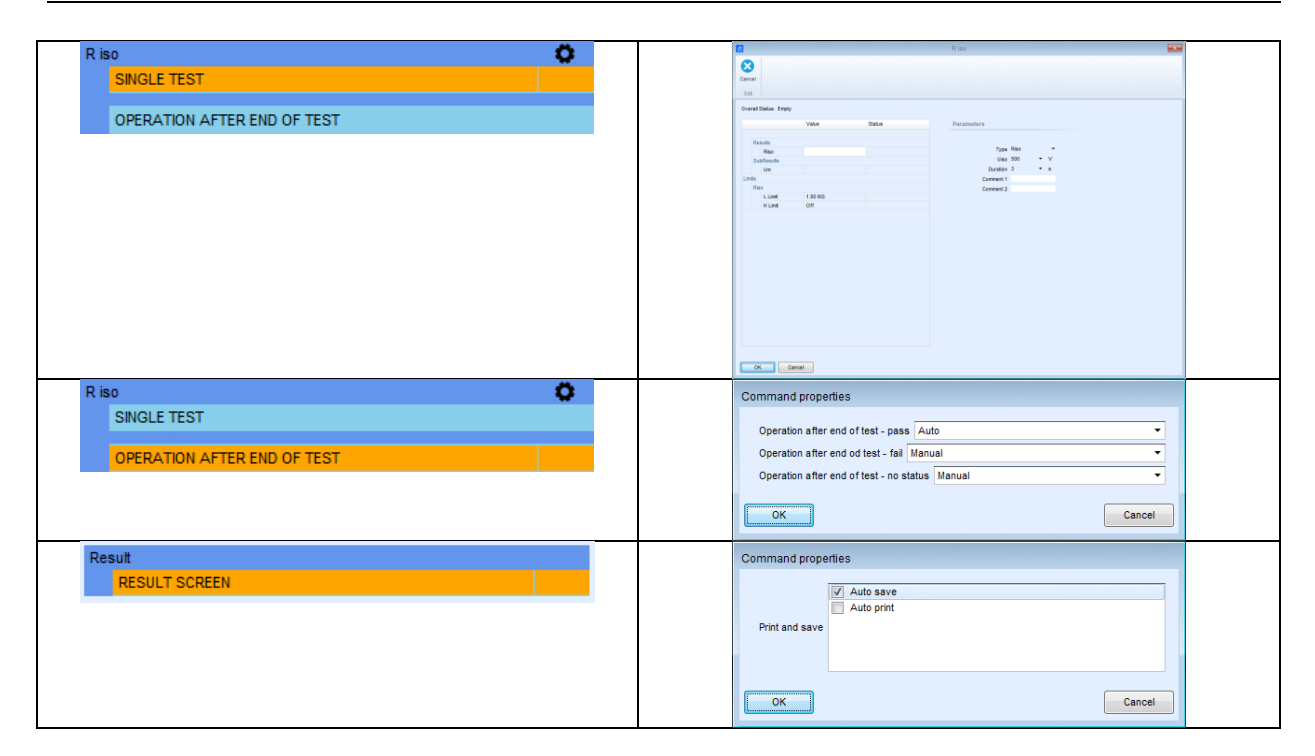

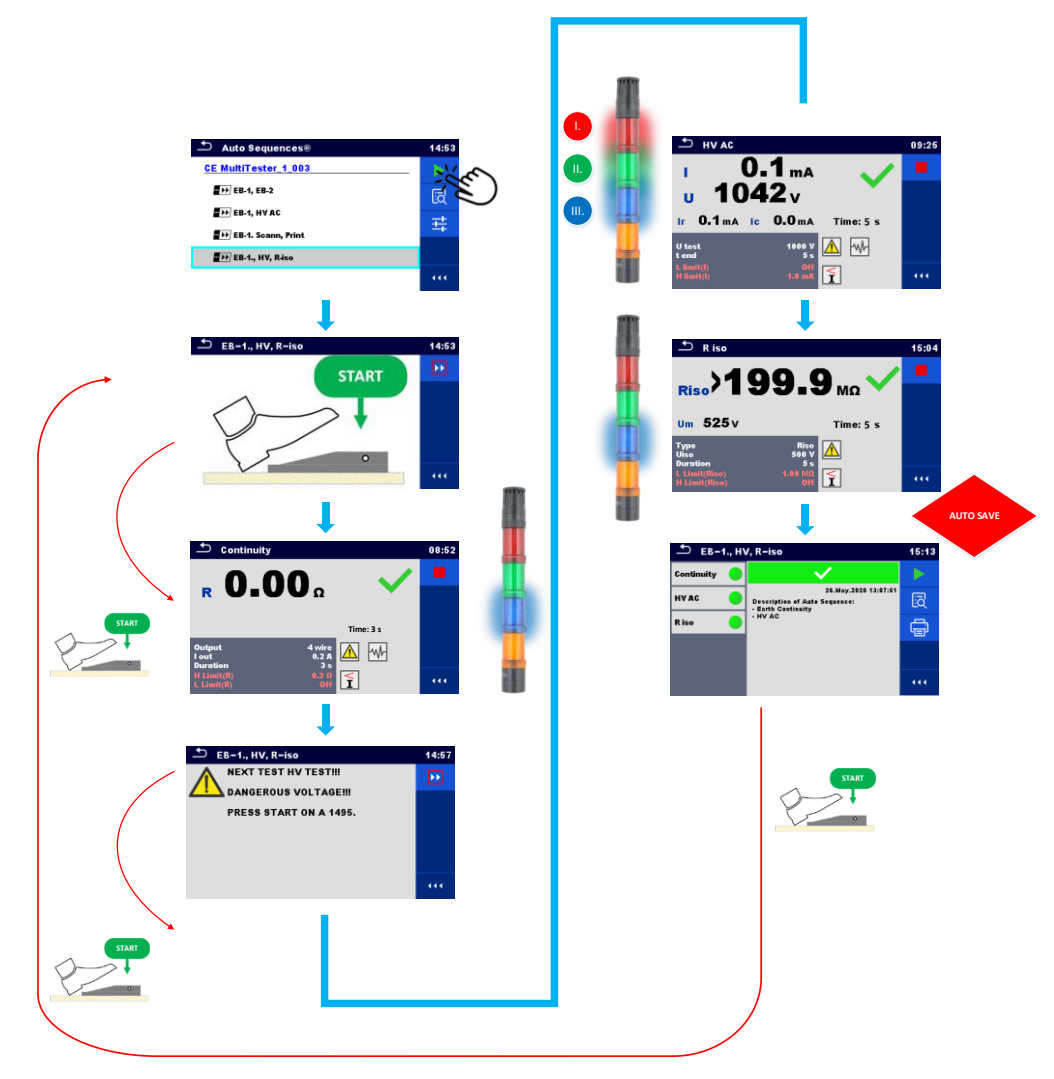

Struktur in der Speicherverwaltung

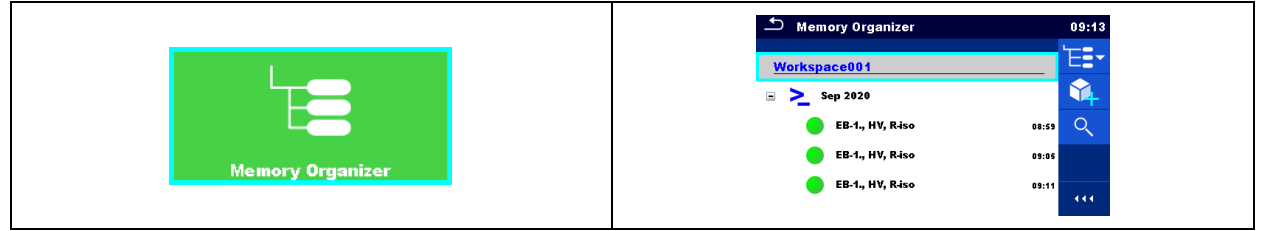

Zum Erstellen professioneller Prüfberichte müssen die Messungen in das entsprechende Strukturelement verschoben werden: Gerät, Geräte-FD, Schweißausrüstung, Schweißausrüstungs- FD, Maschine, Schaltanlage oder EVSE. Dies kann in der MESM-SW erfolgen.

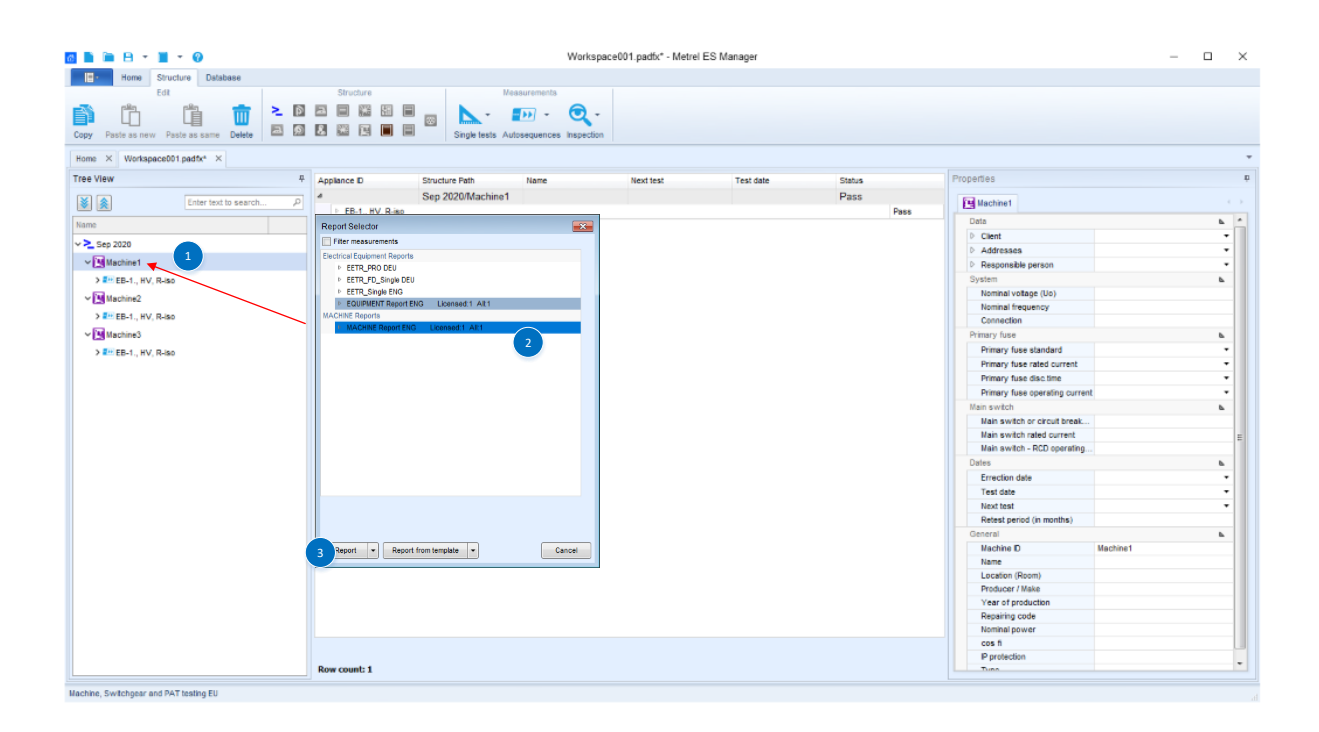

## **5.6. Aktivieren des Testaufbaus mit dem CE-Adapter A 1460**

In diesem Abschnitt wird aufgezeigt, wie eine Testsequenz vorbereitet wird, die in Kombination mit dem MultiServicerXD-Instrument und dem CE-Adapter durchgeführt werden soll. Gemeinsam mit dem Instrument und dem Adapter wird eine Reihe von optionalem Zubehör verwendet. Es soll die gesamte Testablauflösung von der Eingabe der ID-Nummer mit einem Barcode-Scanner über das Durchführen passiver Tests bis hin zu Tests mit mehreren Messpunkten aufgezeigt werden. Anschließend werden Hochspannungstests und zum Abschluss aktive (Ableitstrom- und Leistungs- )Tests behandelt. Im Rahmen der Tests kommt zudem eine Reihe von optionalem Zubehör zum Einsatz:

- Signalleuchten
- –Barcode-Leser
- Drucker
- Tip Commander/Pedal

#### Achtung!

Bei bestimmten Tests prüft das Messinstrument "als Vortest", ob das an die Testanschlüsse des Instruments angeschlossene zu prüfende Gerät bestimmte vorab festgelegte Kriterien erfüllt.

Wenn das angeschlossene Gerät die auf dem Messinstrument festgelegten Kriterien nicht erfüllt, wird auf dem Bildschirm des Instruments eine Warnmeldung angezeigt. Diese Warnmeldungen geben für den Benutzer verschiedene Status an:

- ob der Netzschalter (EIN/AUS) des zu prüfenden Geräts eingeschaltet werden muss,
- ob das an die Prüfdose angeschlossene Gerät defekt ist usw...

Mit dem Ablaufbefehl "Modus KEINE BENACHRICHTIGUNG" können diese Warnmeldungen automatisch übersprungen werden.

- Anschließen und Aktivieren des Barcode-Scanners mithilfe des Ablaufbefehls o GERÄTE-INFO
- Anschließen und Aktivieren der Fernsteuerung mit A 1511 und/oder A 1495 mithilfe des Ablaufbefehls
	- o >EXTERNAL OK KEY-Modus<
- Anschließen und Aktivieren der HS- und PASS/FAIL-Lampen sowie des Summers (A 1497) mithilfe von Ablaufbefehlen
	- o HS-LAMPEN-Modus
	- o LAMPS PassFail-Modus
	- o SUMMER-Modus
- Ausführen des 4-L-Erdungs-Schutzleiterswiderstandstests (EB), >Sequenz mit 3 Testschritten<
- Deaktivieren von Benachrichtigungen mit einem Ablaufbefehl
	- o Modus KEINE BENACHRICHTIGUNGEN
- Ausführen des Isolationswiderstandstests (Riso)
- Ausführen des Hochspannungstests (HS)
- Ausführen des Ableitstrom- und Leistungstests
- Aktivieren des automatischen Speicherns mit einem Befehl
	- o Automatisches Speichern
- Anschließen und Aktivieren des Barcode-Druckers mithilfe eines Befehls
	- o Automatisches Drucken

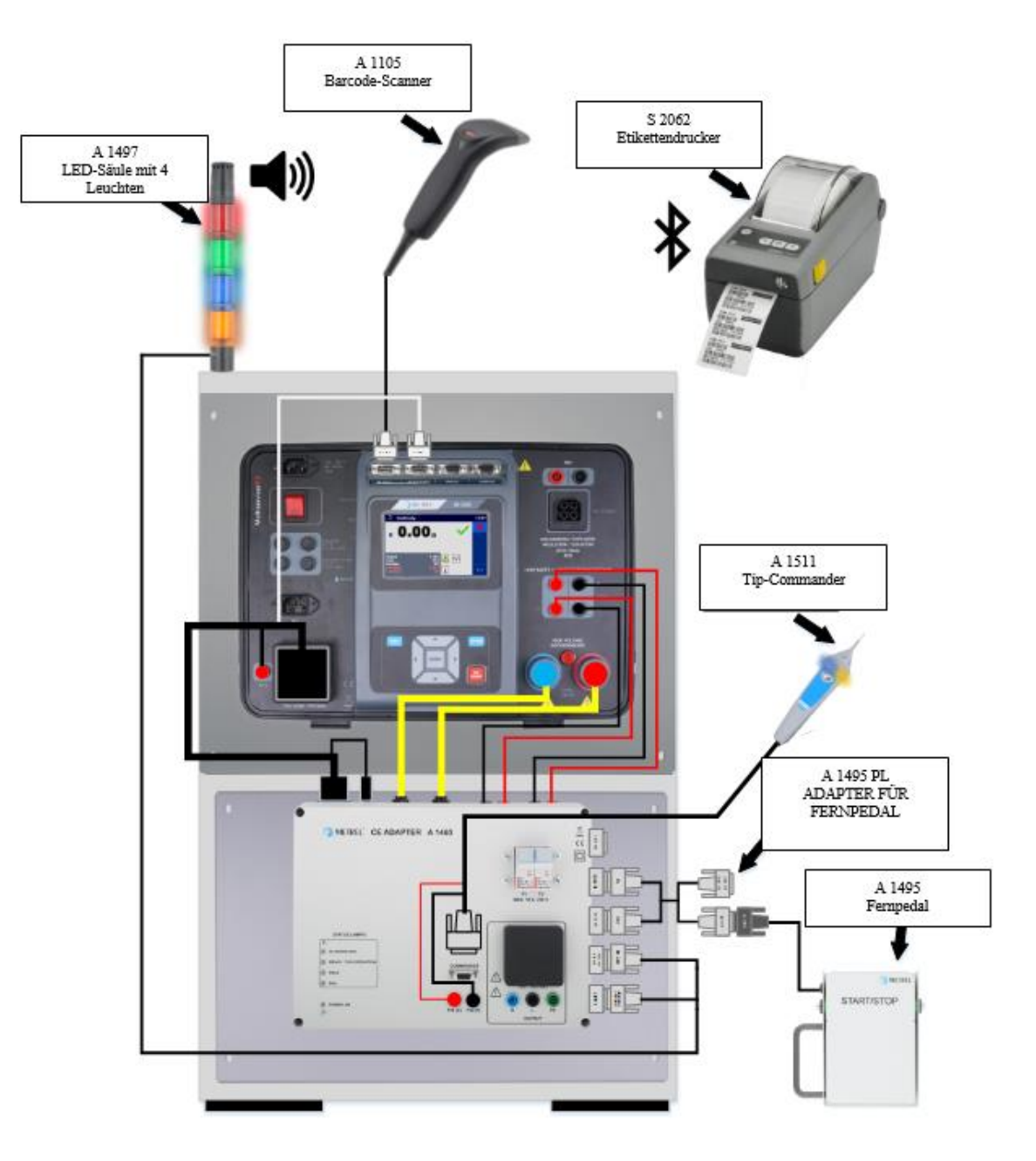

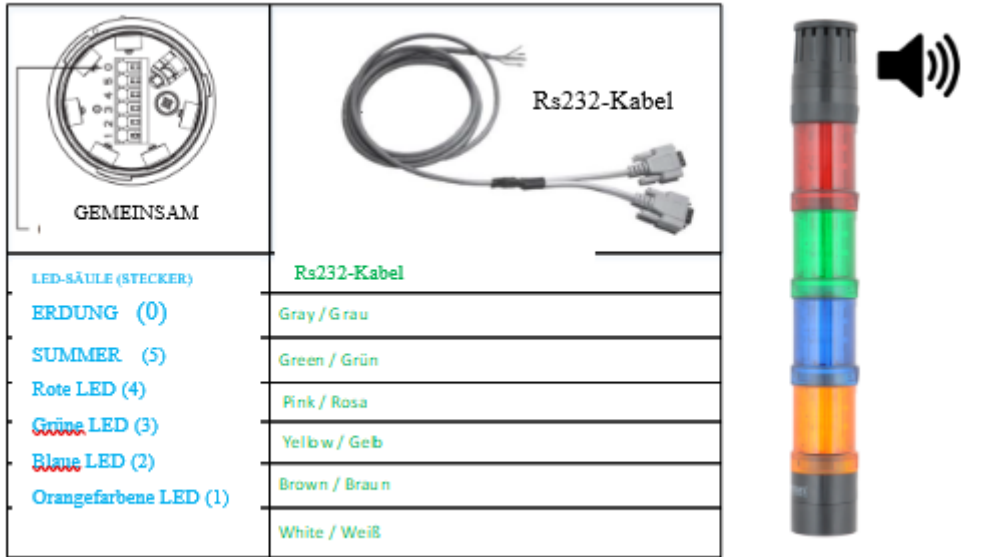

### **Durchführen von Tests mit dem CE-ADAPTER**

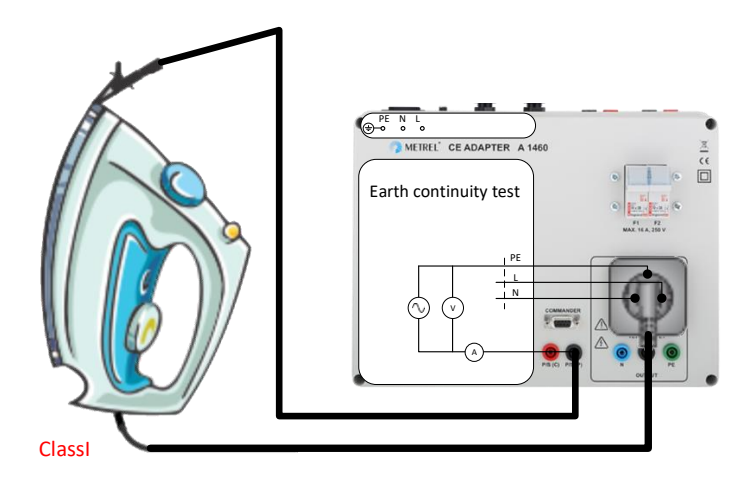

Erdungs-Schutzleiterswiderstandstest (EB)

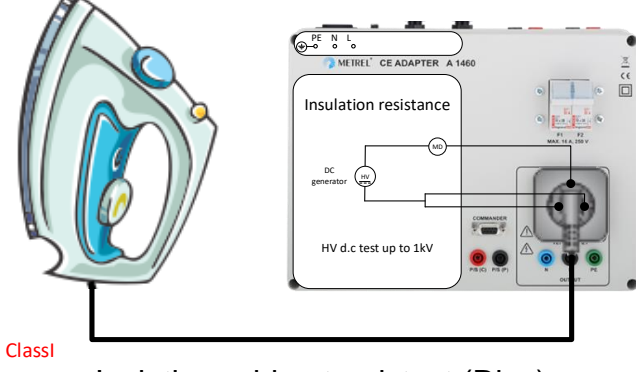

Isolationswiderstandstest (Riso)

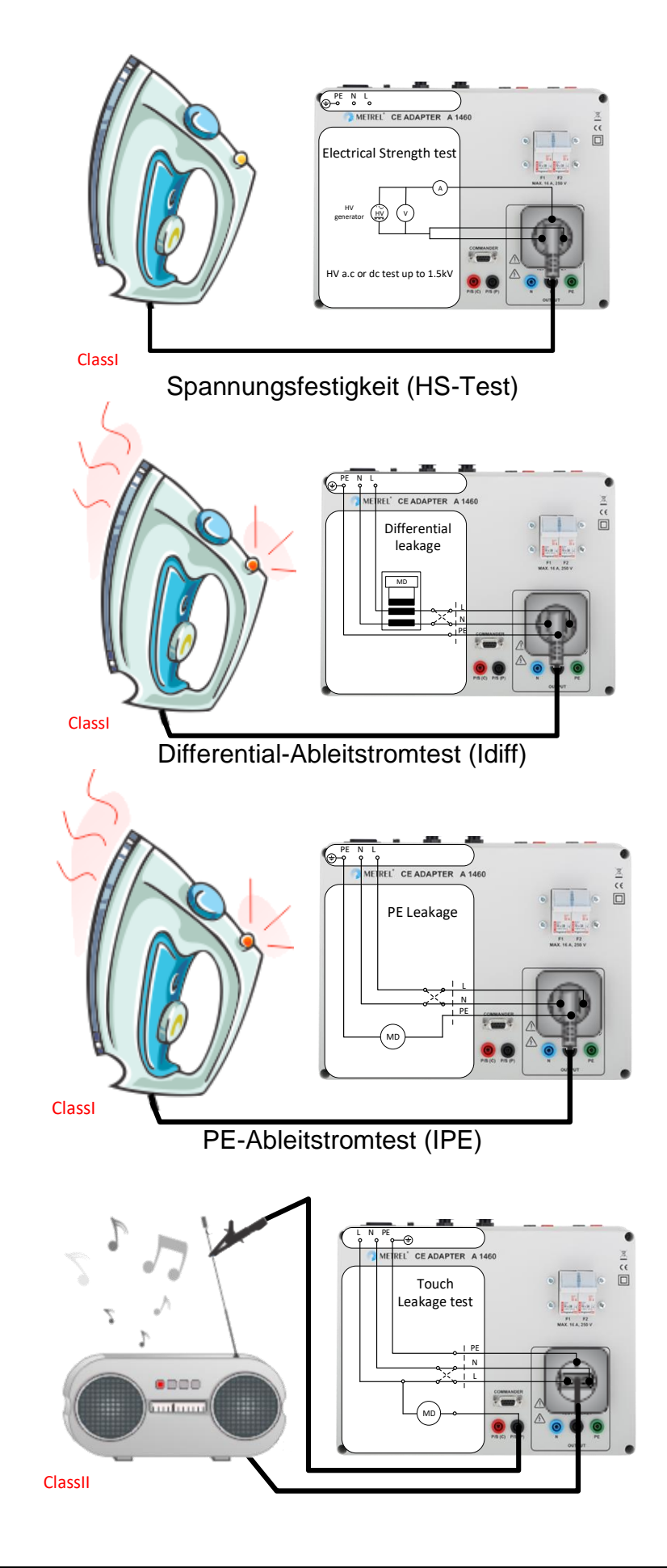

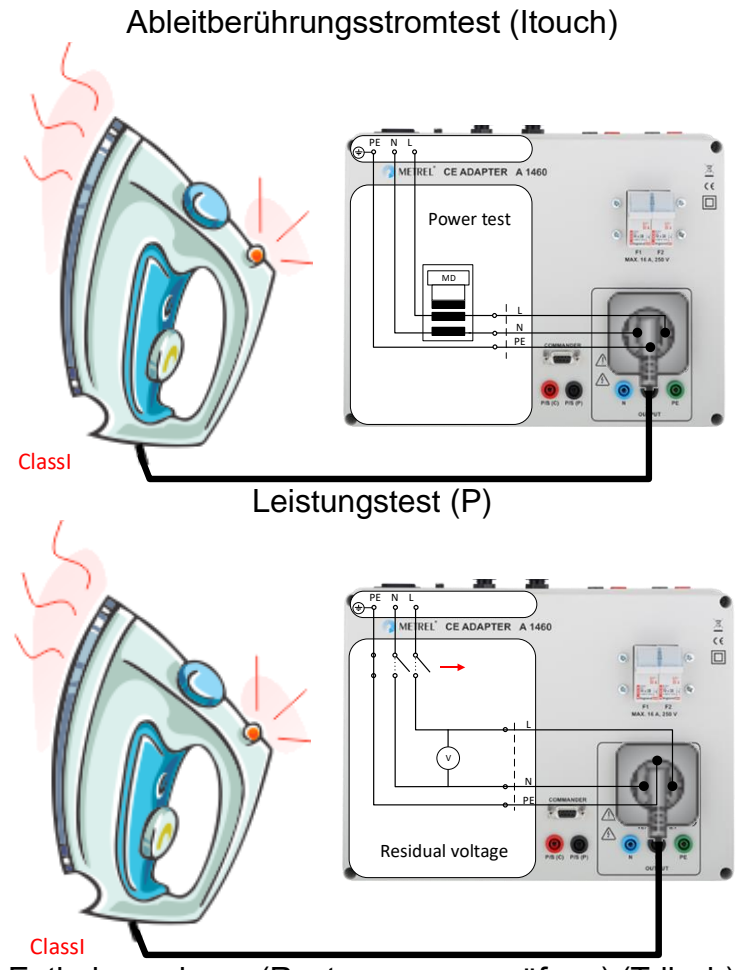

Entladungsdauer (Restspannungsprüfung) (Tdisch)

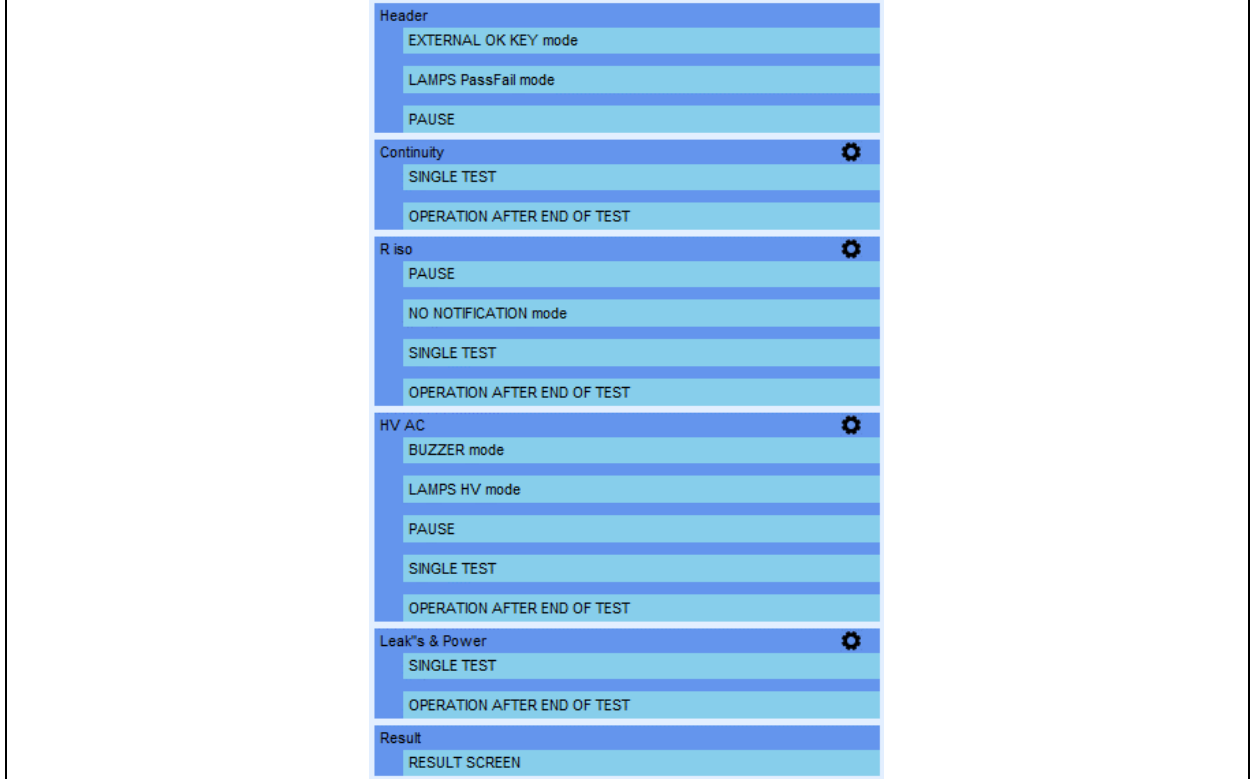

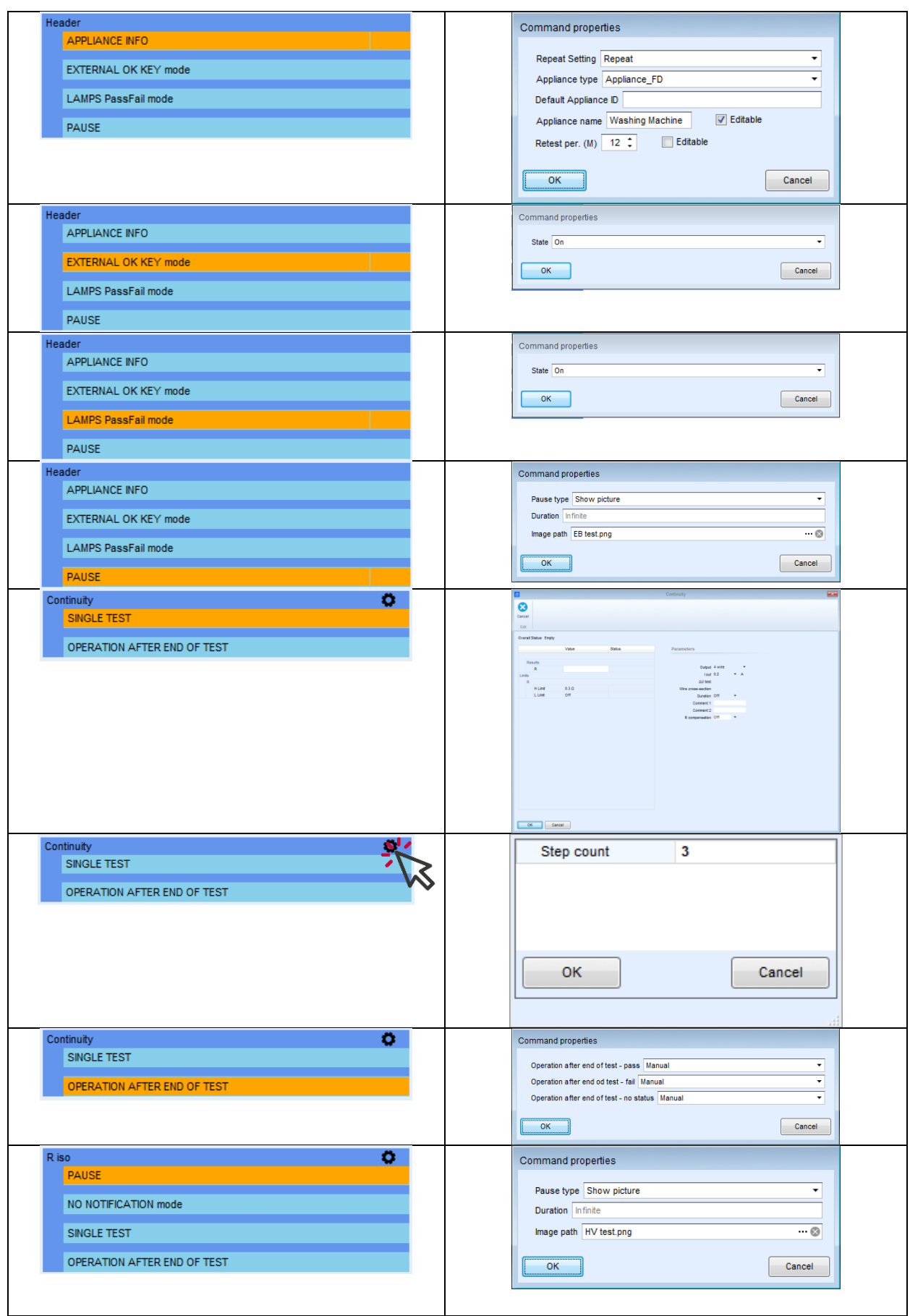

### *Anleitung für MI 3325 MultiServicerXD*

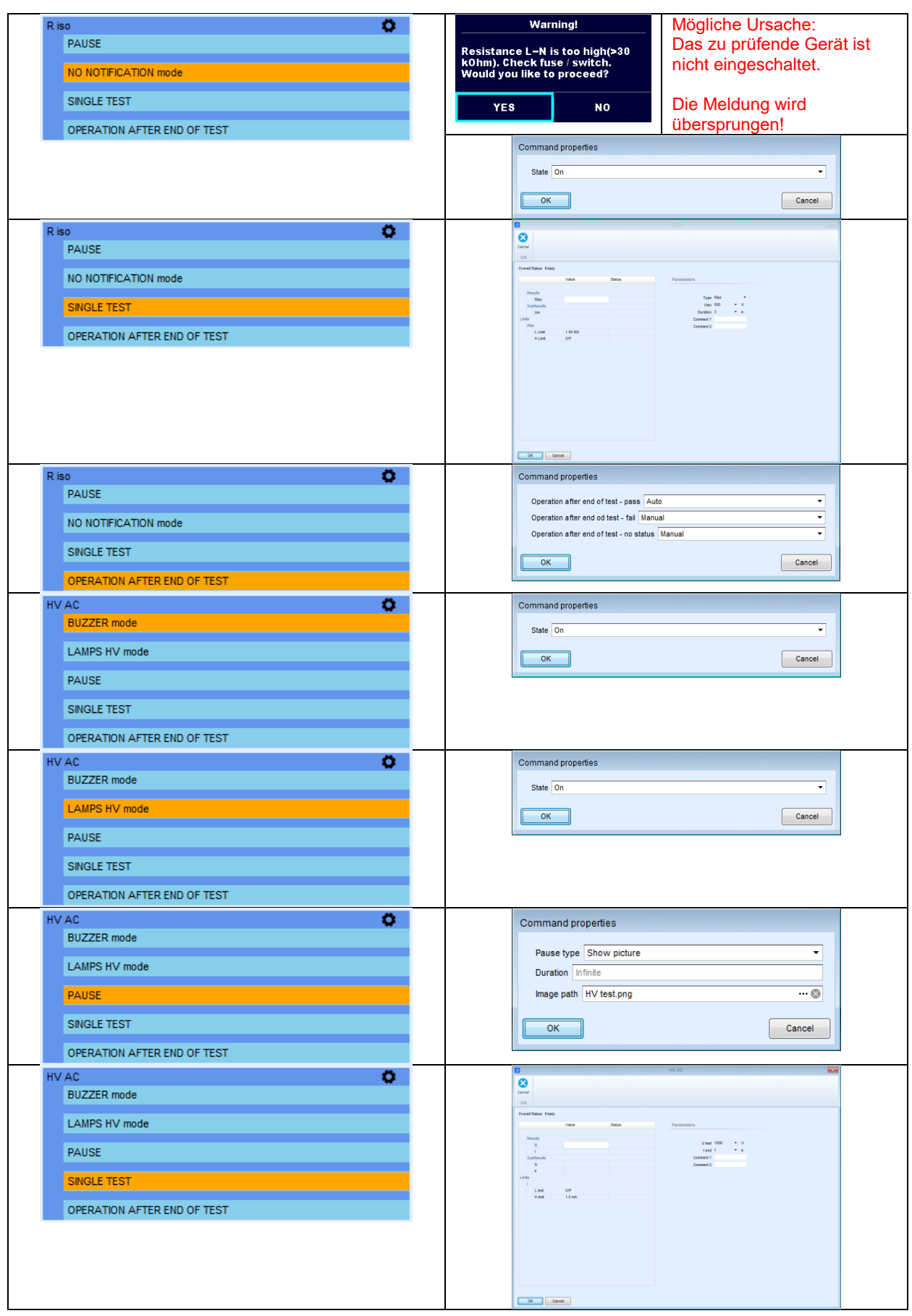

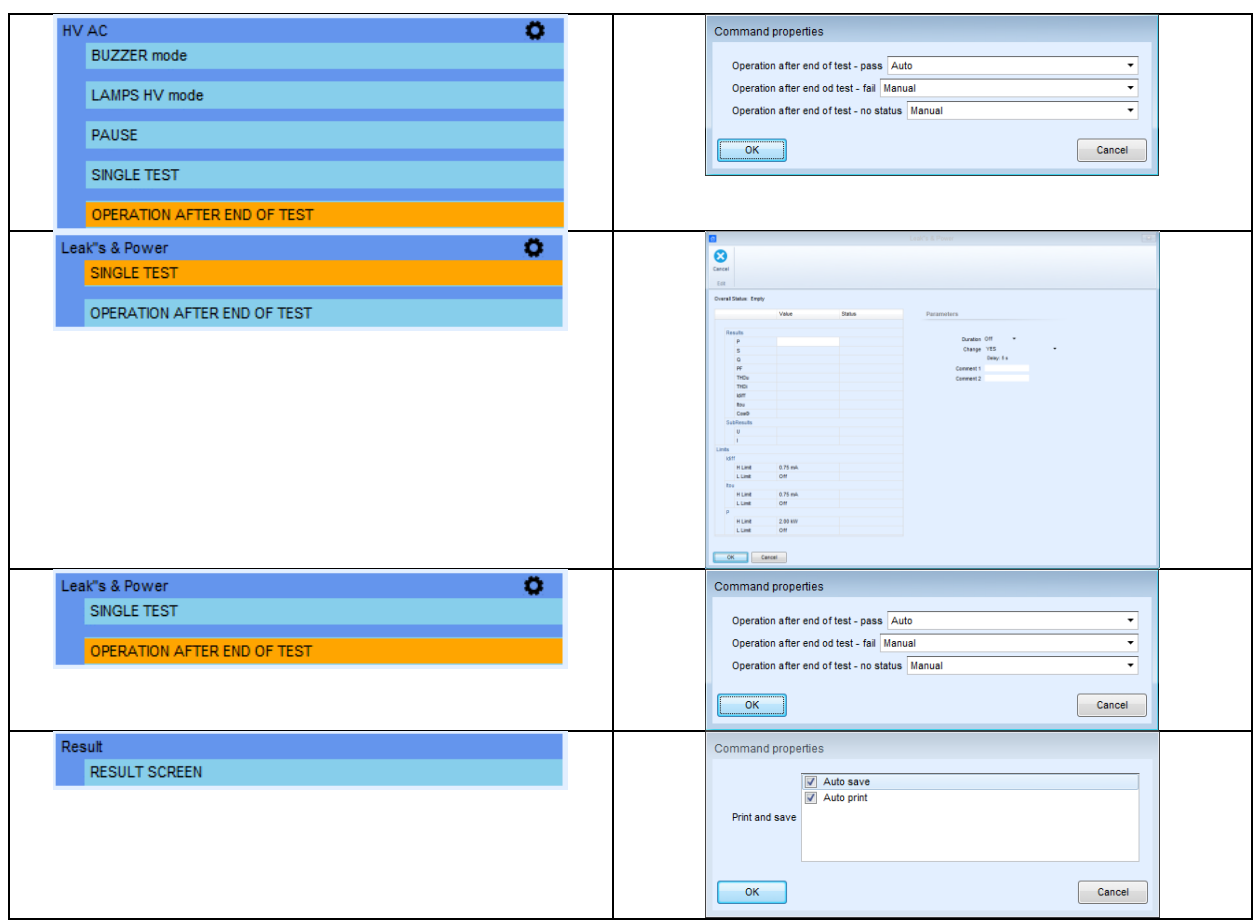

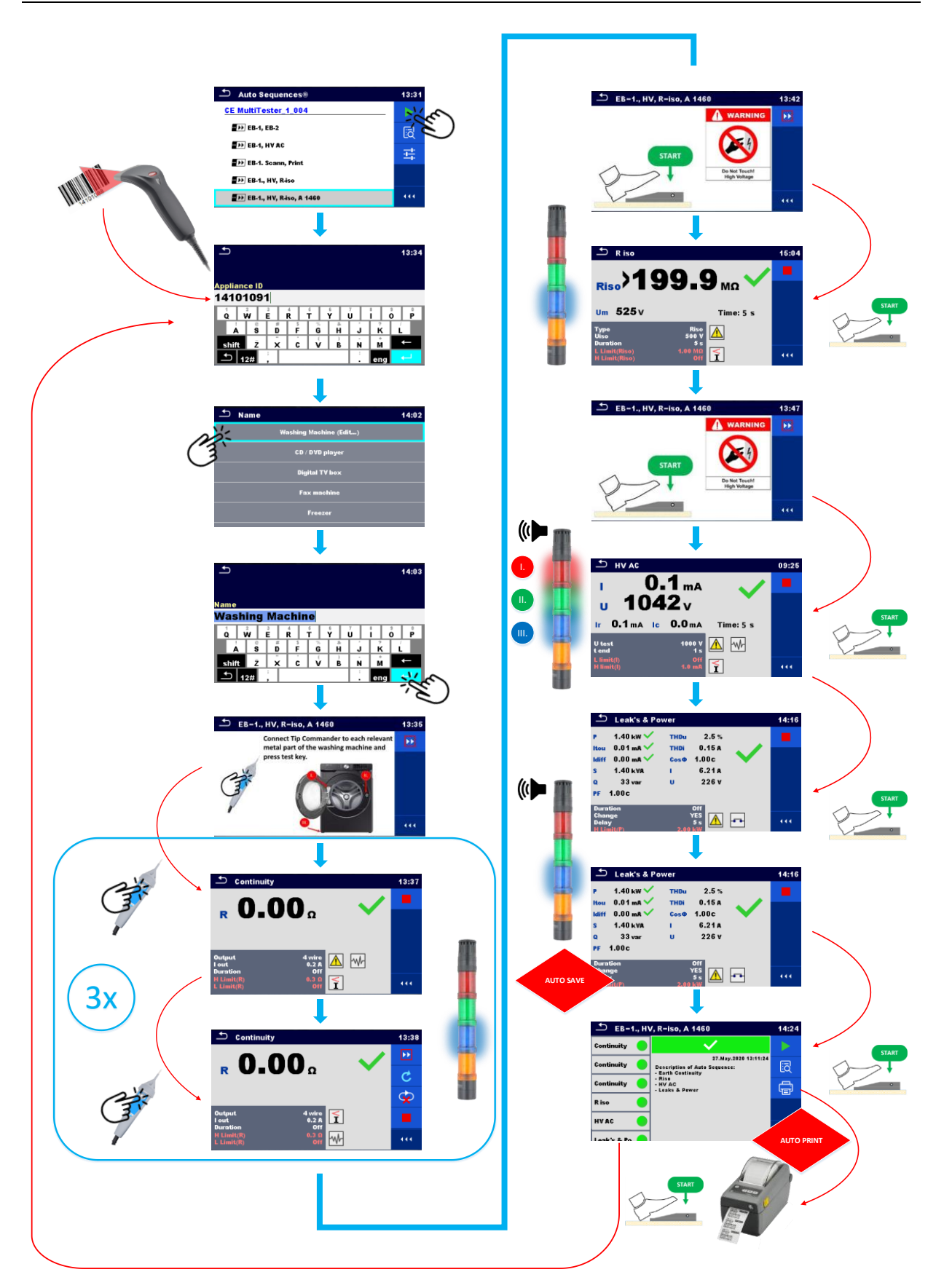

# **5.7. Aktivieren des 3-Phasen-Adapters A 1422 Active für das Testen von Lichtbogen-/Schweißausrüstung**

MultiServicerXD in Kombination mit A 1422 ermöglicht das Testen von ein- und dreiphasigen Schweißgeräten. Mit dem folgenden Beispiel wird das Testen eines einphasigen Schweißgeräts der Klasse I (Gleichstromausgang) aufgezeigt. Hierbei werden die folgenden Tests durchgeführt:

I. Erdungs-Schutzleiterswiderstand

II. Isolationswiderstand (Versorgungskreis zu Schutzschaltung), "LN-PE".

III. Isolationswiderstand (Schweißkreis zu Schutzschaltung), "W-PE".

IV. Isolationswiderstand (Versorgungskreis zu Schweißkreis), "LN-W".

V. Leerlaufspannung

- Herstellen einer Verbindung zwischen MI 3325 und A 1422 für Lichtbogen-/Schweißtests
- Aktivieren und Ausführen von Sichtprüfungen
- Ausführen des Isolationswiderstandstests (Riso "LN-PE")
- Ausführen des Isolationswiderstandstests (Riso "W-PE")
- Ausführen des Isolationswiderstandstests (Riso "LN-W")
- Verwendung des Ablaufbefehls >PAUSE<
- Ausführen der Leerlaufspannung (U No-load)
- Manuelles Speichern der Ergebnisse in der Speicherverwaltung

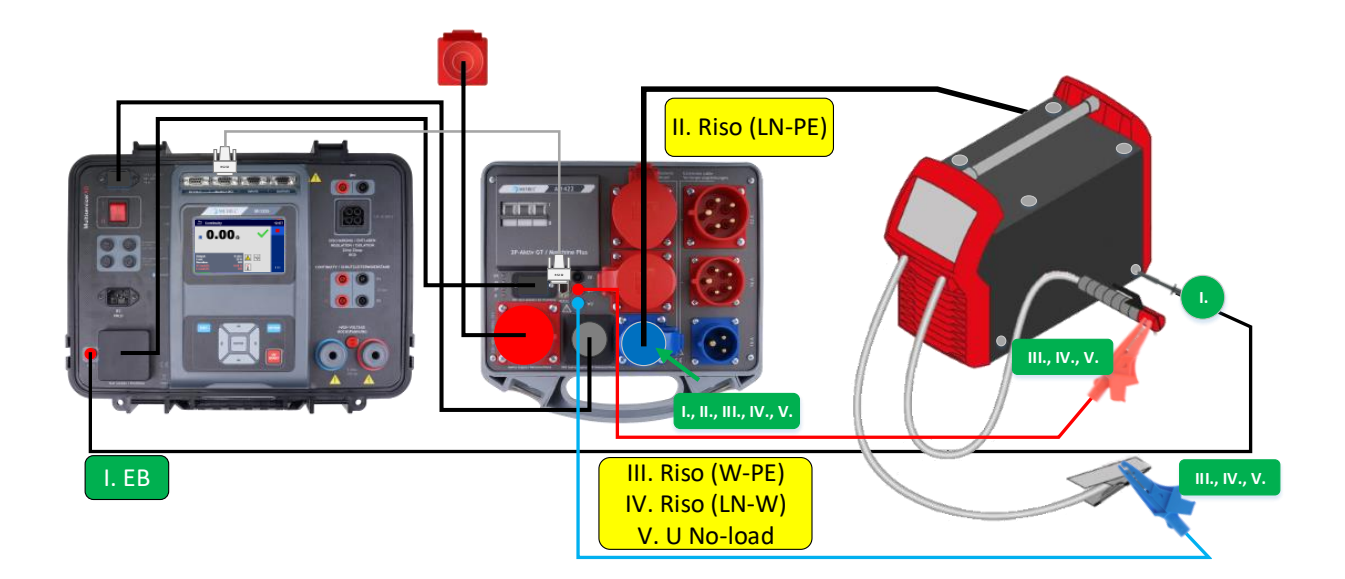

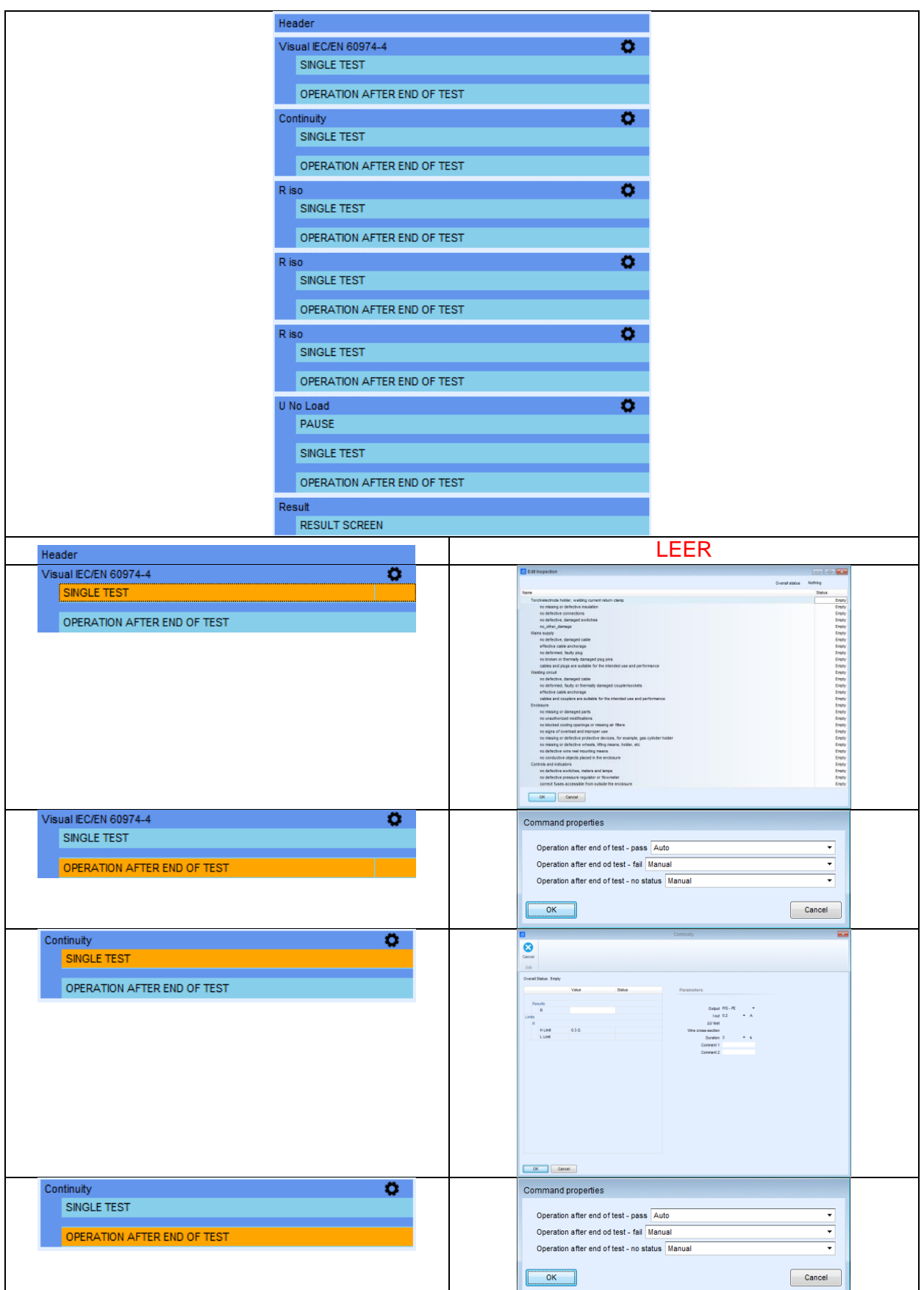

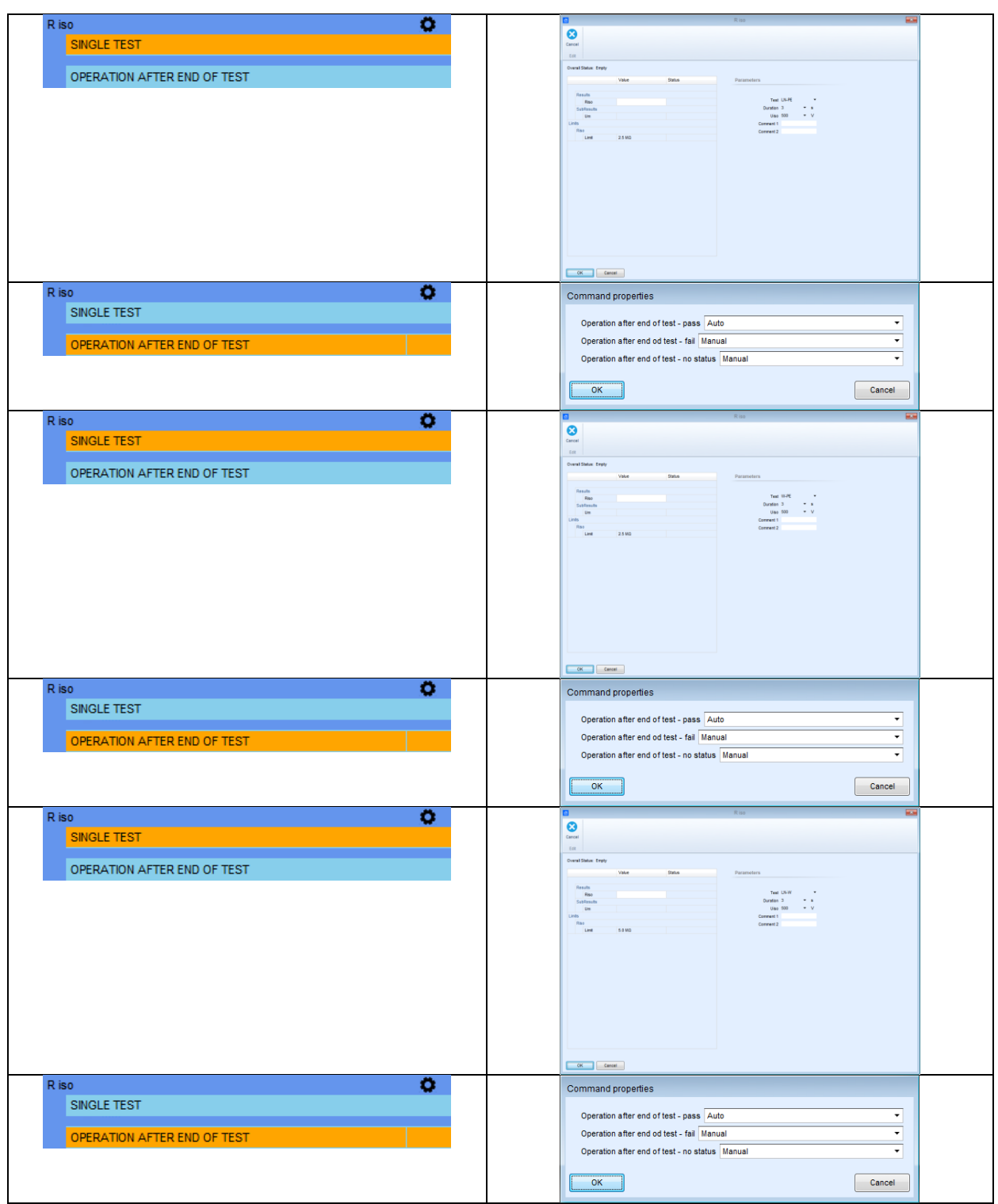

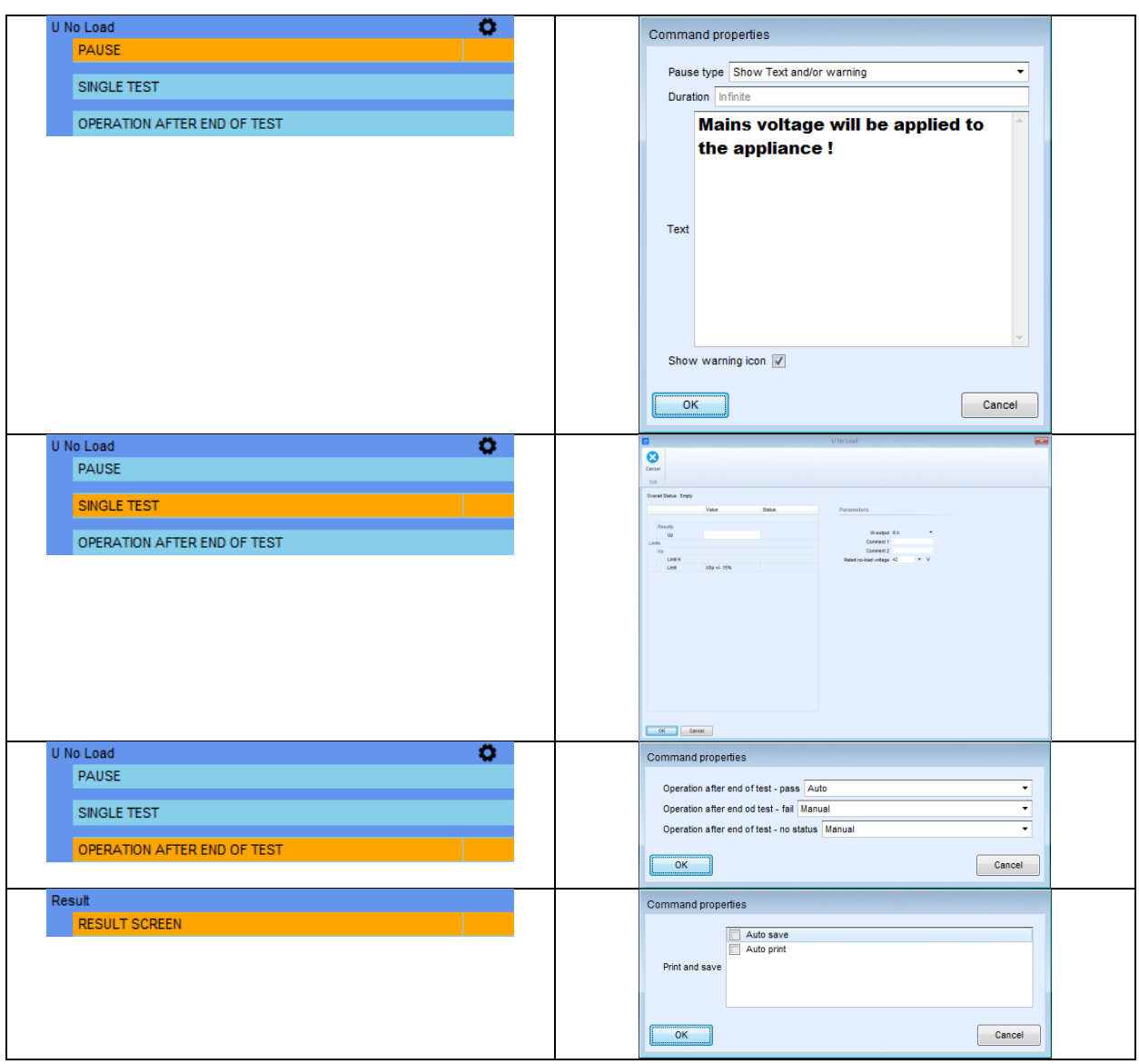

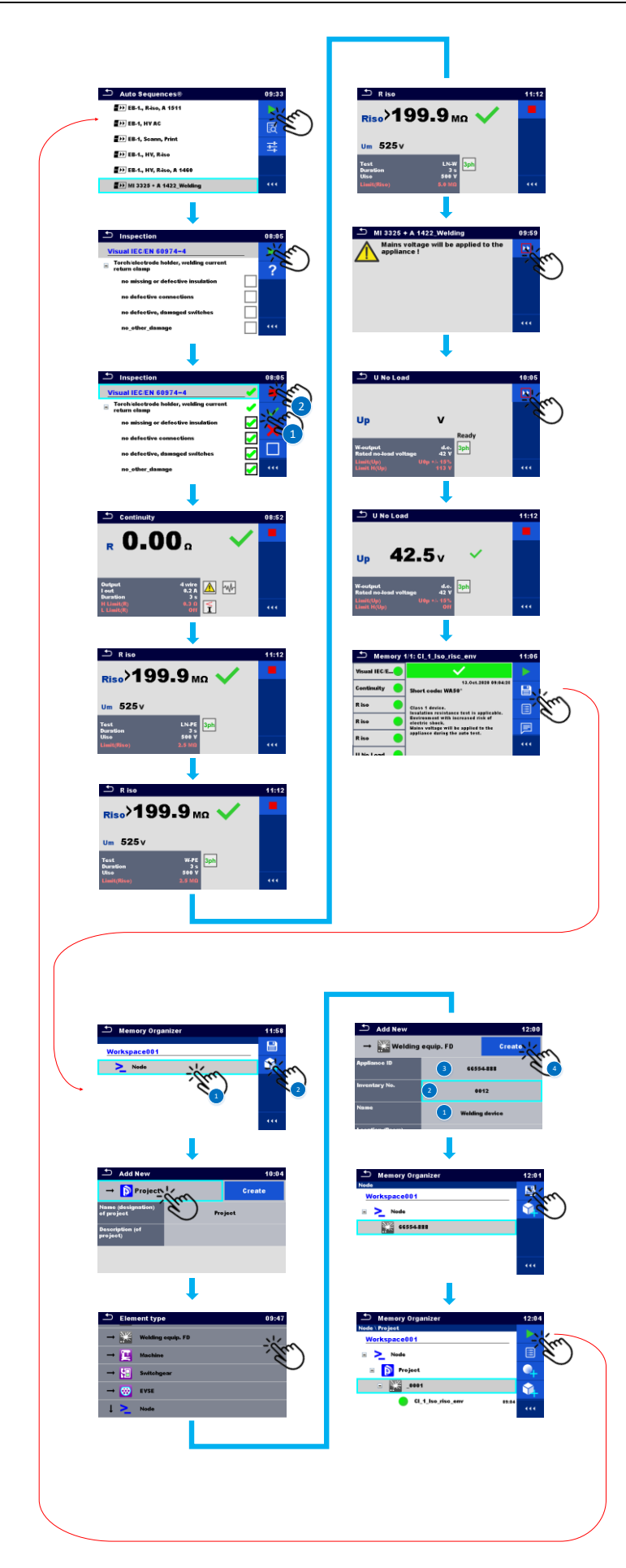

# **5.8. Messen einer niedrigen Impedanz (mΩ)**

In der Regel werden viele Sicherheitsmessungen mithilfe von Schalttafeln durchgeführt, darunter Hochspannungsmessungen (HS) und Impedanzmessungen (Z) im mΩ-Bereich. Hochpräzise Leitungs- und Fehlerschleifen-Impedanzmessungen werden unter Verwendung von Hochstromimpulsen durchgeführt, um für die Tests einen angemessenen Spannungsabfall sicherzustellen.

Das folgende Beispiel zeigt auf, wie Hochspannungsmessungen mit dem MI 3325 sowie Impedanzmessungen im mΩ-Bereich mit dem MI 3325 sowie dem MI 3144 durchgeführt werden. Die Kommunikation zwischen den Testgeräten erfolgt über Bluetooth.

- Herstellen einer Bluetooth-Kommunikation zwischen MI 3325 und MI 3144
- Aktivieren und Ausführen von Sichtprüfungen
- Verwendung des Ablaufbefehls >PAUSE<
- Ausführen des Hochspannungstests (HS)
- Ausführen des Leitungsimpedanztests im mΩ-Bereich (Z mΩ)
- Manuelles Speichern der Ergebnisse in der Speicherverwaltung

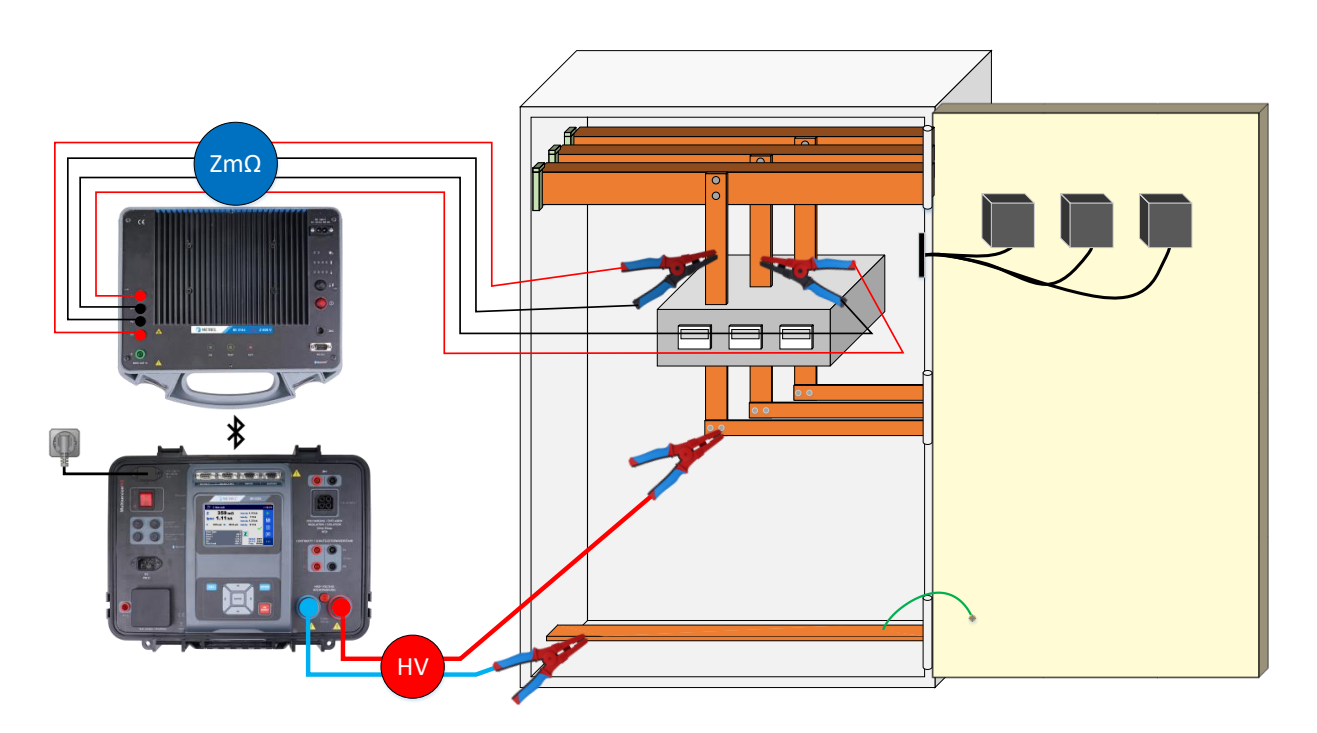

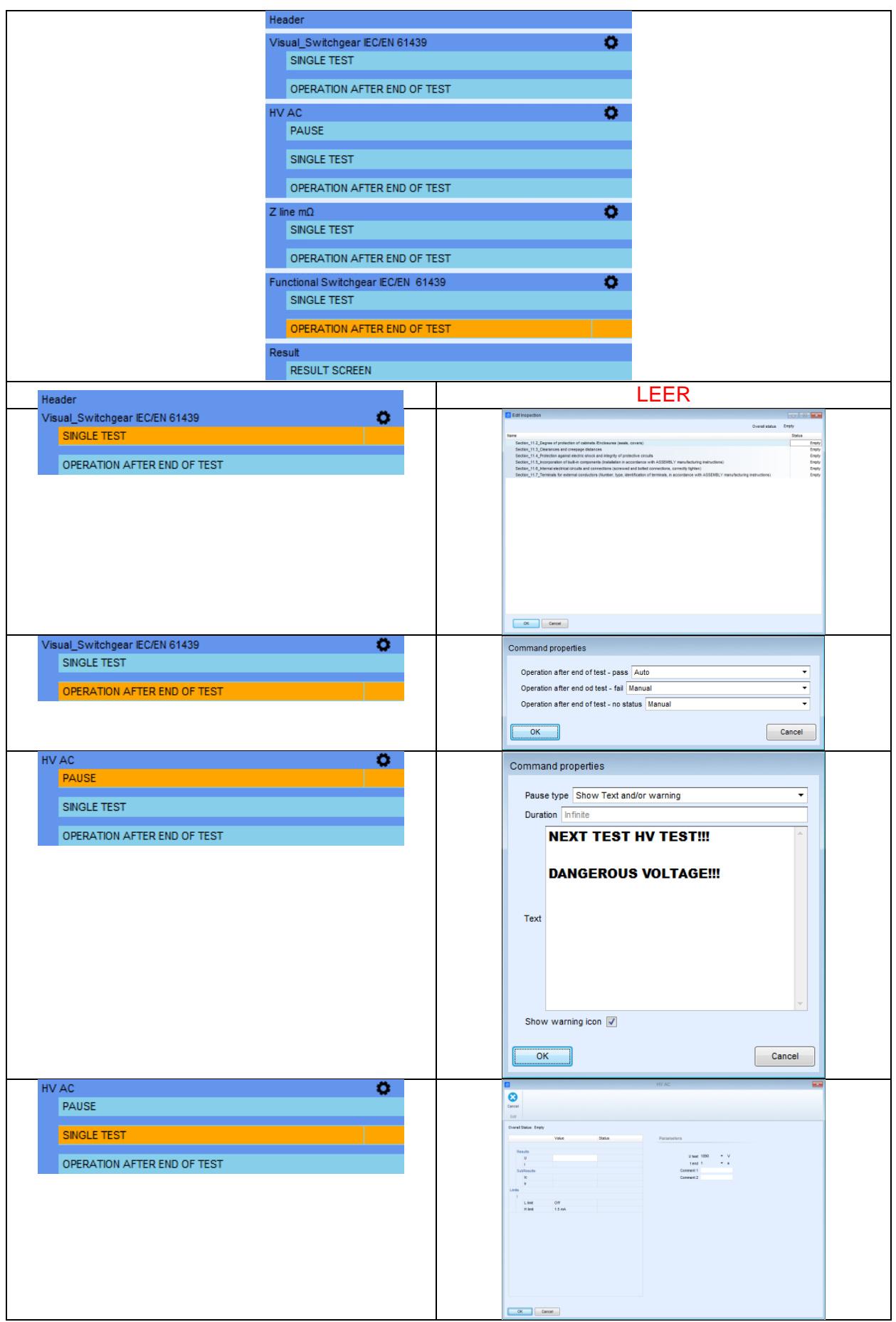

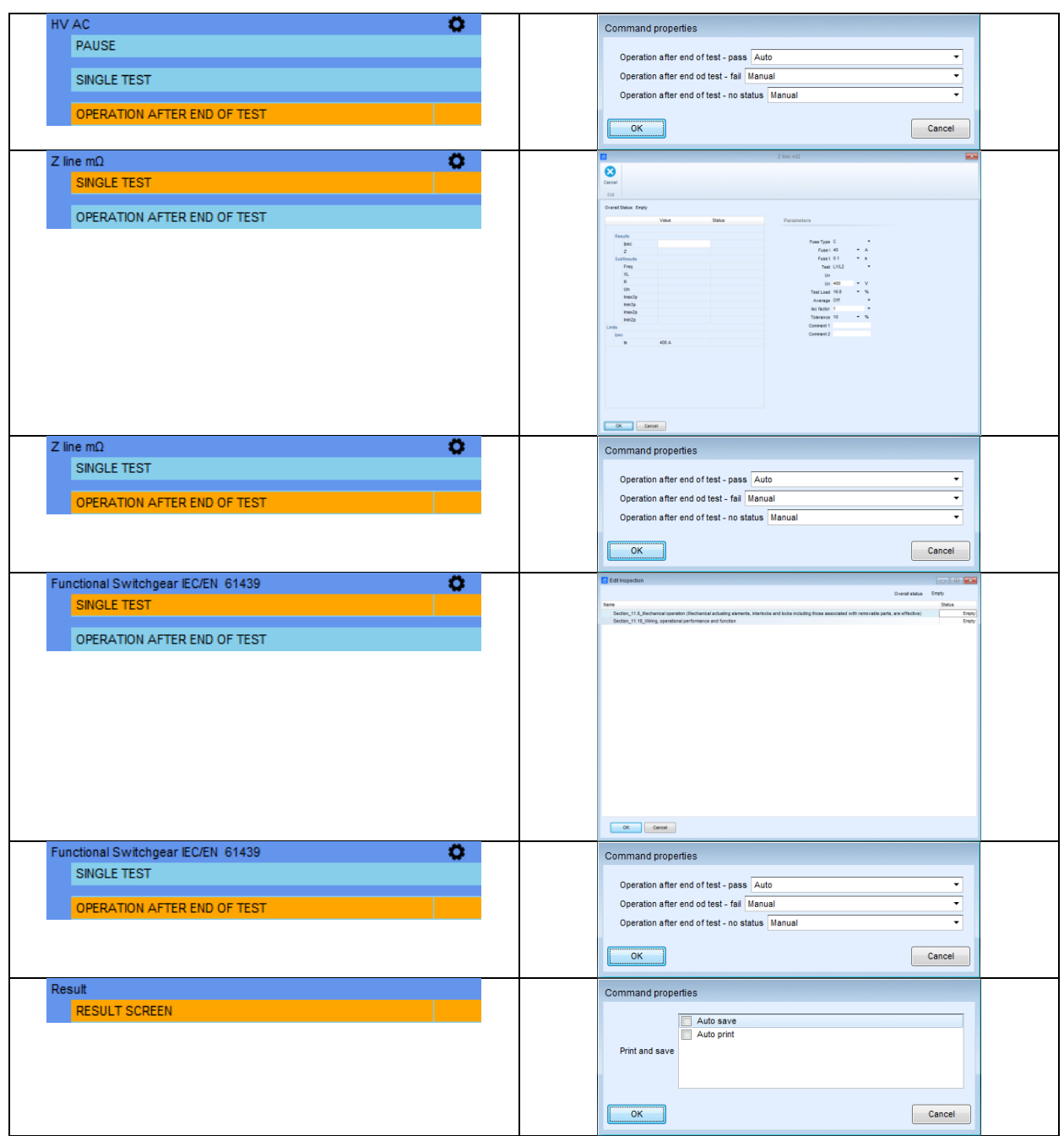

Vor dem Durchführen der Messung muss eine (drahtlose oder kabelgebundene) Kommunikation zwischen MI 3325 MultiServicerXD und MI 3144 Euro Z 800V hergestellt werden. Führen Sie hierzu die folgenden Schritte durch.

 $\rightarrow$   $\rightarrow$ 

13:54

 $\rightarrow$   $\rightarrow$ 

 $\,$ 

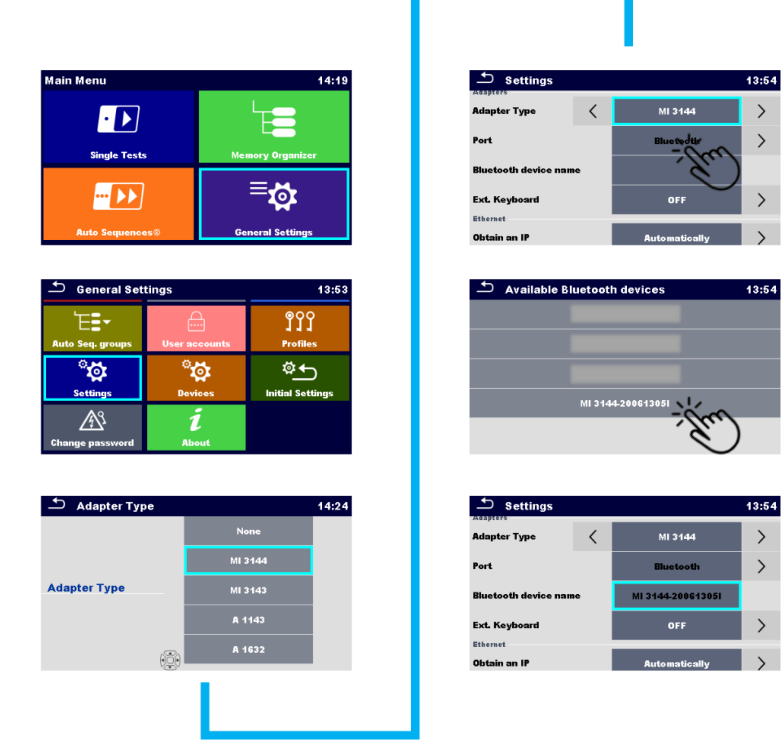

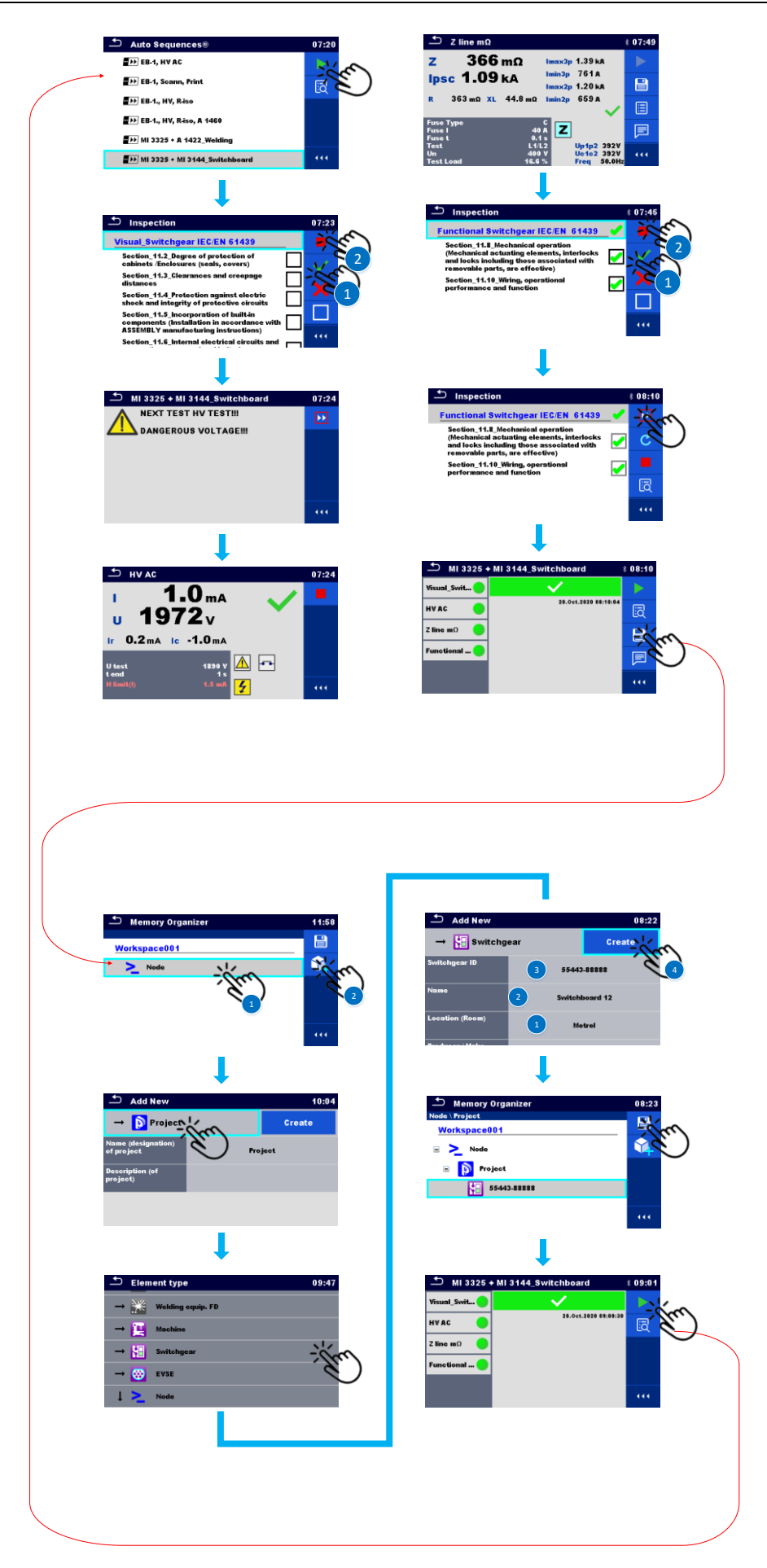
## **5.9. Durchführen eines Diagnosetests an einer (EVSE-)Ladestation**

Eine weitere von MultiServicerXD unterstützte Anwendung ist das Überprüfen von (EVSE-)Ladestationen. Um die Tests an der (EVSE)-Station durchzuführen, muss der optionale Adapter (A 1632, eMobility Analyzer) verwendet werden, um die entsprechenden Zustände der (EVSE)-Station zu ermitteln und das Durchführen von Sicherheits- und Diagnosetests an der Ladestation zu ermöglichen. Im folgenden Beispiel werden zwei Messungen vorgenommen:

– Diagnosetest an der (EVSE)-Station,

– Messen der Leitungsimpedanz.

Anhand der folgenden Schritte erfahren Sie mehr über die folgenden Themen:

- Herstellen einer Bluetooth-Kommunikation zwischen MI 3325 und A 1632
- Anschließen des Geräts und Adapters für Impedanztests
- Ausführen eines Diagnosetests (Simulation des Zustands A)
- Ausführen eines Diagnosetests (Simulation des Zustands B)
- Ausführen eines Diagnosetests (Simulation des Zustands C)
- Ausführen des Impedanztests (Zline "L1-N")
- Ausführen des Impedanztests (Zline "L2-N")
- Ausführen des Impedanztests (Zline "L3-N")
- Ausführen des Funktionstests (Funktionales EVSE)
- Manuelles Speichern der Ergebnisse in der Speicherverwaltung

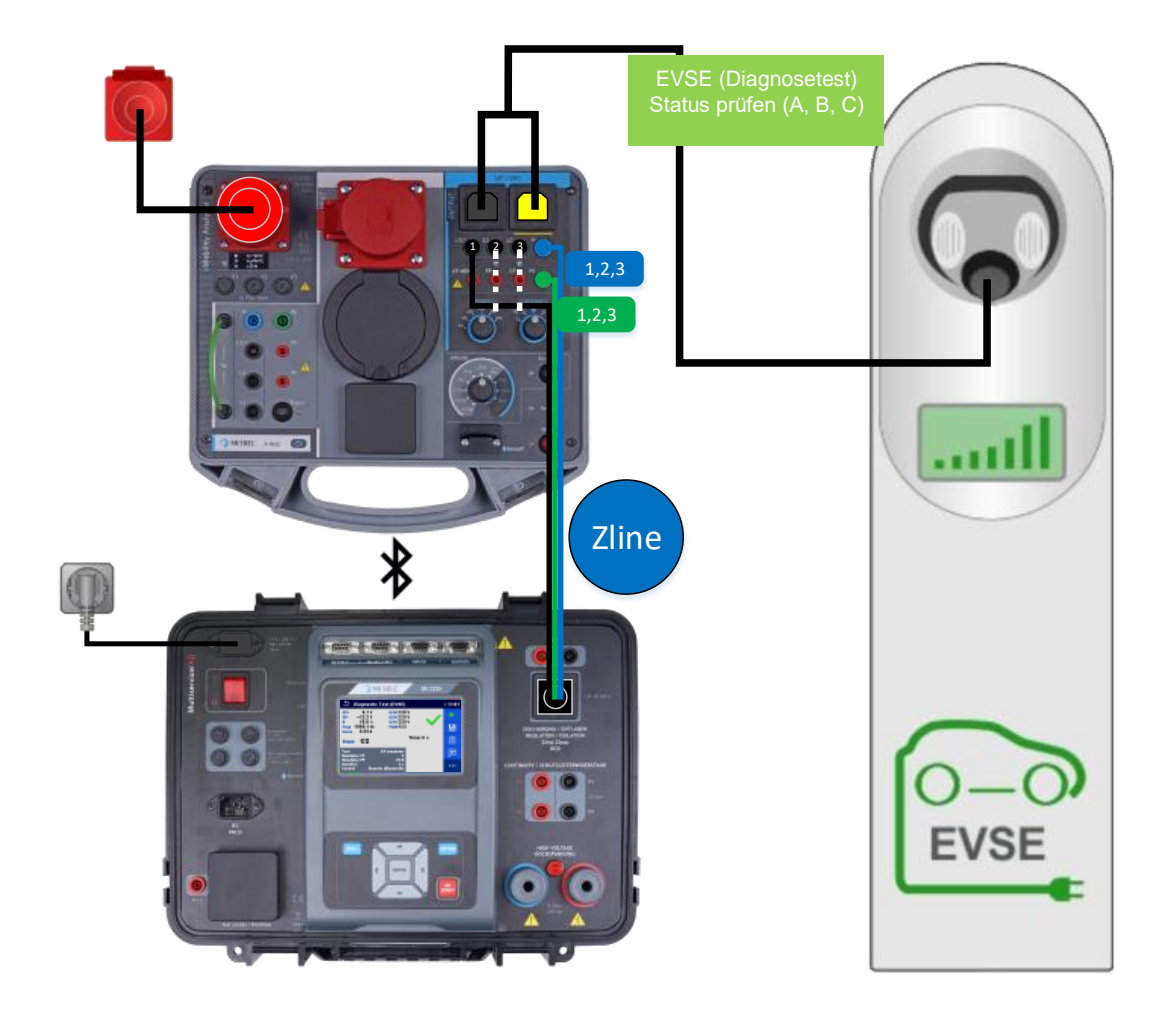

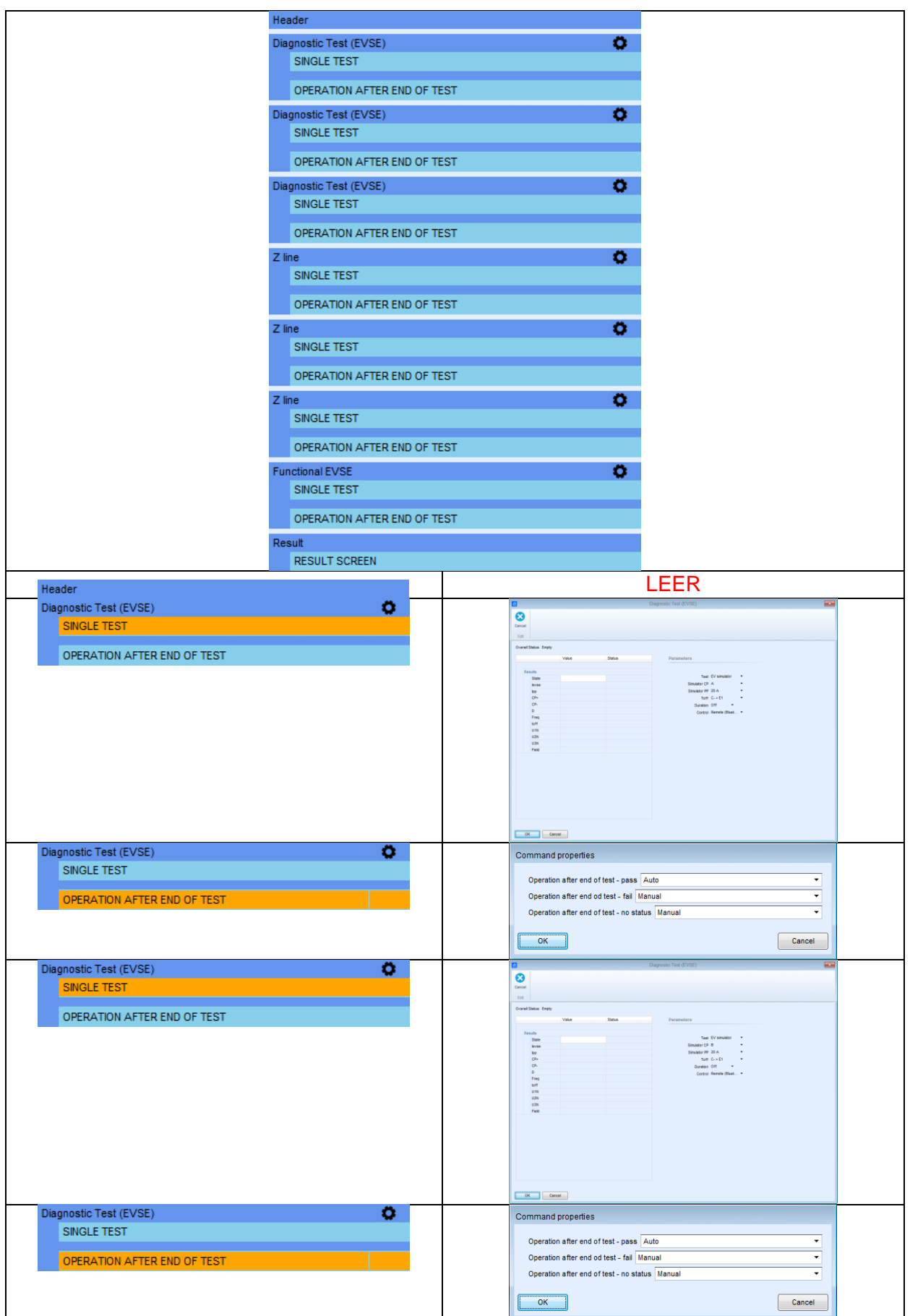

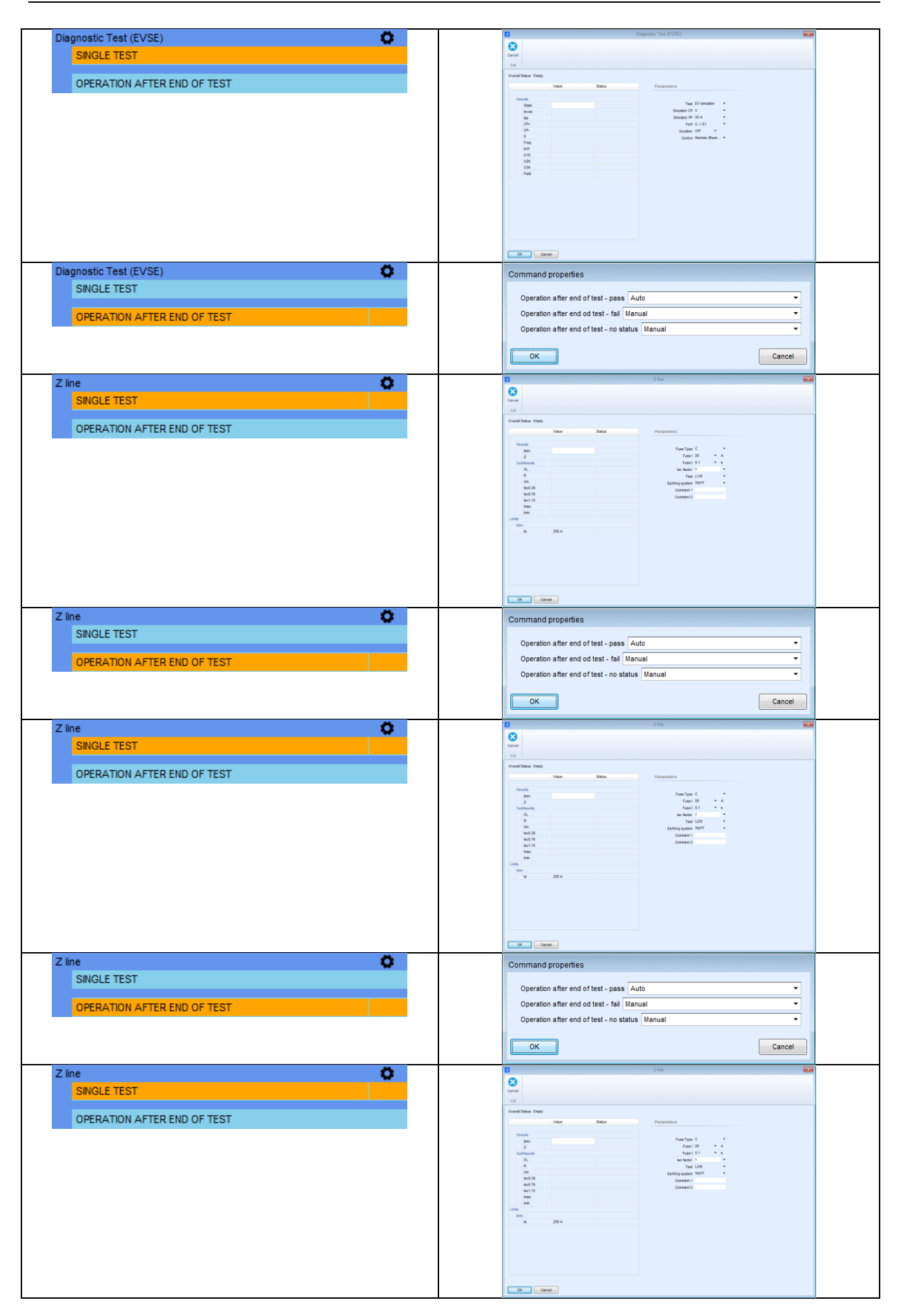

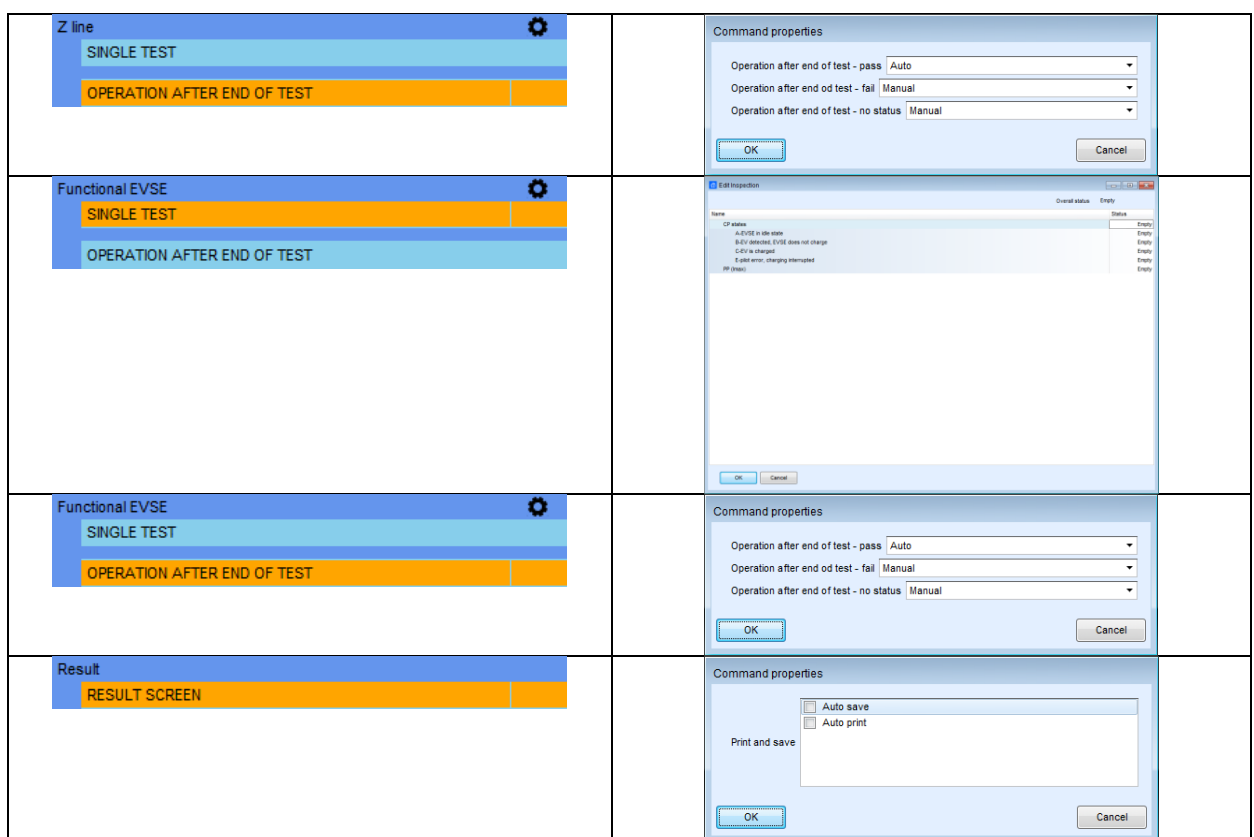

Vor dem Durchführen der Messung muss eine drahtlose Kommunikation zwischen MI 3325 MultiServicerXD und A 1632 Euro eMobilty Analyzer hergestellt werden. Führen Sie hierzu die folgenden Schritte durch.

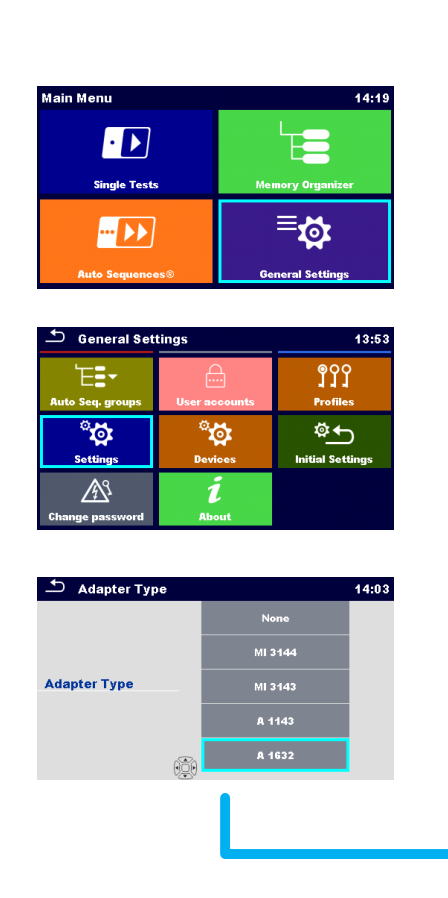

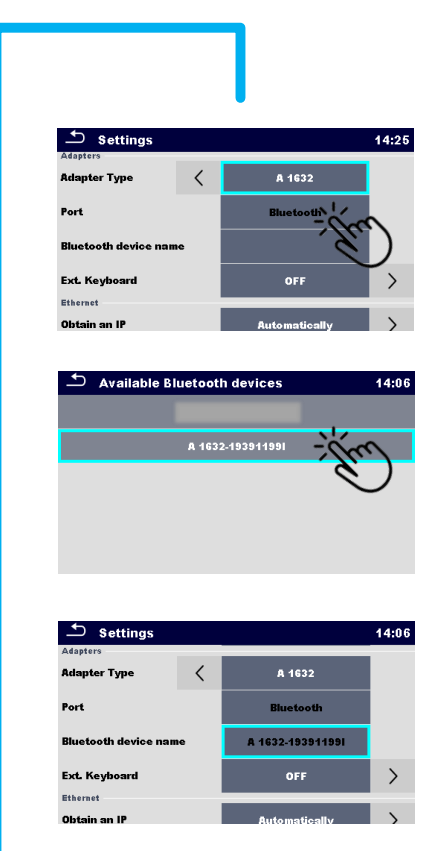

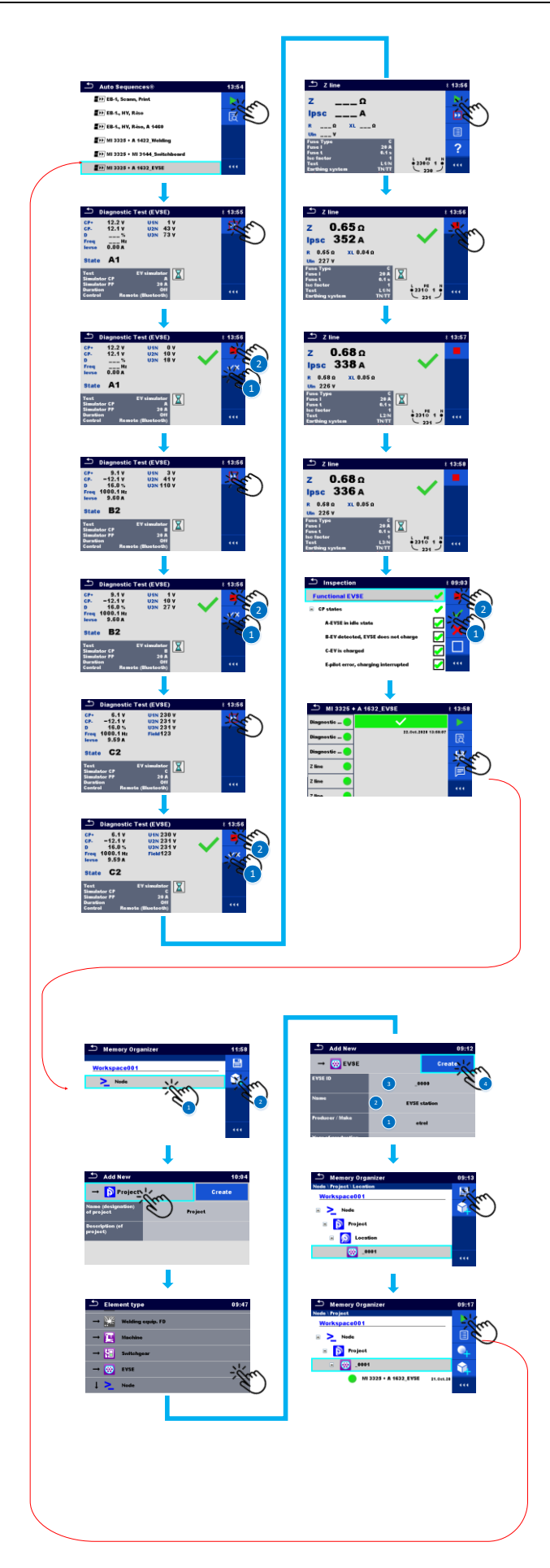

## **6. Demo-Testsequenz**

Demo-Testsequenzen sind über folgenden Link verfügbar. <https://own.metrel.si/owncloud/index.php/s/dzLY22OL5PHUgny>

**COSINUS Messtechnik - Ihr Partner für Messlösung in allen elektrischen und physikalischen Anwendungen**

## **COSINUS Messtechnik GmbH**

Rotwandweg 4 82024 Taufkirchen Tel.: 089 / 66 55 94 - 0 Fax: 089 / 66 55 94 -30

> **office@cosinus.de www.cosinus.de**